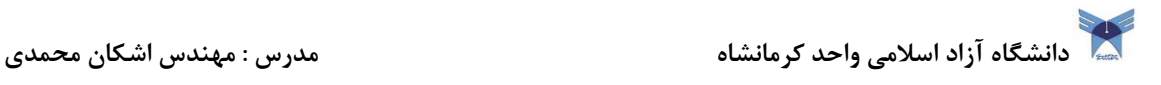

بنام خدا

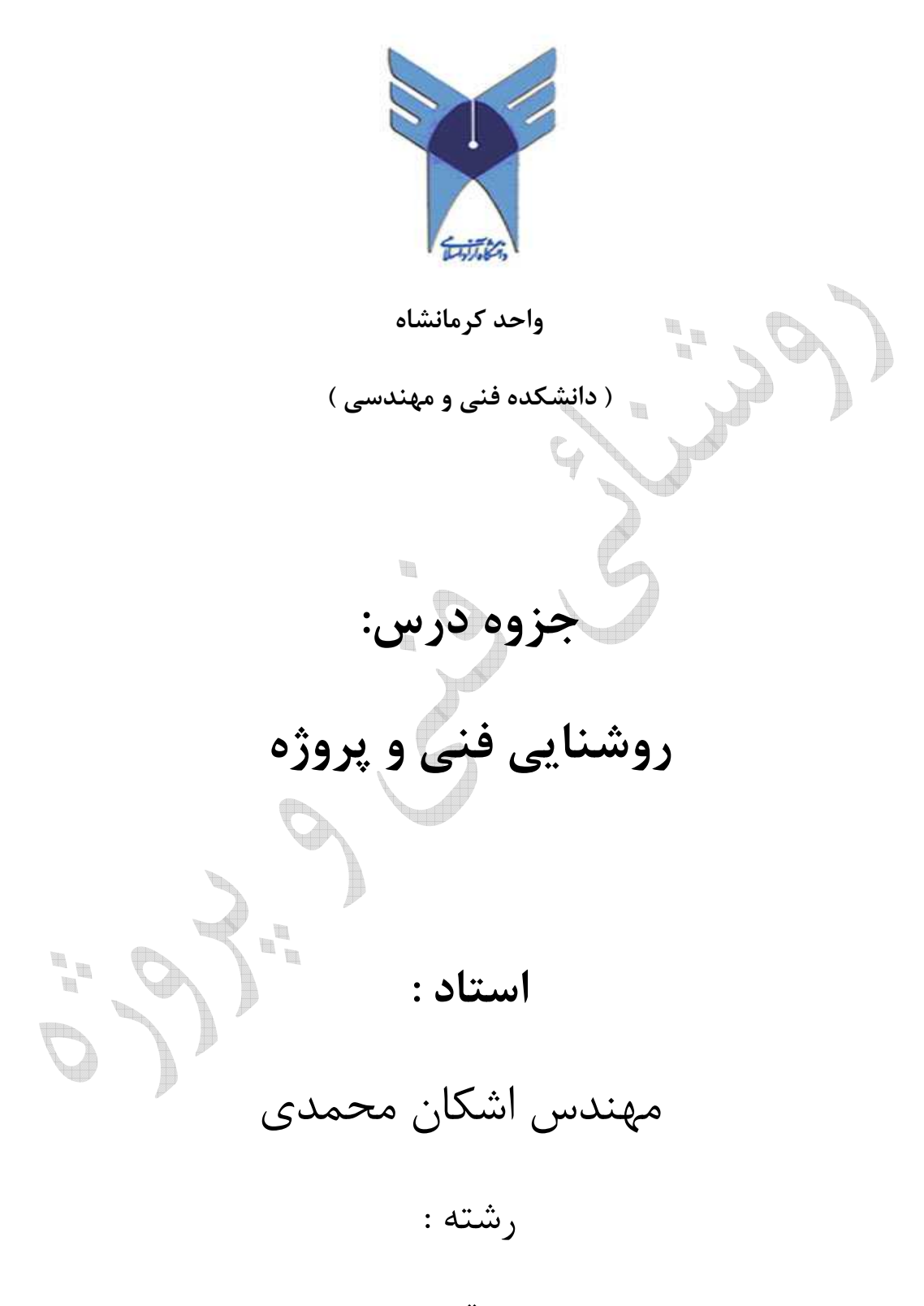

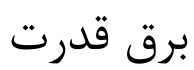

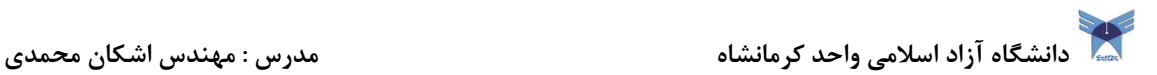

فهرست مطالب

t.

فصل اول : تعريف نور و شناخت آن فصل دوم : تعاريف و كميتهاي اصلي روشنايي

فصل سوم : منابع نور ( ساختمان انواع لامپها)

فصل چهارم : اصلاح ضريب توان

فصل پنجم : محاسبات روشنايي- روش شار نوري  $\frac{1}{100}$ 

فصل ششم : محاسبات روشنايي معابر

فصل هفتم : آنتن مركزي

فصل هشتم : آشنايي با نرم افزار مازي نور

### فصل اول

### تعريف نور وشناخت آن

ماهيت نور :

تعيين ماهيت نور از دير زمان فكر بشر را به خود مشغول كرده است. يونانيهاي قديم در ابتدا عقيده داشتند كه نور از ذرات خيلي كوچك تشكيل شده است كه از چشم خارج مي شوند و در برخورد به اشياء سبب رويت آنها مي شوند ارسطو اين نظريه را بدين ترتيب اصلاح كرد كه نور از ذرات خيلي كوچك تشكيل شده است كه از اجسام گداخته يا نوراني ساطع مي شوند و در ورود به چشم روي آن تاثير مي گذارند و سبب بينائي مي شوند .بعد ها نيوتن هم اين نظريه را كه به نظريه ذره اي معروف شد پذيرفت .

تئوري كوانتوم : بر اساس اين تئوري انرژي نوراني بصورت ذرات كوچك و مجزا از هم به نام فوتون توليد يا جذب مي شوند .انرژي هر فوتون از رابطه زير معين مي شود :

 $W=h.v$ 

که در رابطه بالا h ثابت پلانک برابر  $10^{-34} \times 6.626 \times 6$  ژول ثانيه و v فركانس نور بر حسب سيكل بر ثانيه است .

ه ال :انرژی یک فوتون نور در طول موج ۰.۵ میکرون یا فرکانس  $6\times10^{14}$  هرتز ( بین دو رنگ آبی و $\,$ سبز )چقدر است ؟براي انتشار توان نوراني يك وات در اين طول موج تعداد فوتونهائي كه در يك ثانيه عبور مي كنند چقدر است ؟

جواب :

W=h.  $v = 6.626 \times 10^{-34}$  \*6  $\times 10^{14}$  =3.975  $\times 10^{-19}$ 

تعداد فوتونهاي ساطع شده در ثانيه از اين قرار است :

 $\frac{1}{3.975 \times 10^{-19}}$  = 2.516  $\times$  10<sup>18</sup>

طيف امواج الكترو مغناطيسي :

امواج الكترومغناطيسي تنها يك قرن پيش شناخته شده اند كه پس از شناخت امواج الكترومغناطيسي و مطالعه خواص آنها اين حقيقت كه نور مرئي جزئي از طيف امواج الكترومغناطيسي است كشف شد . طيف كامل امواج الكترومغناطيسي در شكل زير نشان داده شده است :

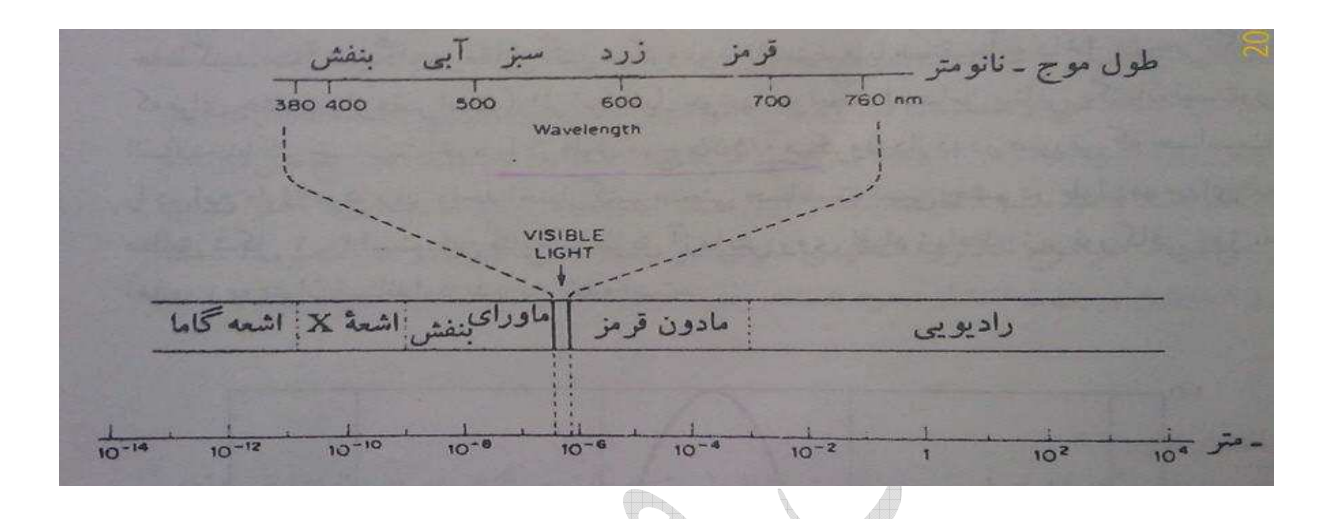

بطوري كه ملاحظه مي كنيد امواج راديوئي تقريبا طول موجهاي بزرگتر از يك ميليمتر را اشغال مي كنند و پس از آنها بترتيب امواج مادون قرمز ،نور مرئي،ماوراء بنفش،اشعه هاي مجهول و امواج گاما قرار دارند . طيف نور مرئي كه در قسمت بالائي شكل بطور گسترده نشان داده شده است داراي طول موجهاي بين 0.380 ميكرون تا 0.760 ميكرون را شامل مي شود . <sup>"</sup>  $10^{-6}$ ميكرون  $10^{-9}$  نانو  $-10$ أنگستروم

طول موجهاي متفاوت اثرات مختلف به صورت احساس رنگهاي گوناگون در چشم ايجاد مي كنند. با كاهش طول موج بترتيب رنگهاي قرمز ،زرد ،سبز،آبي و بنفش توسط چشم احساس مي شود . دانشگاه آزاد اسلامی واحد كرمانشاه مدرس : مهندس اشكان محمدی <mark>میشان م</mark>درس : مهندس اشكان محمدی **باش** 

حساسيت چشم انسان :

بطوري كه ديديم تنها قسمت كوچكي از طيف وسيع امواج الكترومغناطيسي كه به نور مرئي معروف است روي چشم انسان تاثير رنگ و بينائي مي گذارد. اثر اين طول موجها در ايجاد احساس بينائي يكسان نيست و چشم انسان حداكثر حساسيت خود را در طول موج 0.555 ميكرون دارد.

در صورتي كه حساسيت چشم انسان را در اين طول موج برابر واحد اختيار كنيم منحني حساسيت نسبي چشم انسان در طول موجهاي مختلف مطابق شكل زير است .

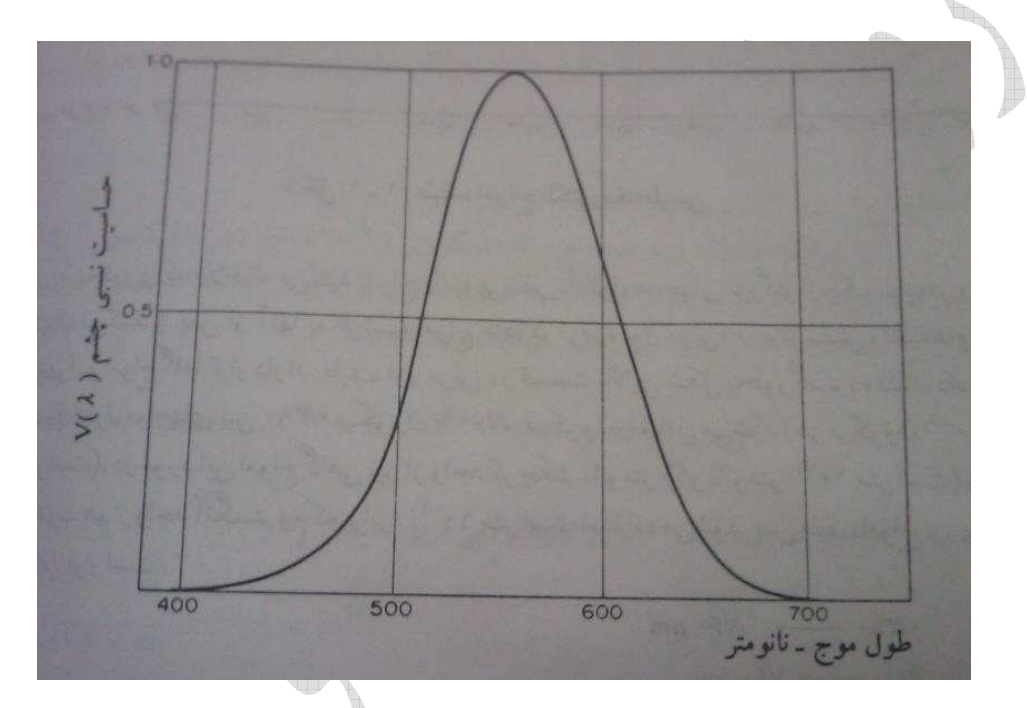

انتشار ،انعكاس و شكست امواج نوراني :

هر موج الكترومغناطيسي داراي دو ميدان الكتريكي E و ميدان مغناطيسي H است.كه بر هم و همچنين بر جهت انتشار عمود هستند.جهت ميدان الكتريكي پلاريزاسيون موج را معين مي كند .

انتشار نور :

در محيطهاي يكنواخت امواج نوراني در خط راست حركت مي كنند.در محيطهاي غير هادي (σ=0 (انتشار موج بدون تضعيف صورت مي گيرد ليكن در محيطهاي هادي (σ≠0 (انتشار با تضعيف دامنه موج صورت مي گيرد .

دانشگاه آزاد اسلامی واحد كرمانشاه مدرس : مهندس اشكان محمدی <mark>میشکان م</mark>حمدی به میندس اشکان محمدی **با**ری به محمدی به م سرعت انتشار موج در هر محيط بستگي به ضرائب نفوذپذيري الكتريكي ε و نفوذ پذيري مغناطيسي µ و ضريب هدايت  $\sigma$  بستگي دارد. در محيطهاي غير هادي سرعت انتشار با رابطه زير بيان مي شود :  $V = \frac{1}{\sqrt{2}}$  $\int$  μ.ε در محيط خلاء  $\mu$  = $\mu_{\rm o}$  =4 $\pi \times 10^{-7}$  abit and  $\mu$ ! فاراد بر متر π**1/36 =<sup>o</sup>** ε = ε در نتيجه سرعت انتشار اينچنين است : t.  $V=3 \times 10^8$ در غالب محيطهاي عملي µ برابر  $\mu_{\rm o}$  ليكن ع $\epsilon_{\rm o}$  جندين برابر  $\epsilon_{\rm o}$  )  $\epsilon_{\rm o}$  ) است در نتيجه سرعت انتشار بصورت زير كاهش مي يابد . ( ضريب نفوذ پذيري نسبي ) ε**<sup>r</sup>**  $V = \frac{3 \times 10^8}{\sqrt{25}}$  $\sqrt{\varepsilon_{\bm r}}$ فركانس و طول موج : فاصله اي كه طي آن موج در حال انتشار ،يك سيكل كامل تغييرات را طي مي كند طول موج λ ناميده مي شود . وتعداد سيكلهاي كامل در ثانيه فركانس υ ناميده مي شود. رابطه سرعت،طول موج و فركانس بصورت

**V=**υ**.**λ

نكته : فركانس موج توسط منبع نور تعيين مي شود ودر محيطهاي مختلف تغيير نمي كند .

زير است :

دانشگاه آزاد اسلامی واحد كرمانشاه مدرس : مهندس اشكان محمدی باشگان محمدی باشگان محمدی باشگان محمدی باشگان محمدی

مثال: نور قرمزي بطول موج 0.75 ميكرون در خلاء منتشر مي شود.الف)فركانس آن را تعيين كنيد )ب. در صورتي كه اين نور وارد شيشه با ضريب نفوذپذيري نسبي 2.25 گردد طول موج و فركانس آن چگونه تغيير مي كند ؟

جواب :

$$
v = \frac{3 \times 10^8}{0.75 \times 10^{-6}} = 4 \times 10^{14} \qquad \text{if}
$$

:بدر شيشه فركانس تغيير نمي كند و سرعت بصورت زير است :

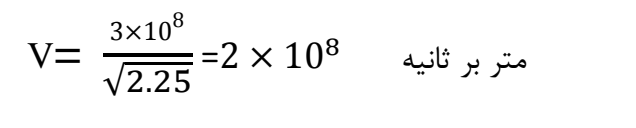

 $2\times10^8$  $\lambda = \frac{2 \times 10}{4 \times 10^{14}}$ 

¥.

طول موج برابر است با :

 $\blacksquare$ 

 $\frac{1}{2}$ 

t. e,

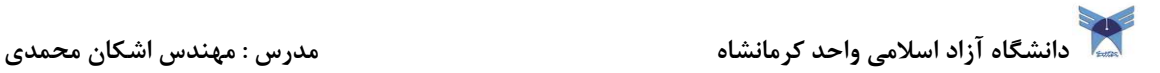

 $I =$ 

 $d\varphi$  $d\Omega$ Ì

### فصل دوم

تعاريف و كميت هاي اصلي روشنائي

#### شدت نور :

وق ت منبع نور را شدت نور گويند .

اولين واحد شدت نور شمع هفنر و كندل بوده است . واحد رسمي شدت نور كانديلا مي باشد و با **I** نشان مي دهند.

كانديلا: مقدار نوري است كه از سطح جسم سياه در درجه حرارت 2045 درجه كلوين به اندازه يك شصتم آن اندازه گيري مي شود .

H

#### شار نوري :

اگر يك منبع نور با شدت نور يك كانديلا در مركز كره اي قرار گرفته باشد مقدار نوري كه از يك استراديان زاويه فضايي خارج مي شود يك نورمن شار نوري است .

براي محاسبه شار نوري لازم است شدت نور روي زاويه فضايي انتگرال بگيريم .

 $I$  ناويه فضايي  $\Omega$  شدت نور  $i$ 

 $\varphi = \int I(\Omega) d\Omega$ شار نوری  $\varphi$ 

زاويه فضايي :

اگر كره اي به شعاع يك متر سطح يك متر مربع را جدا كند زاويه مركزي يك استراديان مي باشد نكته : يک كره يا هر جسم بسته زاويه مركز ي معادل 4 $\pi$  استراديان است .

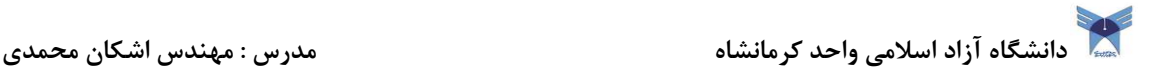

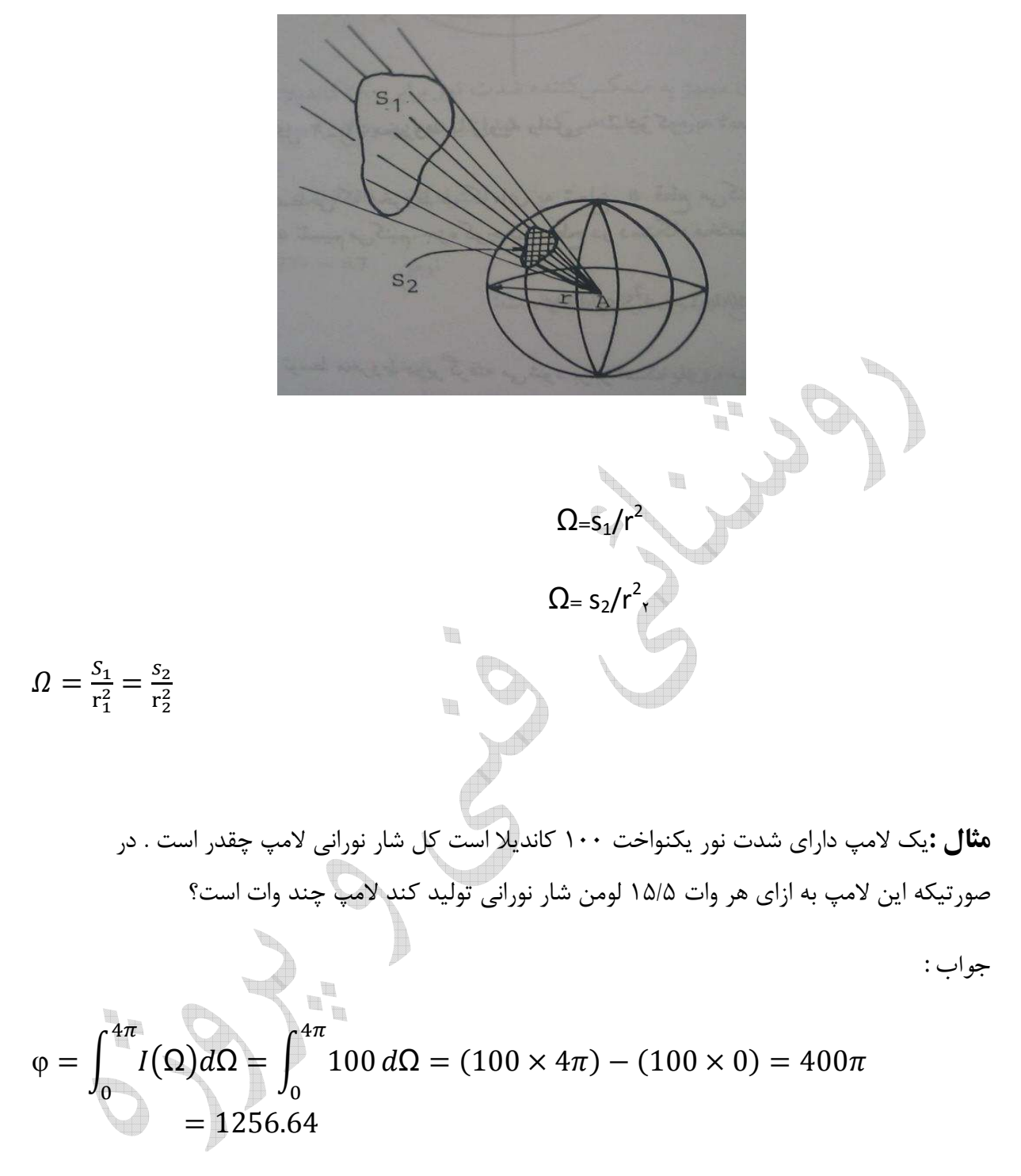

 $1256.64 \div 15.5 = 81.07$ 

دانشگاه آزاد اسلامی واحد كرمانشاه مدرس : مهندس اشكان محمدی <mark>میشکند.</mark><br>مدارستگاه آزاد اسلامی واحد كرمانشاه

بهره نوري ( الكتريكي لامپ):

در لامپ هاي برقي مقدار قابل ملاحظه اي از توان گرفته شده به حرارت تبديل مي شود و مقداري از آن به تشعشع الكترو مغناطيسي تبديل مي شود .

نسبت شار نوري به توان ورودي لامپ را بهره نوري مي ناميم و بر حسب لومن بر وات اندازه گيري مي شود .

نكته : حداكثر مقدار بهره نوري 680 لومن بر وات است كه از يك لامپ فرضي كه هيچ گونه تلفات ندارد و همه تشعشع آن در طول موج 555 /0 ميكرون صورت مي گيرد .

بهره الكتريكي :

بهره الكتريكي لامپ را بصورت نسبت توان نوري خروجي بر حسب وات بر توان ورودي الكتريكي بر حسب وات تعريف مي كنيم .ارزش تبديل را 680 لومن بر وات منظور مي كنيم .

التهابي بهره نوري تا 8 20 لومن بر وات

- فلورسنت بهره نوري تا 90 لومن بر وات
- جيوه اي بهره نوري تا 50 لومن بر وات
- سديمي بهره نوري تا بيشتر از 100 لومن بر وات

مثال : يك لامپ 150 واتي ، 1950 لومن نور توليد مي كند بهره نوري و الكتريكي لامپ چقدر است؟

دانشگاه آزاد اسلامی واحد كرمانشاه مدرس : مهندس اشكان محمدی <mark>بازی است</mark>كان محمدی **به میش**دن اشكان محمدی **به موا**رد بازی می بازی می بازی می بازی می بازی می بازی می بازی می بازی می بازی می بازی می بازی می بازی می بازی می بازی  $\varphi$ 1950  $\eta_l =$  $=$   $\cdot$  $\frac{150}{150} = 13$  بهره نوری  $\boldsymbol{w}$  $\frac{\varphi}{680}$  1950/<sub>680</sub> بهره الكتريكي  $\eta_e = \frac{1}{w}$ - 150 اين لامپ نسبت به يک لامپ ايده آل ۹۸/۰۹ در درصد توان ورودي تلف مي كند. شدت روشنايي يا چگالي شار روشنايي : شدت روشنايي يك سطح ميزان توان نوري تابيده بر واحد سطح را نشان مي دهد و با حرف E مشخص مي شود و واحد آن لومن بر متر مربع يا لوكس است .  $\varphi$  $E =$ H  $d\varphi$ در صورتي توزيع روشنايي يكنواخت نباشد  $E =$  $\frac{1}{2}$ 

$$
E = \frac{d\varphi}{dA} = \frac{d\varphi}{d\Omega} \times \frac{d\Omega}{dA} = \frac{d\varphi}{d\Omega} \times \frac{d\Omega}{ds} \times \frac{ds}{dA}
$$

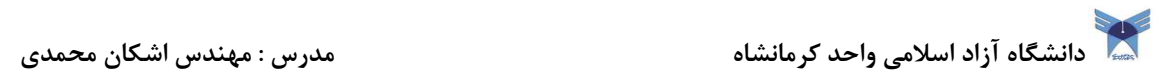

$$
\begin{cases}\n\frac{d\varphi}{d\Omega} = I \\
\frac{ds}{dA} = \cos\theta \\
\frac{d\Omega}{ds} = \frac{1}{r^2} & h = r\cos\theta\n\end{cases} \qquad E = \frac{I}{r^2}\cos\theta
$$

 h - r cos R X / / cos θ W cos R G cos R - X \* X \* = cos R> مثال: يك لامپ داراي شدت نور 200 كانديلا در همه جهات در يك نيم فضاي پايين لامپ است . لامپ در فاصله ي دو متر بالاي مركز ميز مربع شكل به ابعاد يك متر قرار دارد و حداقل شدت روشنايي روي سطح حساب كنيد. 

I=200   
\n
$$
h=2m
$$
  $\theta = 0$   
\n $\cos \theta = 1$   $E_{max} = \frac{200}{2^2} \times 1 = 50$   $\omega$   $\theta$   
\n $h = r \cos \theta$   
\n $r = \frac{h}{\cos \theta} = \frac{2}{1} = 2$   
\n $r^2 = 2^2 + 0.5^2 + 0.5^2 = 4.5$   $r = \sqrt{4.5}$   
\n $\cos \theta = \frac{h}{r} = \frac{2}{\sqrt{4.5}}$   
\n $E = \frac{200}{4.5} \times \frac{2}{\sqrt{4.5}} = 41.9$   $\omega$ 

درخشندگي يا تراكم نور :

دانشگاه آزاد اسلامی واحد كرمانشاه مدرس : مهندس اشكان محمدی <mark>میشکان م</mark>حمدی به میندس اشکان محمدی **با** 

نيت $\cdots$  است

اگر دو منبع نوراني كه شدت نور برابر ولي اندازه فيزيكي مختلف داشته باشند،بطور پشت سر هم رويت شوند منبعي كه كوچكتر است درخشنده تر به نظر مي رسد . درخشندگي L در هر جهت را با نسبت شدت نور ساطع شده از منبع در آن جهت به مولفه سطح منبع نوراني در آن جهت تعريف مي كنيم و چنين مي نويسيم :

$$
L=\frac{I}{S}
$$

لذا واحد درخشنگي كانديلا بر متر مربع است كه به نيت هم معروف است.واحد ديگري كه برابر يك كانديلا بر سانتي متر مربع است و استيلب ناميده مي شود،نيز واحد قبول شده بين المللي است كه واحد بزرگتري است .

T.

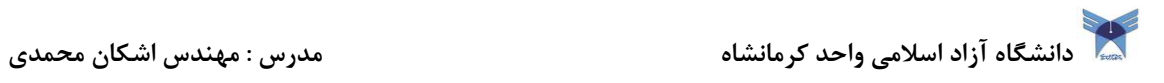

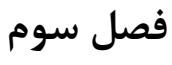

منابع نور

H. براي مطالعه اين فصل به كتاب مهندسي روشنائي دكتر حسن كلهر از صفحه 55 تا صفحه 93 مراجعه شود. $\blacksquare$  $\overline{\phantom{a}}$  $\mathbf{u}^{\mathrm{B}}_{\mathrm{B}}$ t.  $\begin{matrix} \end{matrix}$ 

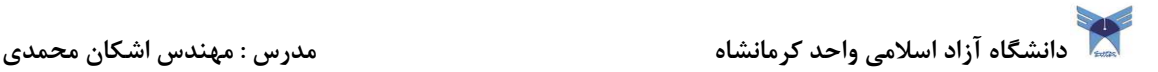

فصل چهارم

اصلاح ضريب توان

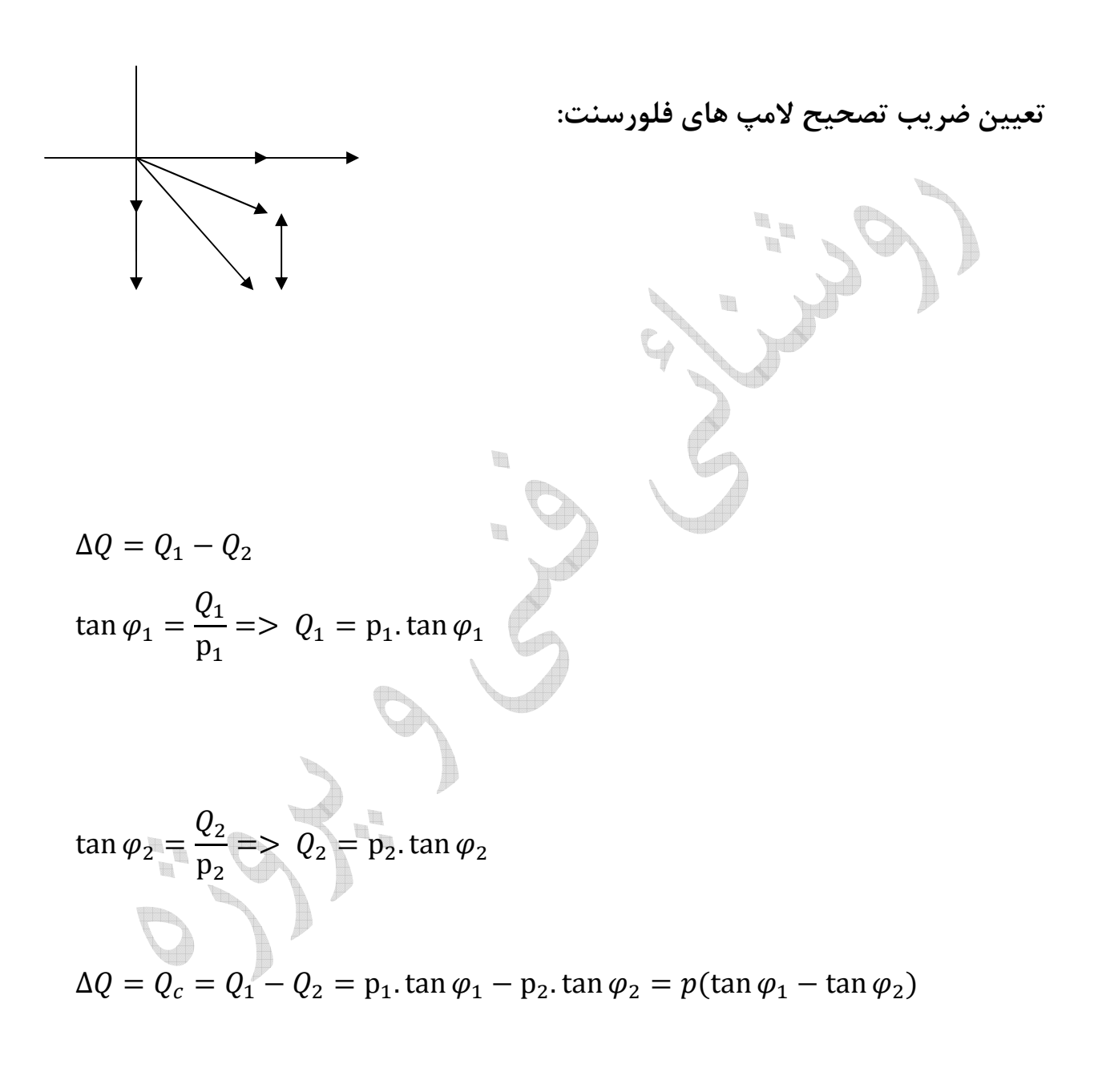

$$
\Delta Q = p(\tan \varphi_1 - \tan \varphi_2)
$$

دانشگاه آزاد اسلامي واحد كرمانشاه مدرس : مهندس اشكان محمدي <mark>مدرس : مهندس اشكان محمدي A</mark>

$$
\Delta Q = Q_c = uI_c = u \times \frac{u}{x_c} = \frac{u^2}{x_c} = u^2c.w
$$
  
\n
$$
\Delta Q = u^2c.w
$$
  
\n
$$
c = \frac{\Delta Q}{u^2.w}
$$
  
\n
$$
C = \frac{p(\tan \varphi_1 - \tan \varphi_2)}{cu^2.w}
$$

مثال : يك لامپ فلورسنت 40 وات همراه با چك 10 وات به برق متصل است جريان لامپ در ولتاژ 220 ولت با فركانس Hz 50 برابر 43/0 آمپر است براي اينكه ضريب قدرت را افزايش دهيم چه خازني را بايد به آن  $\bigcirc$  ( $\cos\varphi = PF = 1$  ) موازی كنیم

t

 $\frac{1}{2}$ 

P=40+10=50

 $\cos \varphi 2 = 1 \Rightarrow \varphi 2 = 0$ 

 $\cos \varphi 1 = \varphi$ 

$$
\cos \varphi_1 = \frac{50}{220 \times 0.43} = 0.529
$$

 $\cos^{-1} \varphi_1 = 58.06$ 

$$
c = \frac{p(\tan\varphi_1 - \tan\varphi_2)}{cu^2 \cdot w} = \frac{50(\tan 58.06 - \tan 0)}{220^2 \times 314} = \frac{50(1.6 - 0)}{220^2 \times 314} = 5.264 \text{ µf}
$$

دانشگاه آزاد اسلامی واحد كرمانشاه مدرس : مهندس اشكان محمدی به مسلم مدرس : مهندس اشكان محمدی **به مدرس** 

$$
w = 2\pi f = 2 \times 3.14 \times 50 = 314
$$

$$
I_c = \frac{u}{x_c} = \frac{ucw}{1} = 220 \times 4.5 \times 10^{-6} \times 314 = 0.311 A
$$

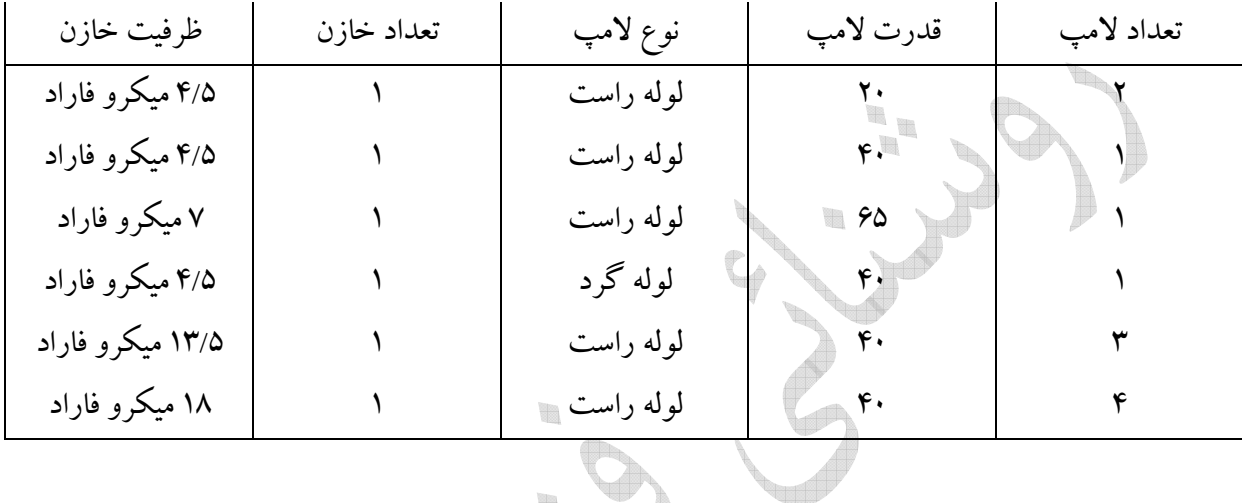

تمرين: دستگاه چيلري كه شامل 4 عدد كمپرسور كه ظرفيت هر كمپرسور 120 كيلووات مي باشد مفروض است. براي اين چيلر 4 عدد كندانسور هوائي كه ظرفيت هر كندانسور 8 عدد فن 5/1 كيلوواتي مي باشد در نظر گرفته شده است.چنانچه براي چيلر و مجموعه كندانسور هوائي يك بانك خازن منظور گردد،ظرفيت مناسب براي بانك خازن چقدر مي باشد؟

> ضريب توان اوليه فن 5/1 كيلوواتي 8/0= ضريب توان اوليه كمپرسور 120 كيلوواتي = 88/0 ضريب توان اصلاح شده نهائي توسط بانك خازن = 95/0

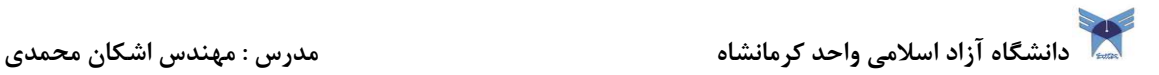

H

فصل پنجم

## محاسبات روشنايي-روش شار نوري

H

1- روش لومن با استفاده از شاخص فضا ( ساختمان)

2- روش لومن با استفاده از تقسيم ناحيه اي (اداري)

دانشگاه آزاد اسلامی واحد كرمانشاه مدرس : مهندس اشكان محمدی باشگان محمدی باشگان محمدی باشگان محمدی باشگان محمدی

# 1- روش لومن با استفاده از شاخص فضا ( ساختمان)

تجارب و محاسبات نشان مي دهد طول ، عرض و ارتفاع اتاق و هم چنين ارتفاع نصب چراغ ها را مي توان بصورت يك متغير بنام  $\rm k_r$  شاخص فضا يا ضريب اتاق كه بصورت زير تعريف مى شود استفاده كرد.

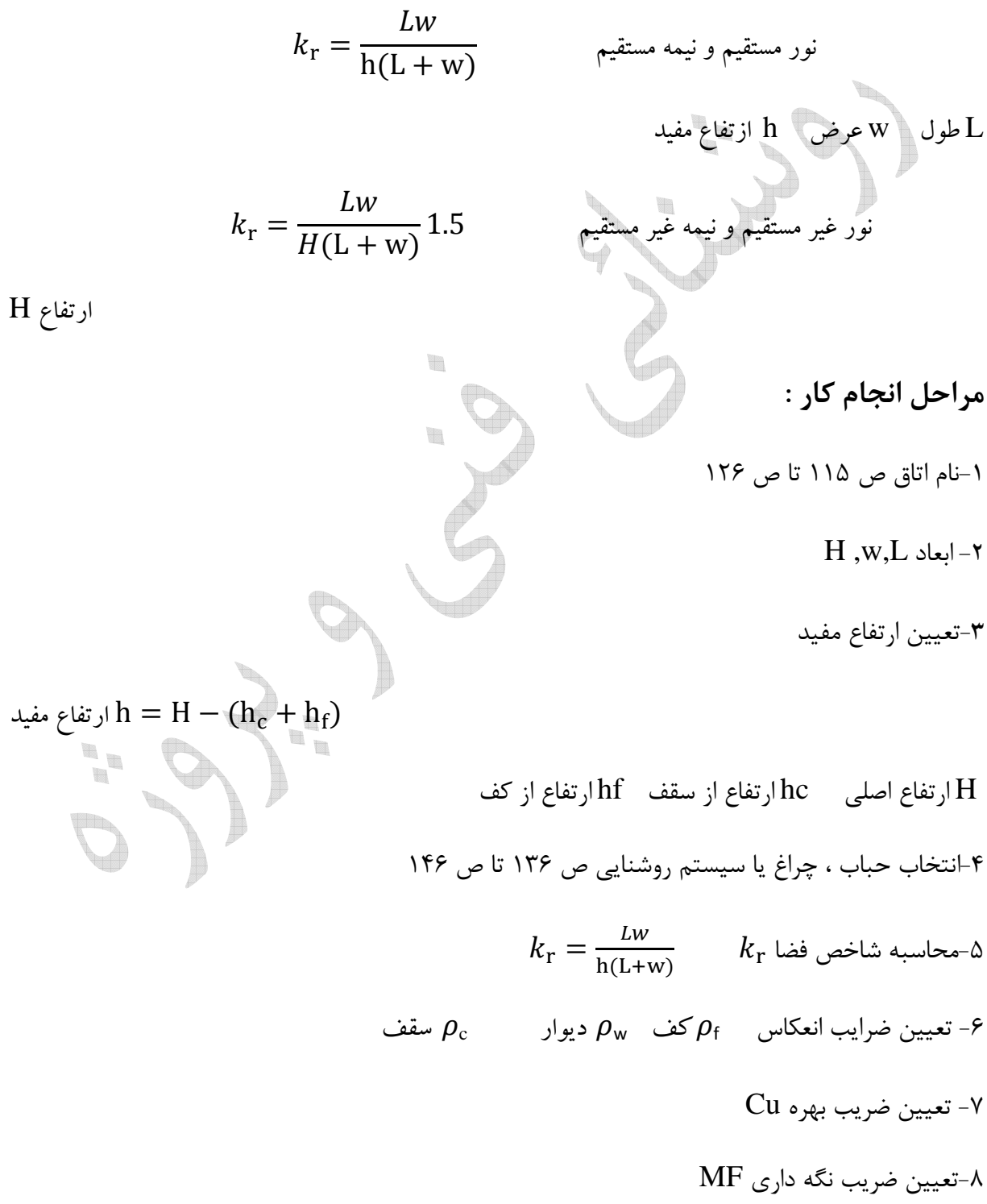

دانشگاه آزاد اسلامي واحد كرمانشاه مدرس : مهندس اشكان محمدي <mark>مدرس : مهندس اشكان محمدي A</mark><br>مدرس : مهندس اسكان محمدي  $E=0.7\frac{E_{min}+E_{max}}{2}$  تعيين شدت روشنايي $-$ ۹ ص ۱۱۵ تا ص۱۲۶  $E = 0.7 \frac{2}{\pi}$  $\varphi = \frac{E.A}{Cv\ Mf}$  1.  $\varphi = \frac{C_{\text{U}}}{C_{\text{U}} C_{\text{U}} C}$ A مساحت( طول ضربدر عرض) 11- تعيين مقدار و قدرت لامپ ها رشته اي ص73 جيوه اي ص 85 بخار سديم ص 86 فلورسنت ص 91 12- تعيين درصد خطا H مثال :يك اتاق كنفرانس داراي طول 8 متر و عرض 6 متر و ارتفاع 3 متر است ضرايب انعكاس سقف ، 7/0 ديوارها 1⁄8 و كف ٢/٣ است . شدت روشنايي لازم را روي سطح كار در ارتفاع ٨٠ سانتي متري از كف ٥٠٠ لوكس با استفاده از چراغ شماره 2 كه با دو لامپ 5000 لومن شار نوري توليد مي كند . تعداد چراغ هاي لازم و وضعيت نصب آن ها را تعيين كنيد؟

> 1- نام اتا : ق اتاق كنفرانس  $L=8 \text{ m}$ ,  $w=6 \text{ m}$ ,  $H=3 \text{ m}$ <sup>-Y</sup>  $h=H-(h_c+h_f)$  تعيين ارتفاع مفيد  $-1$

4- m 2.2)=0+0.8(3-=h انتخاب حباب شماره 2

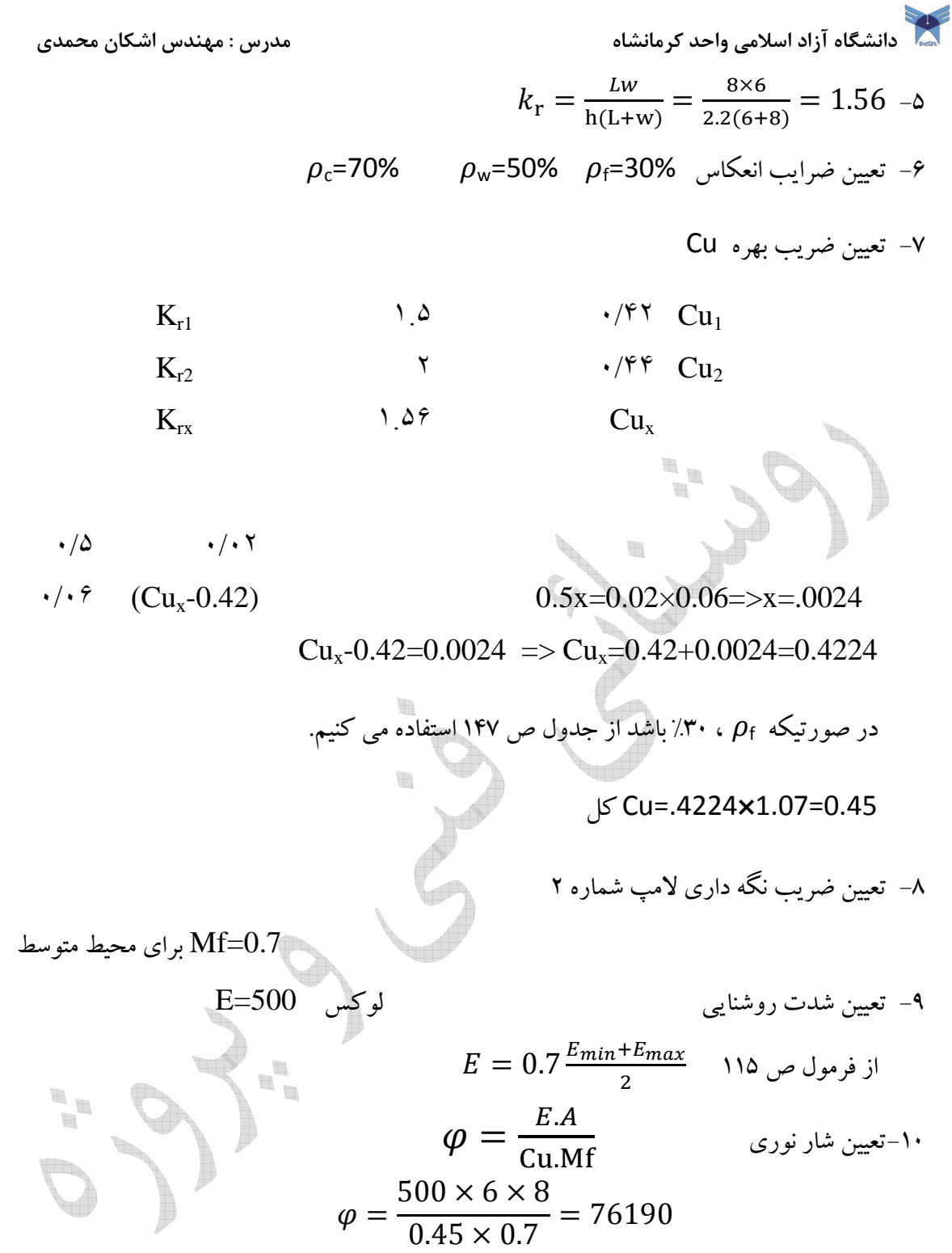

11- تعيين تعداد و قدرت لامپها

$$
n = \frac{76190}{5000} = 15 \quad \text{if}
$$

12- درصد خطا

دانشگاه آزاد اسلامی واحد كرمانشاه مدرس : مهندس اشكان محمدی <mark>میشکند.</mark><br>مدرس : مهندس اشكان محمدی

$$
\phi/=\frac{\varphi_{\text{ls}}-\varphi_{\text{ls}}}{\varphi_{\text{ls}}}\times 100
$$

$$
\varphi/=\frac{76190-(15\times5000)}{76190}\times100=1.56\%
$$

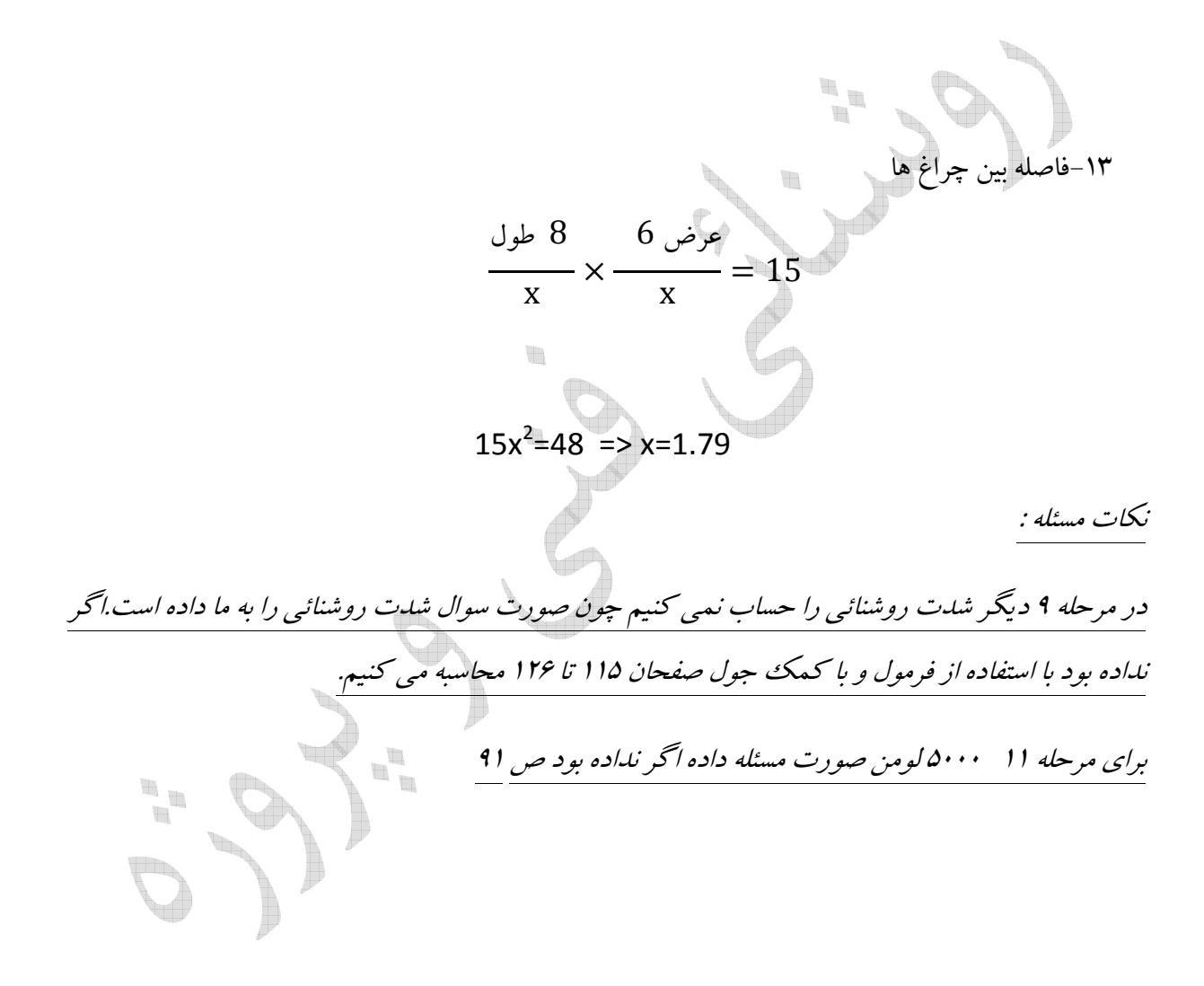

دانشگاه آزاد اسلامی واحد كرمانشاه مدرس : مهندس اشكان محمدی <mark>میشان م</mark>حمدی به مهندس اشكان محمدی **باش** 

تمرين : يك اتاق پذيرائي بطول 8 متر و عرض 6 متر و ارتفاع 3 متر مي باشد و همچنين داراي ضرائب انعكاس سقف ٨٠٪ ،ديوار ٥٠٪ و كف ٣٠٪ مي باشد،ارتفاع سطح كار ٠.٨ متر مي باشد.تعداد چراغهاي لازم را مشخص كنيد؟ از چراغ شماره 2 استفاده شود. ( روش لومن )

تمرين : يك آشپزخانه بطول 4 متر و عرض 3.5 متر و ارتفاع 3 متر مي باشد و همچنين داراي ضرائب انعكاس سقف %70 ،ديوار %50 و كف %10 مي باشد،ارتفاع سطح كار 1 متر مي باشد.تعداد چراغهاي لازم را مشخص كنيد؟ از چراغ شماره 2 استفاده شود. ( روش لومن )

t.

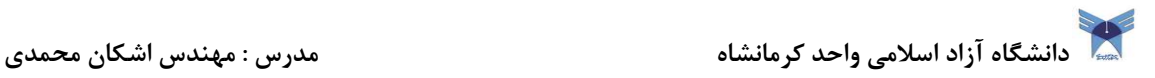

2- روش لومن با استفاده از تقسيم ناحيه اي (اداري)

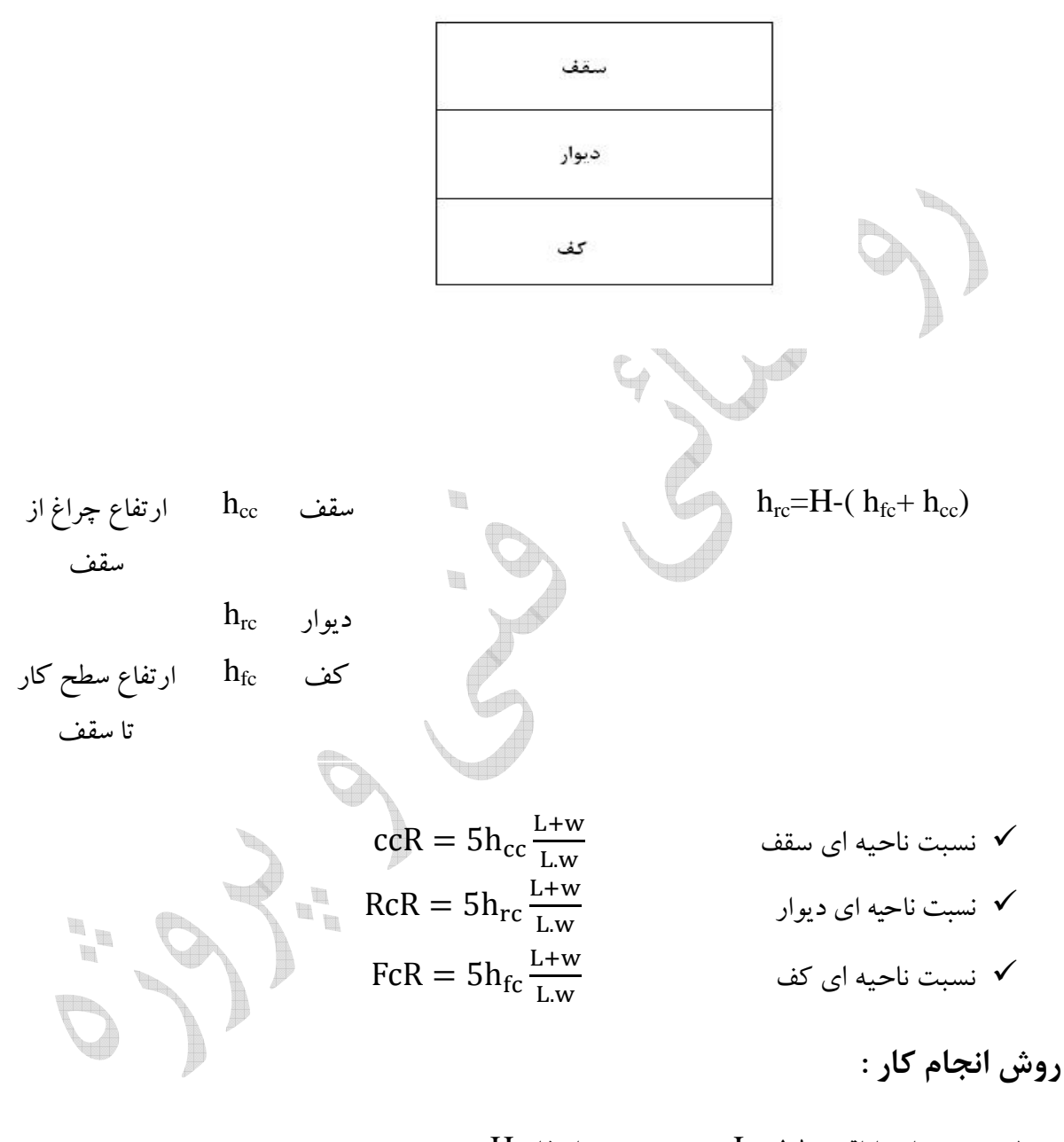

1- مشخصات اتاق طول L ، عرض w ، ارتفاع H 2- سطح كار و ارتفاع چراغ hcc ، hrc ، hfc 3- محاسبه نسبت هاي ناحيه kk ، k ، rk 4- تعيين ضرايب موثر انعكاس سقف ، كف ، ديوار.

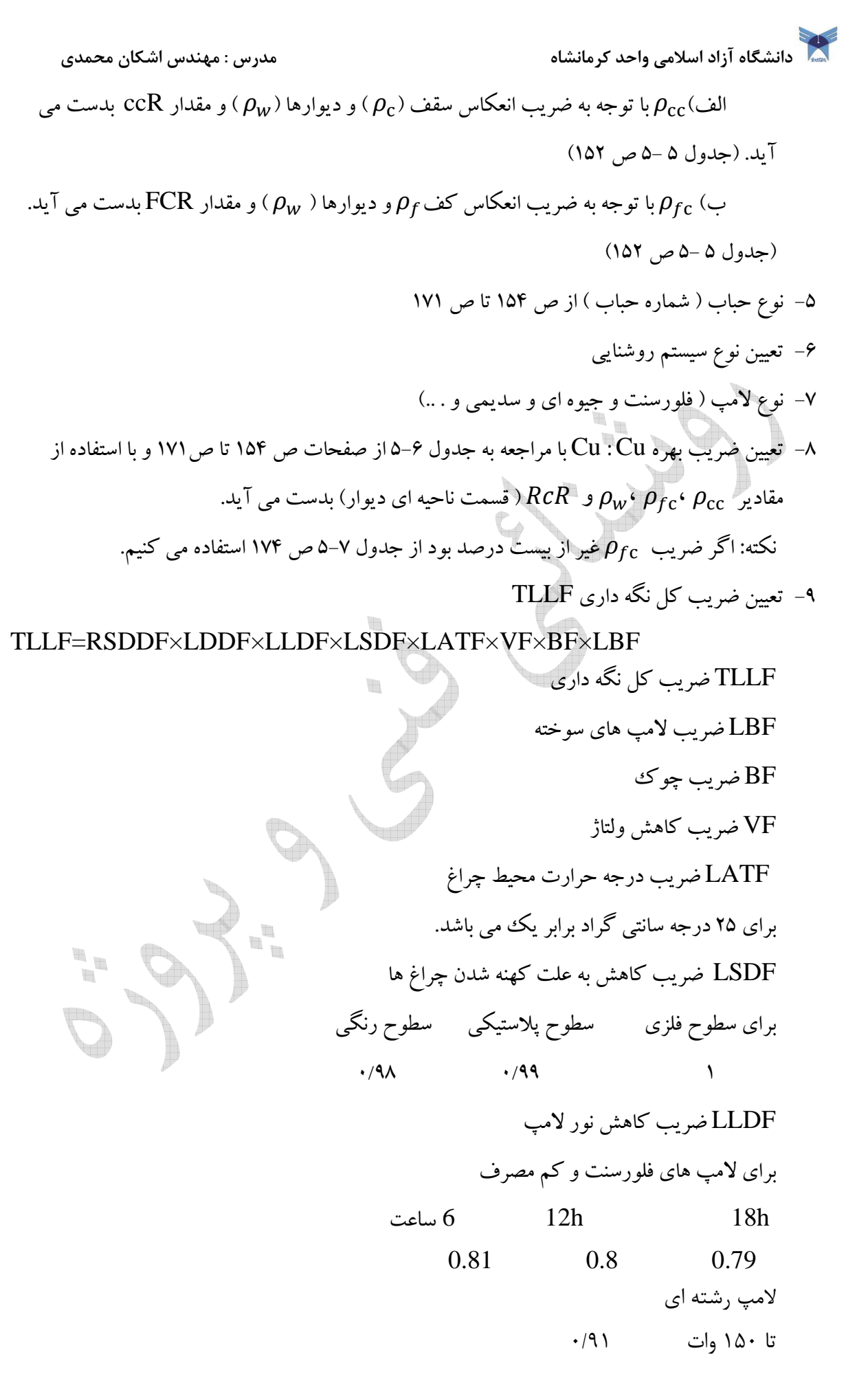

دانشگاه آزاد اسلامی واحد كرمانشاه مدرس : مهندس اشكان محمدی باشگان محمدی باشگان محمدی باشگان محمدی باشگان محمدی

250 تا 500 وات 9/0 750 تا 1500 86/0 لامپ جيوه اي 175 وات 85/0 250 وات 83/0 83/0 GL/c وات 400 74/0 GL/w وات 400 1000 وات 77/0 LDDF ضريب كاهش نور بعلت كثيف شدن چراغ ص 176 RSDDF ضريب كاهش نور بعلت كثيف شدن سطوح ص 177 10- تعيين شدت روشنايي 0.7 - G \* ص 115 تا ص 126 11- تعيين شار نوري . C.}}| , - 12- تعيين تعداد لامپ ها n φ% - 13- ها لامپ4كل<sup>4</sup> كل<sup>4</sup> %10 مجاز 100 تعيين درصد خطا 14- فاصله بين لامپها مثال : يك دفتر كار اداري به طول شش متر و عرض پنج متر و ارتفاع 5/3 متر ، رنگ سقف سفيد با ضريب انعكاس %80 ، رنگ ديوار خاكستري روشن با ضريب انعكاس %50 كف موزاييك كه ضريب انعكاس %20 منظور شده است . تعداد لامپ هاي لازم را مشخص كنيد . ( محيط از نظر گرد وغبار تميز و زمان گردگيري كامل 9 ماه يكبار مي باشد.ارتفاع سطح كارcm 80 مي باشد .)

 H= 3.5m , w=5 m , L=6 m اتاق مشخصات 1- H=3.5 , h 2- cc=0 hfc=0.8 m hrc= H-(hcc+hfc) h rc= 3.5-(0+0.8) =2.7

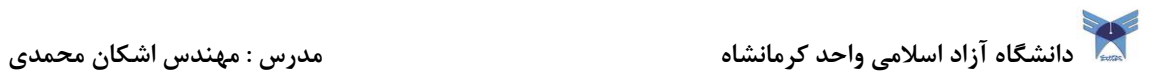

 $-\tau$ 

$$
ccR = 5h_{cc} \frac{L+w}{L \cdot w} = 0
$$

rk - 5Xg ^ ] C ^. C - 5 0.8 6 ] 5 6 5 - 1.497 k - 5Xg }p }.p - 5 2.7 - 4.95 4- {{ -f , p, {{ - 80 |{ -f r, , p |{ - 18 . }} برابر است نكته : اگر مقدار CCR صفر باشد يا -5لامپ شماره 30 ص 166 - 6 لامپ فلورسنت - 7 نوع سيستم روشنايي : نيمه مستقيم - 8 تعيين ضريب بهره RcR1=4 0.51 RcR2= 0.46

 $RcR_x = 4.95$   $Cu_x = ?$ 

 $Cu<sub>x</sub>=0.4625$ 

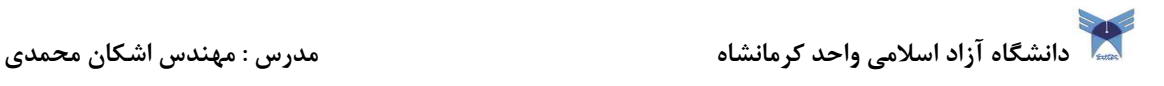

-9تعيين ضريب كل نگه داري

#### TLLF=RSDDF×LDDF×LLDF

$$
RcR \Rightarrow 4 \qquad 0.95
$$

 $RcR \Rightarrow 5 \quad 0.94$ 

 $LDDF=0.9$ 

 $LLDF=0.8$ 

 $TLLF=0.94 \times 0.9 \times 0.8=0.6768$ 

$$
E = 0.7 \frac{E_{min} + E_{max}}{2}
$$
  

$$
E = 0.7 \frac{200 + 500}{2} = 0.7 \times 350 = 245
$$

-11تعيين شار نوري

.<br>۱۰–تعيين شدت روشنايي

t.

$$
\varphi = \frac{E.A}{Cu.TLLf}
$$
  

$$
\varphi = \frac{245 \times 6 \times 5}{0.4625 \times 0.6768} = 23654
$$

-12تعيين تعداد لامپ ها ص 91

$$
\varphi\textcolor{black}{=}\ 2300
$$
ئا $\textcolor{black}{\mathfrak{f}}\textcolor{black}{\mathfrak{f}}\cdot \textcolor{black}{\mathfrak{g}}\textcolor{black}{\mathfrak{g}}\textcolor$ 

$$
n = \frac{23654}{2300} = 10.6 \approx 10
$$

13- تعيين درصد خطا

دانشگاه آزاد اسلامی واحد كرمانشاه مدرس : مهندس اشكان محمدی<br>مدرس : مهندس اشكاه آزاد اسلامی واحد كرمانشاه

$$
\varphi\% = \frac{\varphi_{\text{LS}} - \varphi_{\text{L}}}{\varphi_{\text{LS}}} \times 100 \qquad \qquad \text{and} \qquad \qquad \mp \%10
$$

14- فاصله بين لامپها

$$
\frac{6}{x} \times \frac{5}{x} = 10 \implies 30 = 10x^2 \implies x = \sqrt{3} = 1.7
$$
  

$$
\frac{1.7}{2} = 0.85
$$

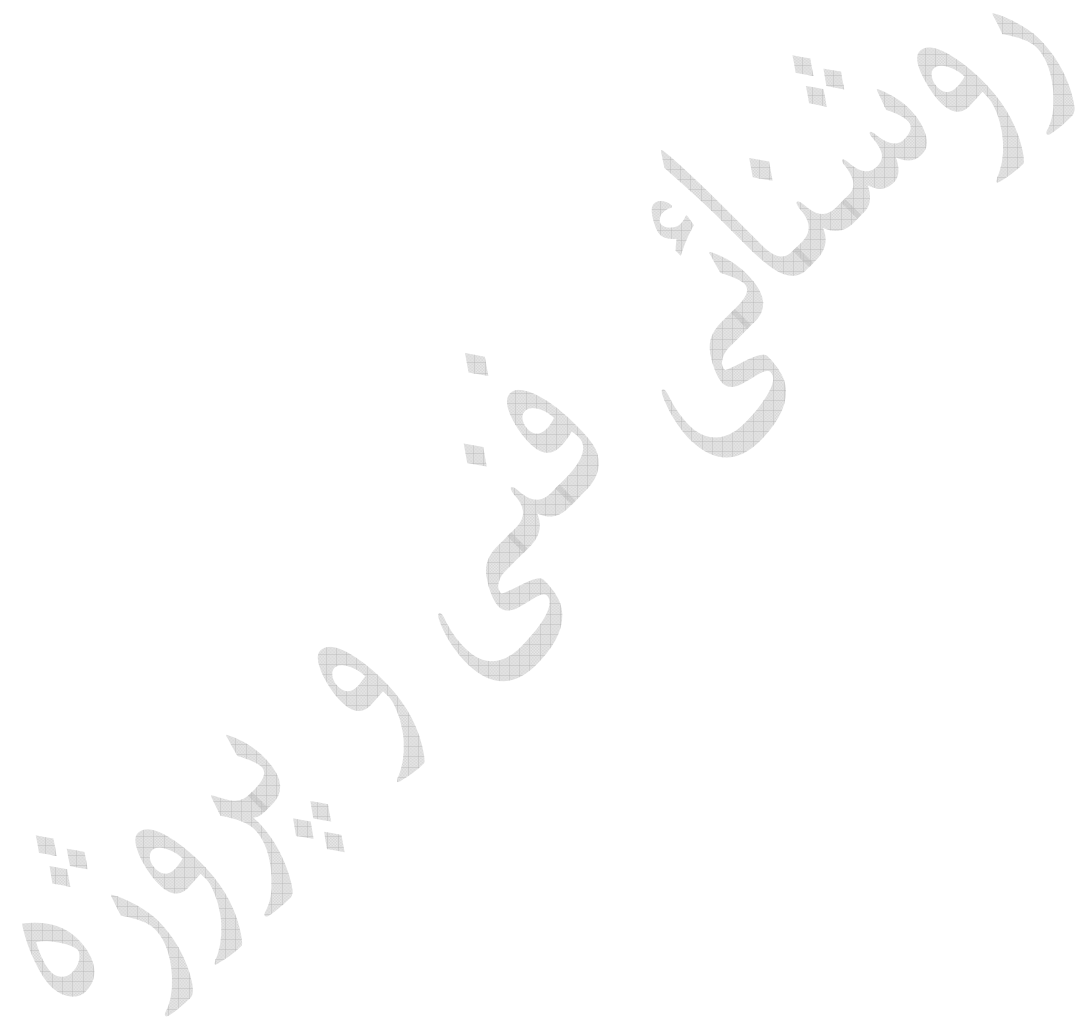

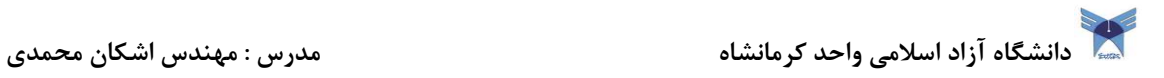

فصل ششم

محاسبات روشنائي معابر

1- روش ايزو لوكس 2- روش ايزو كاندل  $\blacksquare$  $\overline{\phantom{a}}$  $\begin{array}{c} \mathbb{R} \\ \mathbb{R} \\ \mathbb{R} \end{array}$ H. W

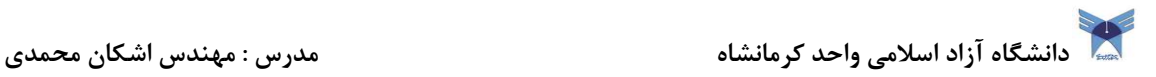

1- روش ايزولوكس

مثال : خيابان اصلي با عرض بيست متر و حجم ترافيك 1000 وسيله نقليه در ساعت با رنگ تيره ، محيط خيابان از نظر گرد و غبار متوسط و گرد گيري چراغ ها هر دو سال يك بار انجام مي شود با استفاده از لامپ 250 وات جيوه اي با شار نوري 13500 لومن و ارتفاع 9 متر و نصب روبرو مي باشد . روشنايي متوسط را بدست آوريد و مقايسه كنيد.( شدت روشنائي را در سه نقطه A,B,C را بدست آوريد)

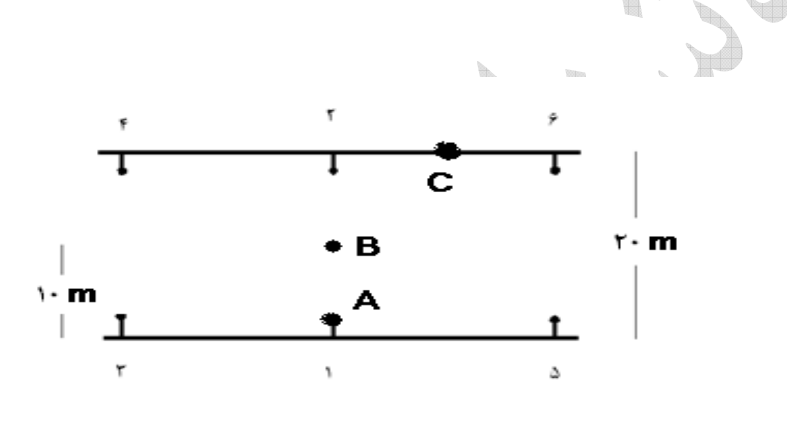

W

نما از كنار

نما از بالا

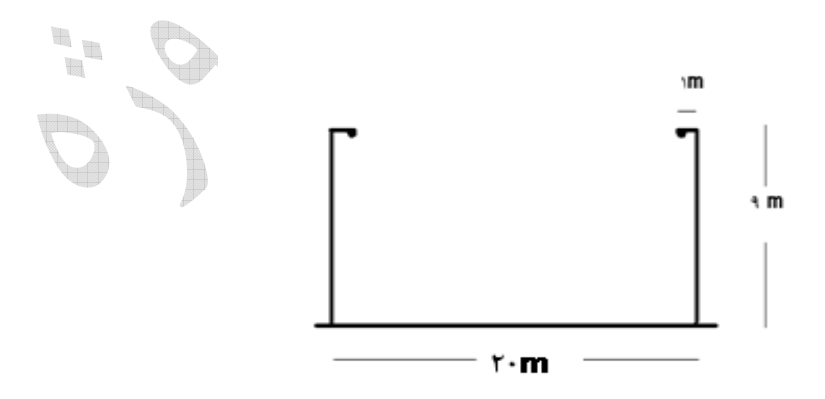

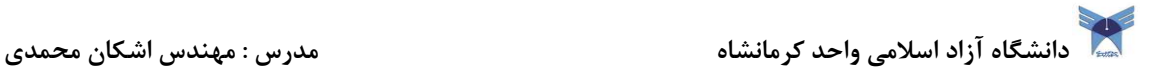

طرف پياده رو - عرض خيابان = طرف خيابان =-20 2=18 طرف خيابان

#### مراحل انجام كار :

-1انتخاب شدت روشنايي متوسط اوليه با توجه به نوع وضعيت ترافيك ... از جدول هاي 4 ،6- -2 ،6 -1 6 صفحات 194 و 195 حل مسئله با توجه به جدول ۶-۴ ص ۱۹۵ - 2 انتخاب نوع چراغ و ترتيب نصب با توجه به نوع خيابان (صورت مسئله : نصب روبرو ) - 3 انتخاب ارتفاع نصب و لامپ مورد استفاده با در نظر گرفتن جدول شماره -6 6 ص 197 صورت مسئله : ارتفاع 9 متر ، و شار نوري 13500 لومن - 4 محاسبه Cu ) ضريب بهره) با استفاده از شكل 6-9 ص 206

$$
\frac{d^2 u}{dx^2} = \frac{18}{9} = 2 \to cu_1 = 0.45
$$

$$
\frac{1}{2} = \frac{2}{9} = 0.22 \rightarrow cu_2 = 0.025
$$
  
∴  $cu = cu_1 + cu_2 = 0.475$ 

5- محاسب ضريب نگه داري LLD×LDD=LLF هميشه 9/0 جدول 6- 10 ص 208

$$
LLF=0.84\times0.9=0.75
$$

دانشگاه آزاد اسلامی واحد كرمانشاه مدرس : مهندس اشكان محمدی به مسلم مدرس : مهندس اشكان محمدی به مدرس اشكان محمدی

-6محاسبه نصب پايه هاي متوالي با استفاده از رابطه ي زير

$$
L = \frac{\varphi.cu.LLF}{E.w}
$$

$$
L = \frac{13500 \times 2 \times 0.475 \times 0.75}{16 \times 20} = 30
$$

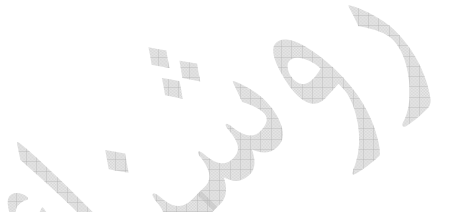

براي تير ۹ متر CF=0.78

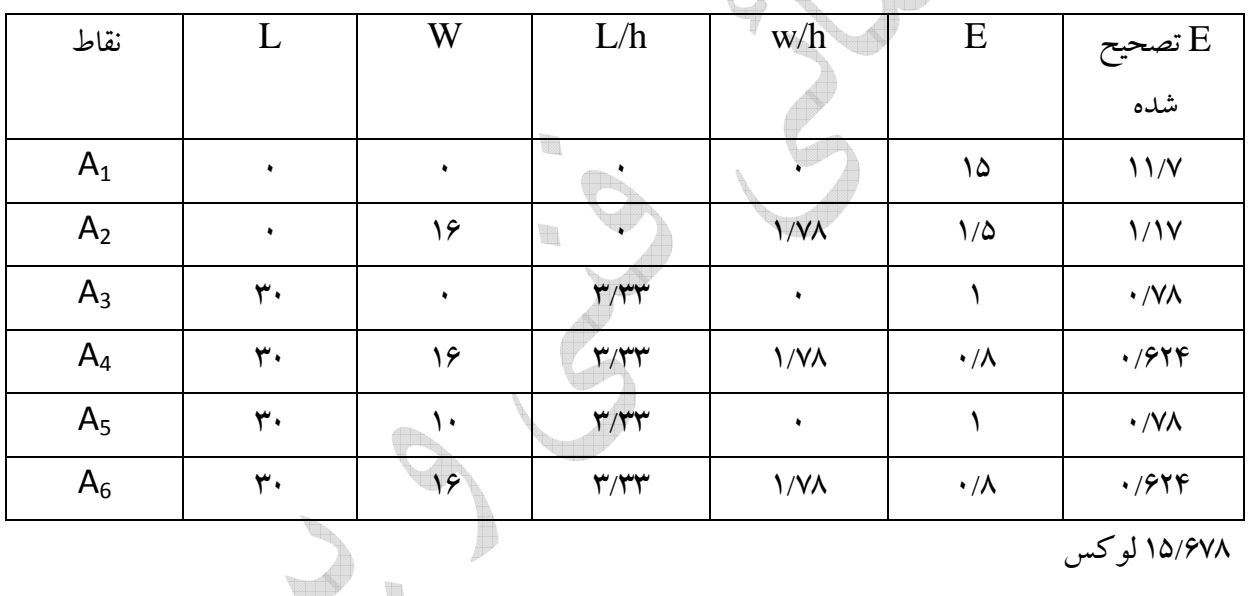

/678 15 لوكس

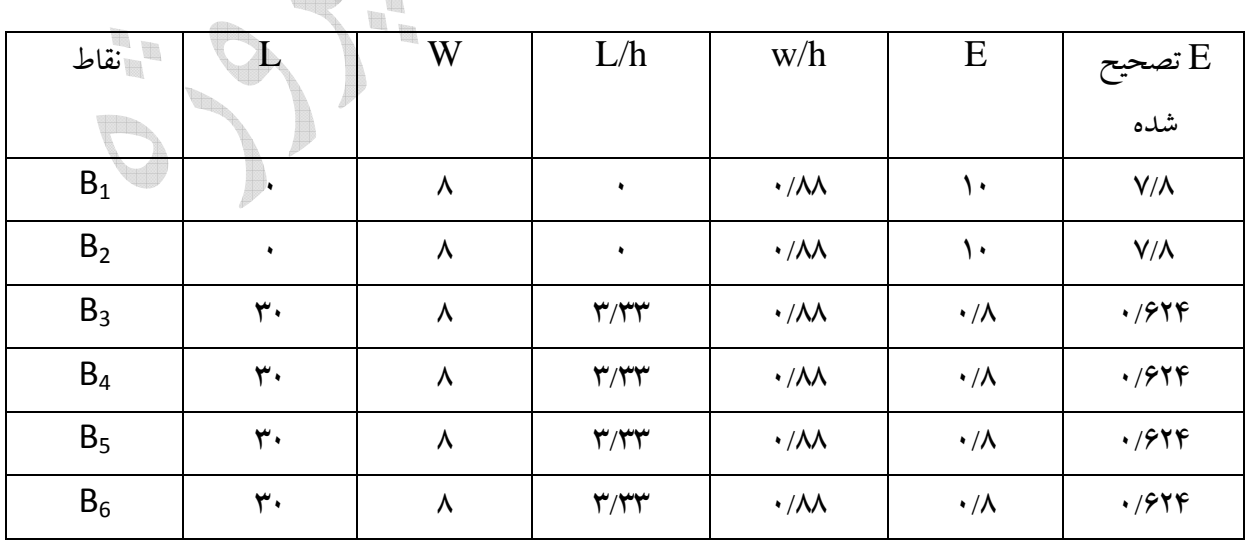

1/ 18 لوكس

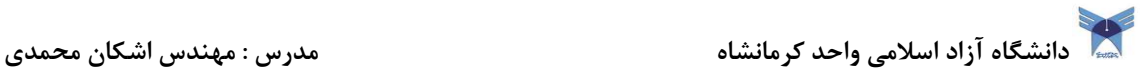

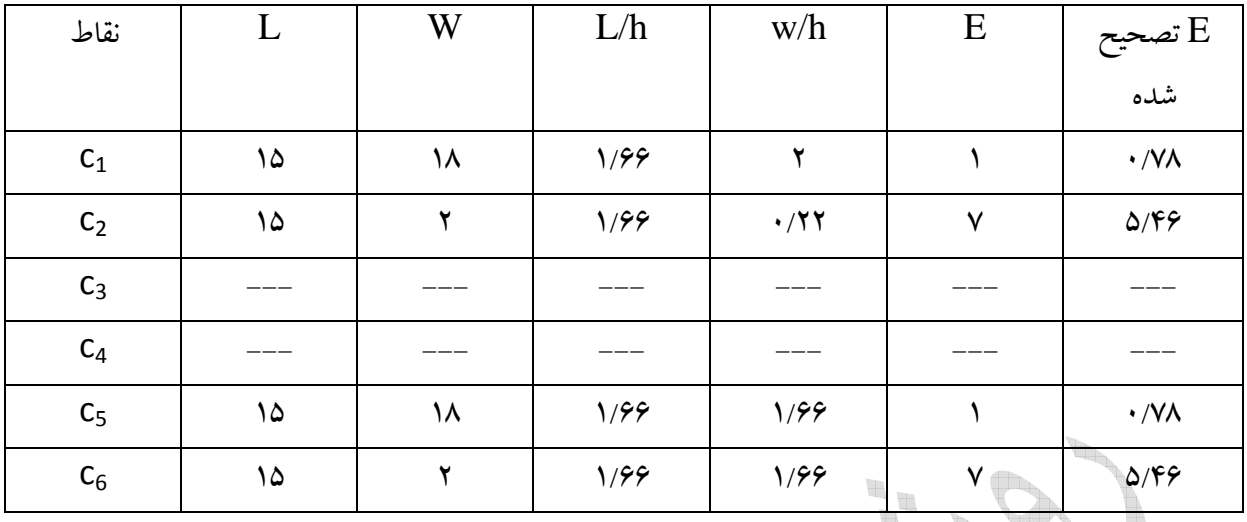

 $\blacksquare$ 

 $\mathbf{u}^{\mathrm{B}}_{\mathrm{B}}$ 

 $\blacksquare$ 

 $17/F<sub>A</sub>$ 

- $E_B=E_{max}=18.1$  Lux
- $E_c=E_{min}=12.48$  Lux

t.  $\begin{matrix} \end{matrix}$ 

متوسط E $E_c=E_c= 15.676$  Lux

استاندارد آلمان

دانشگاه آزاد اسلامی واحد كرمانشاه مدرس : مهندس اشكان محمدی به مسلم مدرس : مهندس اشكان محمدی به مدرس اسلامی واحد

### 2- روش ايزوكاندل

$$
\varphi = \tan^{-1} \frac{L}{w}
$$

$$
\varphi = \tan^{-1} \frac{R}{h}
$$

$$
R = \sqrt{L^2 + w^2}
$$

$$
K = \sqrt{L} + W
$$

 $h = r \cos \theta$ 

$$
E = \frac{I}{h^2} \cos^3 \theta
$$

$$
E = \frac{I}{r^2} \cos \theta
$$

مثال :مثال قبل را به روش ايزوكاندل حل نمائيد؟ارتفاع تير را 8 متر در نظر بگيريد .

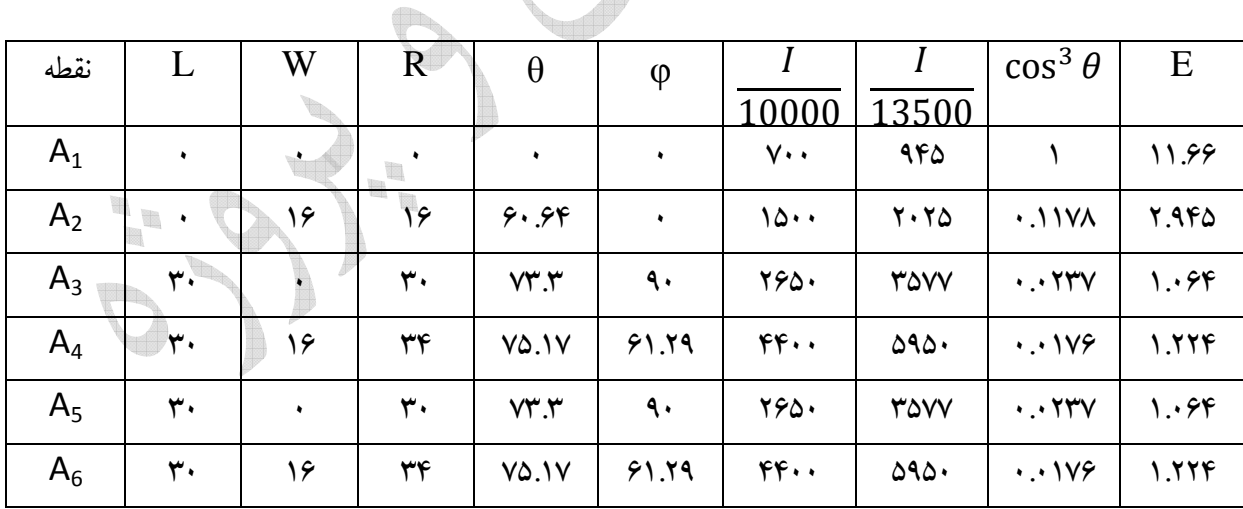

 $\blacksquare$ 

نكته : براي بدست آوردن I از جدول ص 202 استفاده مي كنيم.

 $\overline{\phantom{a}}$ 

19.140

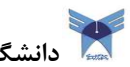

دانشگاه آزاد اسلامی واحد كرمانشاه مدرس : مهندس اشكان محمدی باشگان محمدی باشگان محمدی باشگان محمدی باشگان محمدی

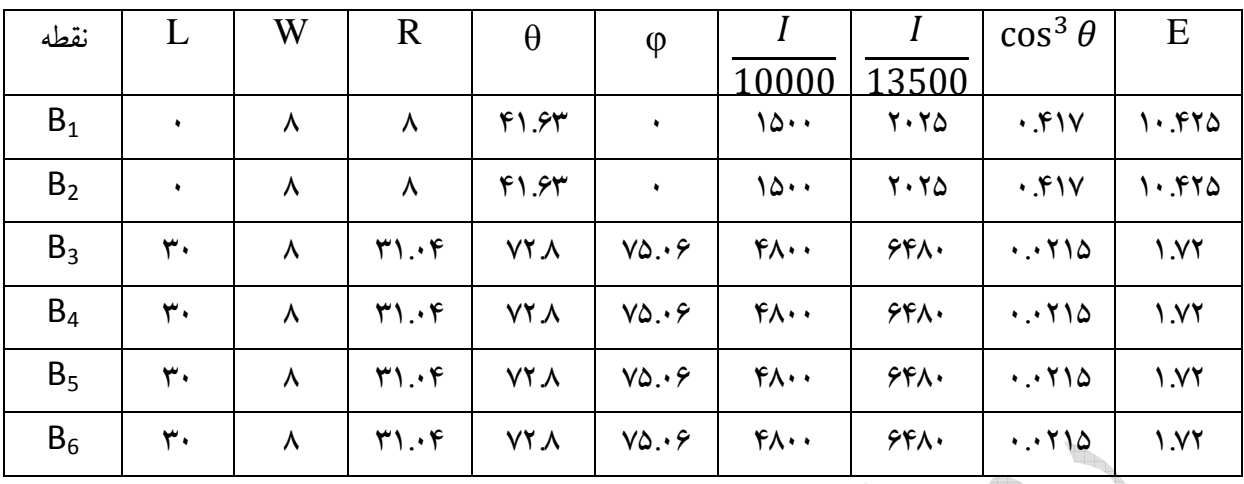

nđ

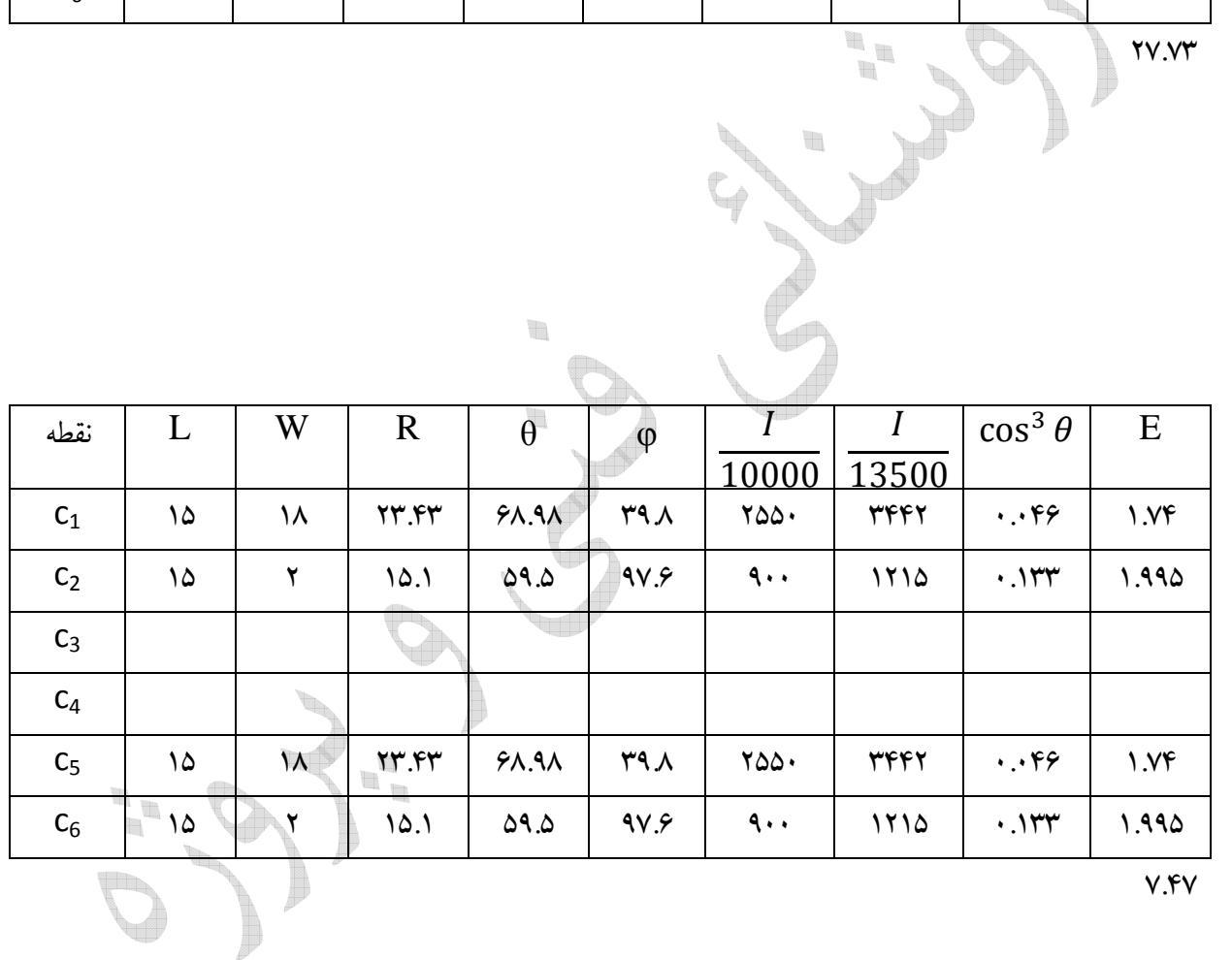
پريز مياني با افت عبوري 2 دسيبل

با با

 $\left(\bigtimes^{\mathsf{TV}}\right)$ 

انشعاب

## فصل هفتم

آنتن مركزي

مثال : ساختماني مسكوني داراي چهار طبقه همكف ،اول،دوم و سوم مي باشد كه هر طبقه شامل دو واحد مسكوني و هر واحد مسكوني شامل 3 عدد پريز تلويزيون مي باشد. طرح زير جهت سيستم آنتن مركزي ارائه شده است حداقل قدرت تقويت كننده در كداميك از طبقات مي باشد و آن را بدست آوريد؟(از افت كابلها صرف نظر شود )

TV پريز مياني با افت عبوري 2 دسيبل و افت انشعابي به طرف مصرف كننده 14 دسيبل

 $\frac{1}{2}$ انشعاب سسلسم انشعاب انشعاب | جعبه تقسيم انشعابي با سه انشعاب و تضعيف 6 دسيبل در هر انشعاب

عبور جعبه تقسيم عبوري با يك عبور و دو انشعاب و تضعيف 2 دسيبل براي عبور و 10 دسيبل براي هر

> t  $\mathbf{H}_{\mathbf{R}}$

¥.

T

انشعاب سلسم انشعاب جعبه تقسيم انشعابي با دو انشعاب و تضعيف 3 دسيبل در هر انشعاب

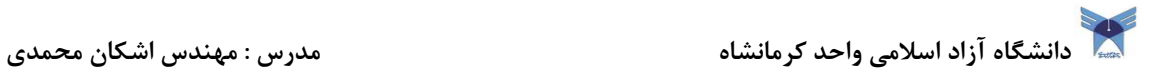

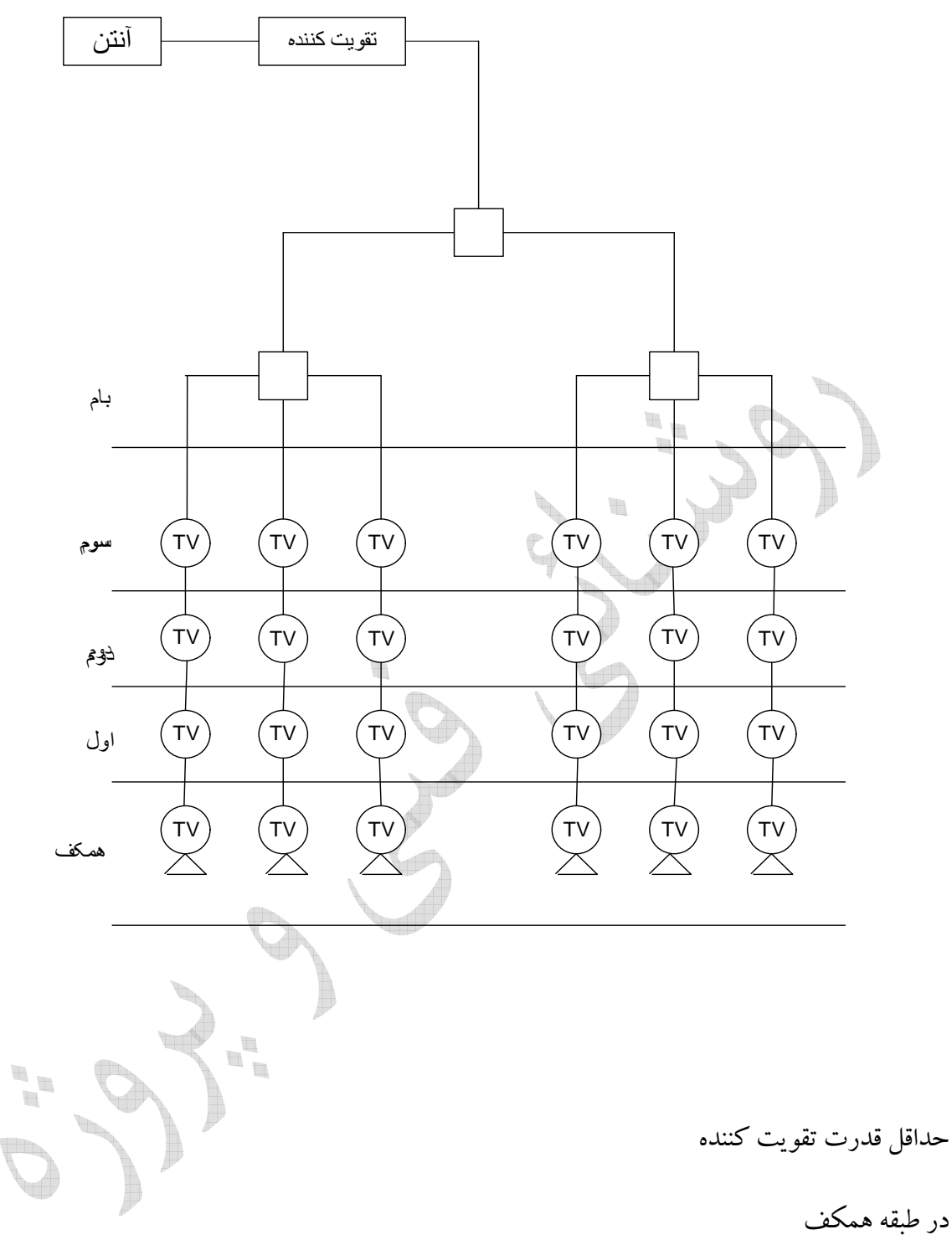

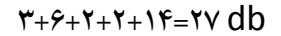

طبقه اول 25 دسي بل-طبقه دوم 23 دسي بل-طبقه سوم 21 دسي بل

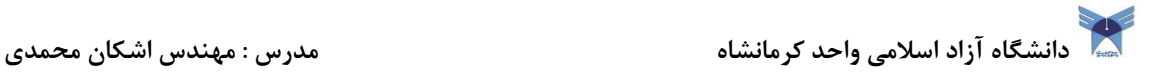

فصل هشتم

# آشنائي با نرم افزار مازي نور

# **MAZI NOOR**

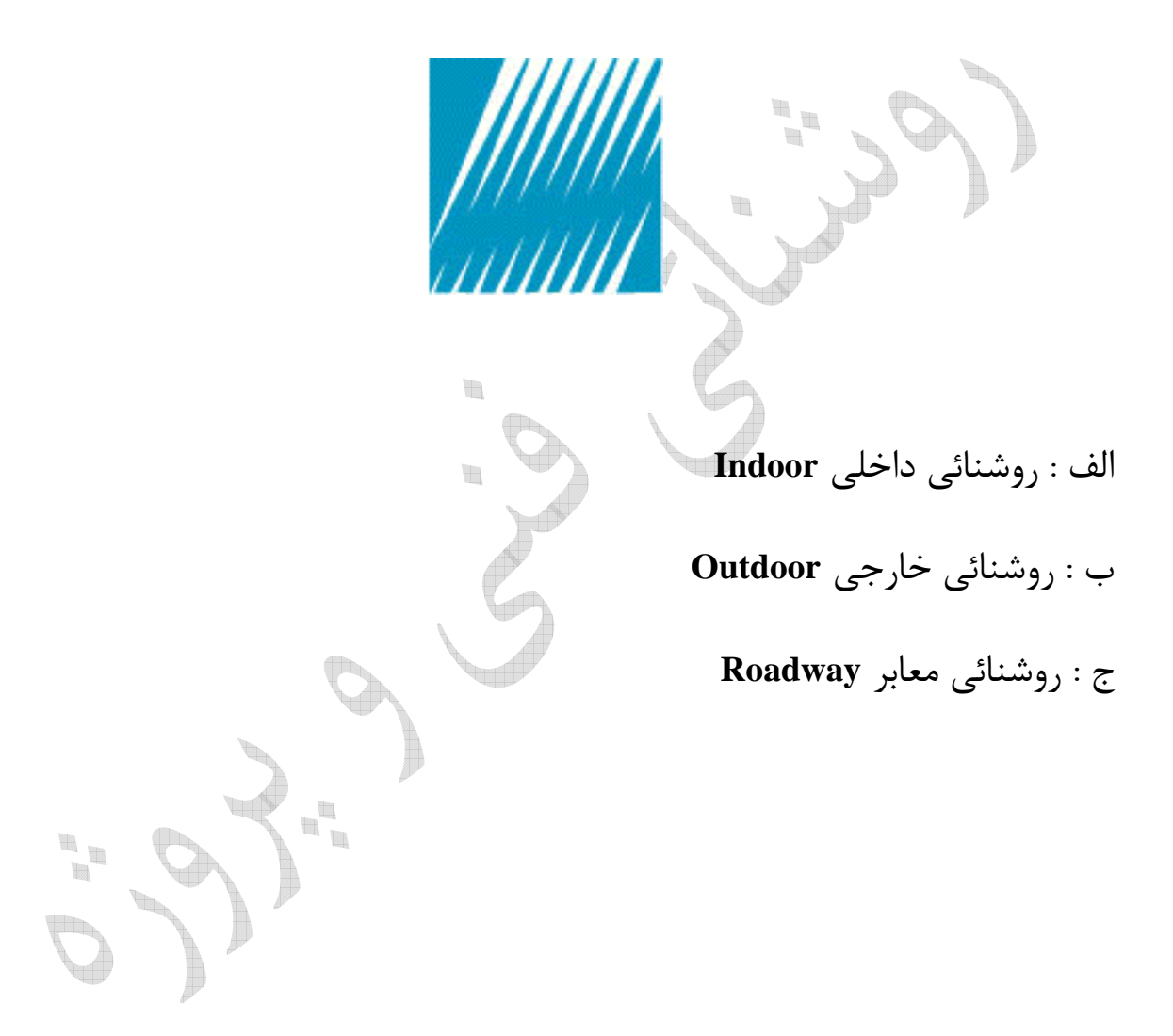

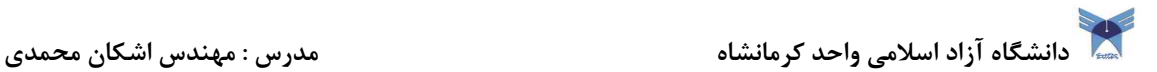

### Simply Indoor راهنماي

خوش آمديد .

با سپاس به خاطر خريداري راهنماي ساده ي داخلي .

اميدوارم كه استفاده از اين نرم افزار براي شما راحت باشد و بسيار مفيد واقع شود و هم چنين اميدوارم كه از استفاده از آن لذت ببريد . راهنماي ساده ي طراحي روستايي داخلي از ابتدا براي راحت بودن و راحت استفاده كردن طراحي شده است . بدين منظور ، ما يک راهنماي دستي ٢٠٠ صفحه اي پيچيده فراهم نكرده ايم بلكه اين راهنماي ساده ي كاربردي را به شما معرفي مي كنيم كه به شما كمك مي كند كه به راحتي شروع كنيد . شما مي فهميد كه اين راهنما ، تمام آن چيزي است كه شما نياز داريد به تا توليد و طراحي و نقشه كشي حرفه اي روشنايي دست پيدا كنيد . بنابراين حدود 10 دقيقه خود را صرف آشنايي با اين راهنما و لذت ببريد ! و از راهنماي ساده ي طراحي روشنايي داخلي لذت ببريد .

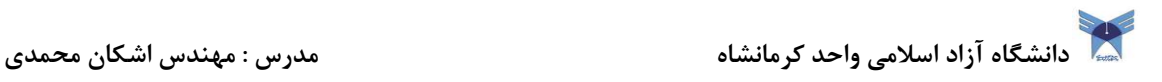

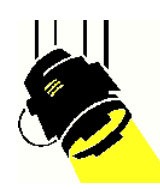

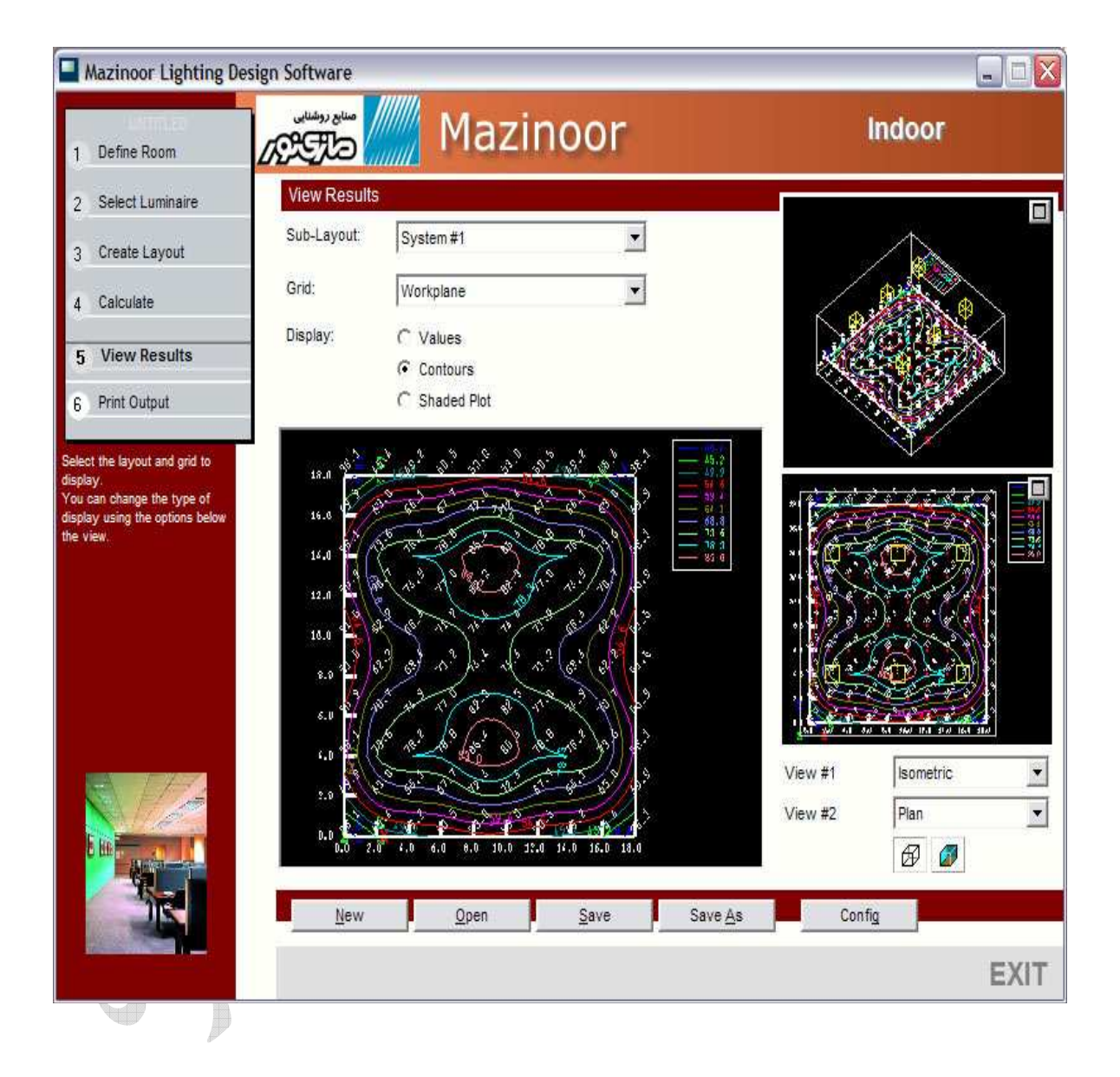

دانشگاه آزاد اسلامی واحد كرمانشاه مدرس : مهندس اشكان محمدی <mark>میشکس</mark> اشکان محمدی **باش** 

### يله ي ١: معين كردن اتاق

اولين پله در استفاده از برنامه ي طراحي روشنايي داخلي براي چيدمان روشنايي ، معين كردن اتاق است .

در اين مرحله ، اطلاعات خواسته شده زير را وارد مي كنيد :

- اندازه ي لزومات اتاق : ابعاد اتاق را توسط واحد جريان ، وارد كنيد .
- ارتفاع محل : ارتفاعي را مشخص كنيد در كه آن محاسبات بر روي نقشه ي اجرايي محل work( (Plane براي لايه هاي روشنايي به شما صورت پيش فرض انجام مي شود . - قابليت انعكاس : قابليت انعكاس را ها براي سطوح مختلف اتاق وارد كنيد .

اختياري :

هدف **UPD** : اگر شما مايليد كه مراحل توان بر مترمربع ( فوت مربع) محل را وارد كنيد بايد از اين قسمت وارد كنيد .

اين نرم افزار ، قابليت اندازه گيري و وارد كردن صفحه ها و سطوح مختلف را به شما مي دهد .

مختصات سقف : آيا فضاي شما سقف دارد ؟ اگر دارد ، ابعاد آن را اين جا وارد مي كنيد . روشنايي داخلي ، ميزان قوي مورد نياز با را فضاي شما هماهنگ مي كند .

شما با فشار دادن دكمه ى تنظيمات ، مى توانيد واحد را تغيير دهيد . اين دكمه در سمت چپ ق پايين قرار دارد

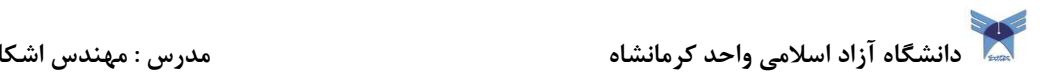

.

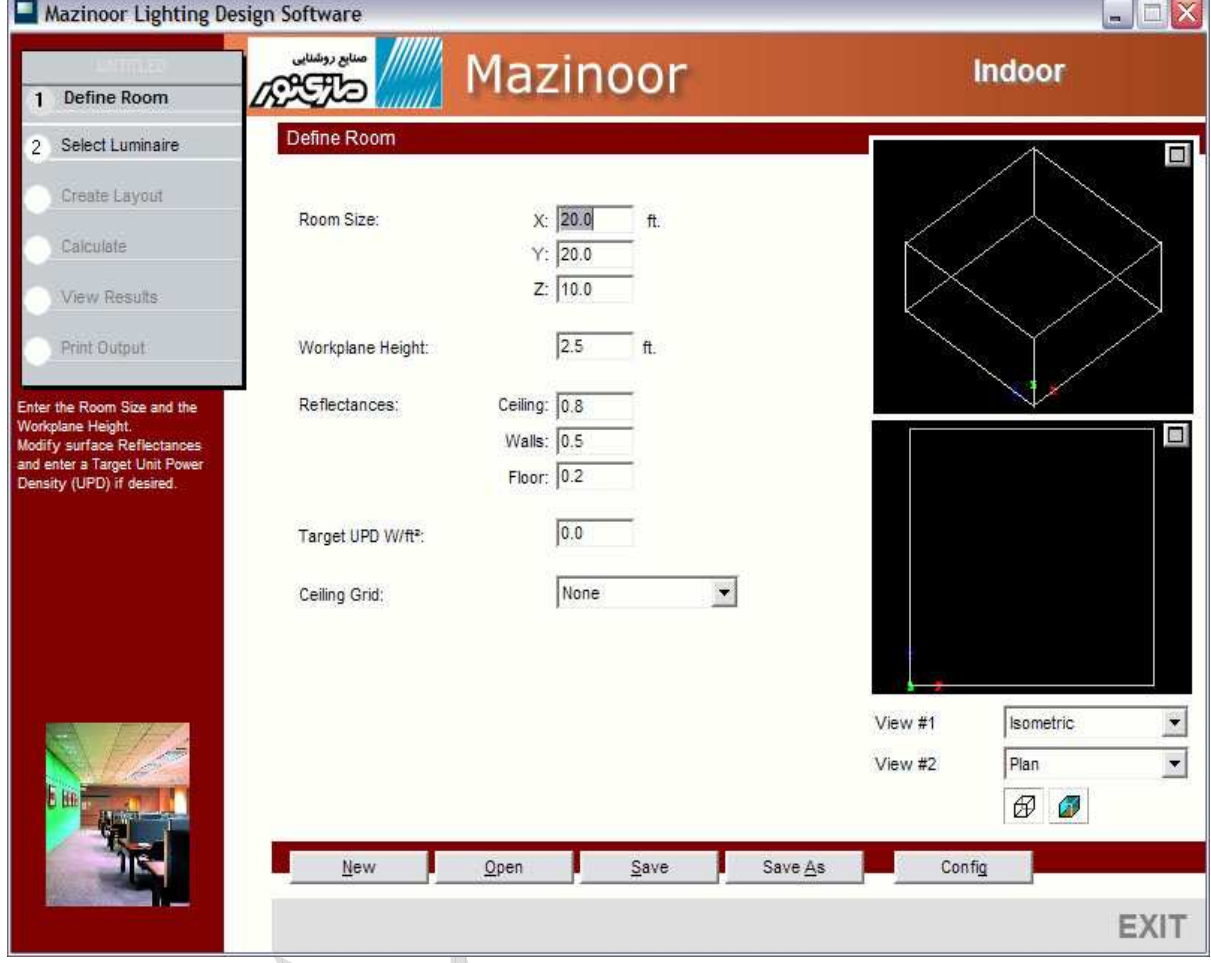

## پله ی ۲ : انتخاب نوع روشنايي

پله ی دوم در اين فرآيند ، انتخاب كردن يک يا چند دستگاه نورافكن براي محل مي باشد . شما مي توانيد 4 تا نوع مختلف نورافكن براي محل انتخاب كنيد . شما هم چنين مي توانيد يك چيدمان تركيبي نور را انتخاب كنيد ، در كه نهايت روي محاسبات كلي استفاده از كليه ي چيدمان ها تأثير مي گذارد .

تعداد طرح بندي هايي كه (انواع نورافكن ها) مي خواهيد استفاده كنيد ، مشخص كنيد . سپس روي دكمه ي Select luminair كه با شماره ي لايه ي مناسب ، مشخص شدن كليك كنيد براي مشخص كردن يك صفحه ، روي دكمه ي Option كه در سمت چپ قسمت نام صفحه وجود دارد ، كليك كنيد دانشگاه آزاد اسلامی واحد كرمانشاه مدرس : مهندس اشكان محمدی باشگان محمدی باشكان محمدی باشكان محمدی باشكان محمدی

شما مي توانيد نوع روشنايي را ازداخل پايگاه داده هايي كه در نرم افزار موجود است تهيه يا با گشتن در يک پوشه ي عكس كه در ديوار وجود آن را پيدا كنيد فايل هايي كه موجود يستند را مي توان با درخواست دادن از كارخانه ي مربوطه اهراز كرد .

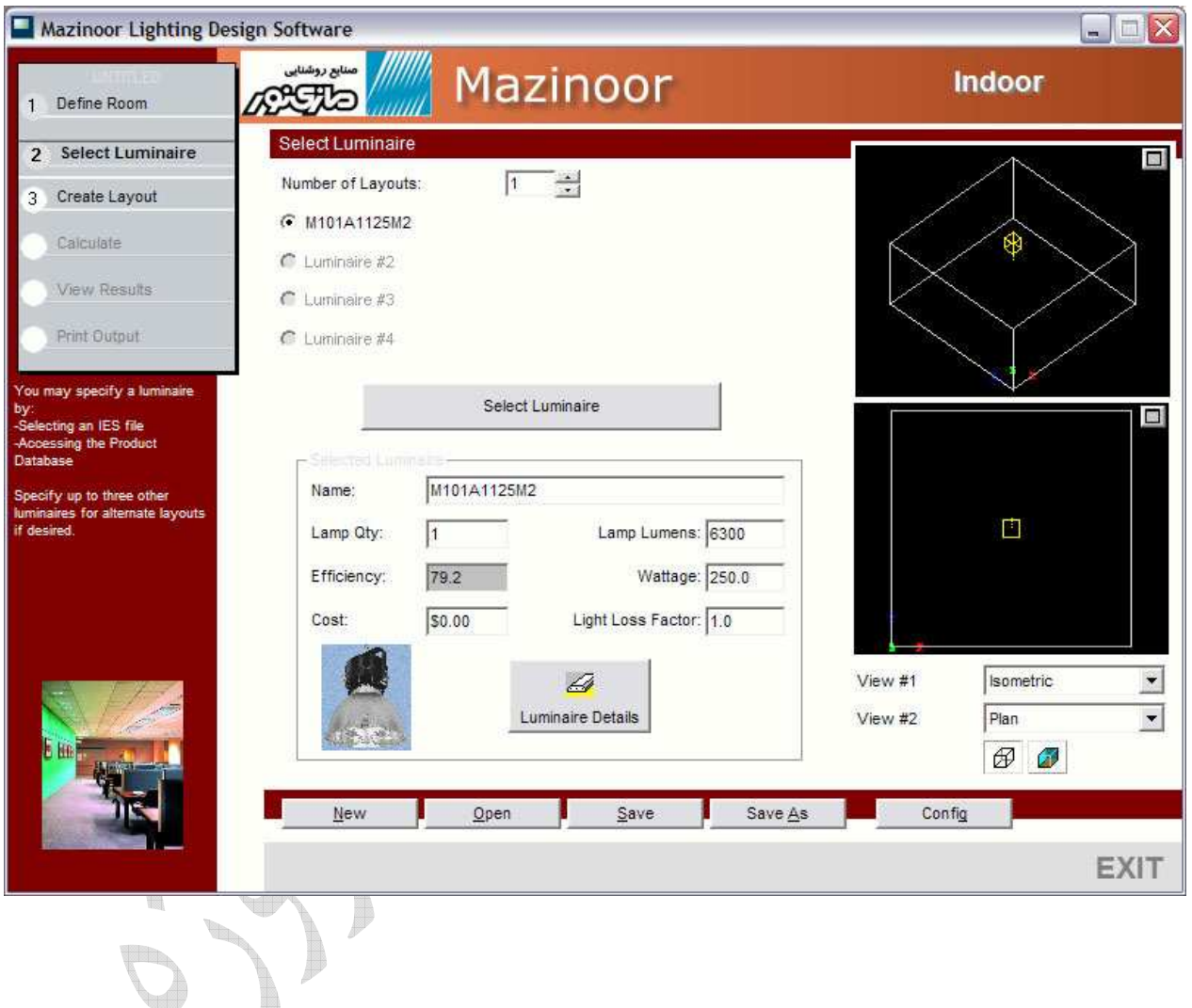

دانشگاه آزاد اسلامی واحد كرمانشاه مدرس : مهندس اشكان محمدی <mark>میشکان م</mark>حمدی به میندس اشکان محمدی **با** 

يله ي ٢ : انتخاب نوع روشنايي ادامه...

اگر شما ترجيح مي دهيد كه جستجو در پايگاه داده ها را انجام دهيد ، شما صفحه اي مشابه صفحه ي زير مشاهده مي كنيد :

 شما مي توانيد جستجو كردن را توسط انتخاب كارخانه ي مربوط ، خط توليد و غيره محدود كنيد . وقتي كه شما تمامي قسمت هايي كه مي خواهيد در مورد آن جستجو كنيد را انتخاب كرديد ، روي گزينه ي Preform Scarch كليك كنيد تا نتايج را ببينيد از. جا آن شما مي توانيد نوع روشنايي را براي اضافه كردن به پروژه انتخاب كنيد .

تمامي روشنايي موجود در پايگاه داده ها ، تمامي روشنايي هاي موجود براي جستجو در ضوابط مربوطه را تشكيل نمي دهد . اگر شما مورد مدنظر خود را پيدا نكرديد ، يا نتيجه ي جستجو صفر شد ، شما بايد محتوى جستجو خود را كلى تر كنيد .

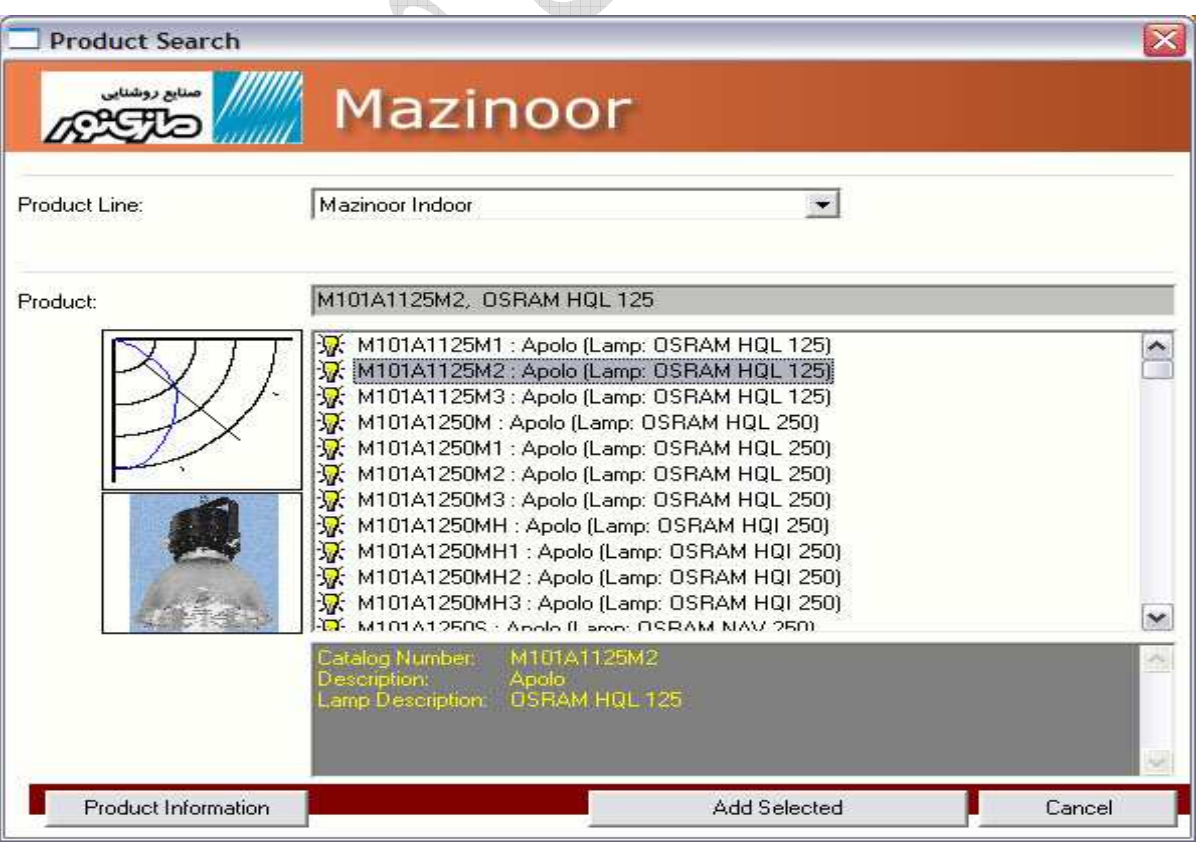

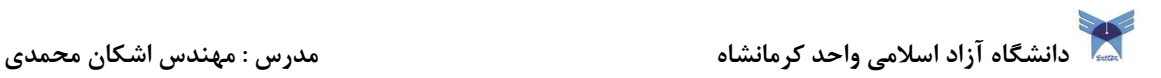

هنگامي كه شما نوع روشنايي را انتخاب كرديد ، مي توانيد به 3 ي پله برويد .

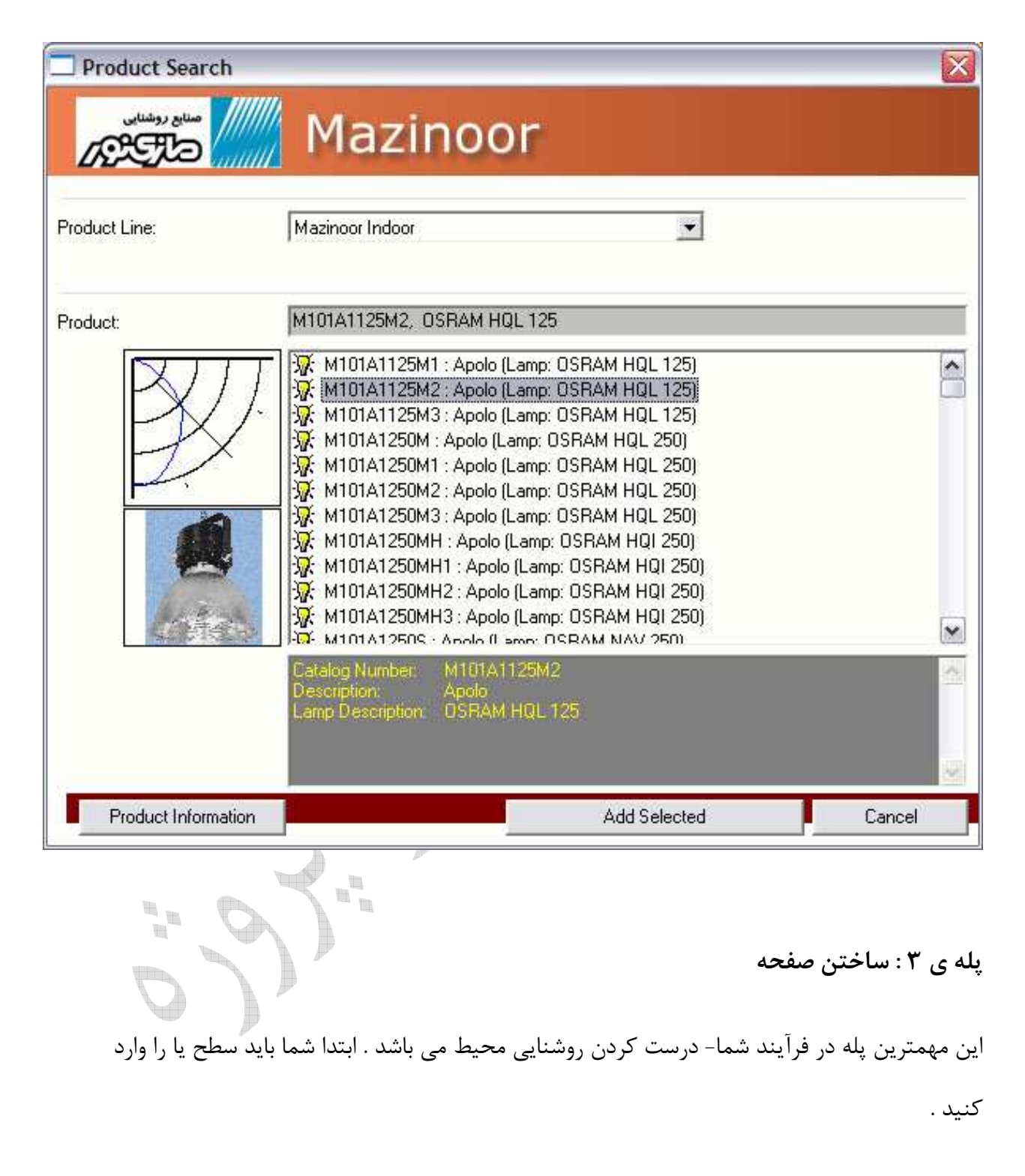

نكته : اگر شما سطح يا ميزان روشنايي را وارد كرديد ، نرم افزار ، به صورت اتوماتيك تعداد روشنايي هاي را لازم براي شما محاسبه مي كند .

چراغ هاي روشنايي صفحه براي ميزان روشنايي كنوني در صفحه ي مربوط به مشخصات نمايش داده مي شود . اگر بخواهيد ، مي توانيد طول آويزها ، فاصله ي بين روشنايي ها و ديد كلي روشنايي ها را تغيير دهد .

اگر شما حالت عادي صفحه را تغيير داديد ، شما همواره مي توانيد با كليك كردن بر روي دكمه ي use Defanlts Calculated به صفحه ي اوليه باز گرديد . هم چنين با شما كليك كردن روي دكمه ي Layout Center ، داده هايتان در را مركز قرار دهيد .

متوسط ميزان روشنايي فعلي ، ميزان واحد انرژي و ميزان بهاي آن در نيز قسمت خصوصيات آماري صفحه نمايش داده مي شود .

حالا شما آماده ي رفتن به 4 ي پله هستيد

ميزان شدت روشنايي مورد نظري كه براي آن محيط مي خواهيد را انتخاب كنيد ، يا تعداد روشنايي هايي كه  $\frac{1}{2}$ مدنظرتان است

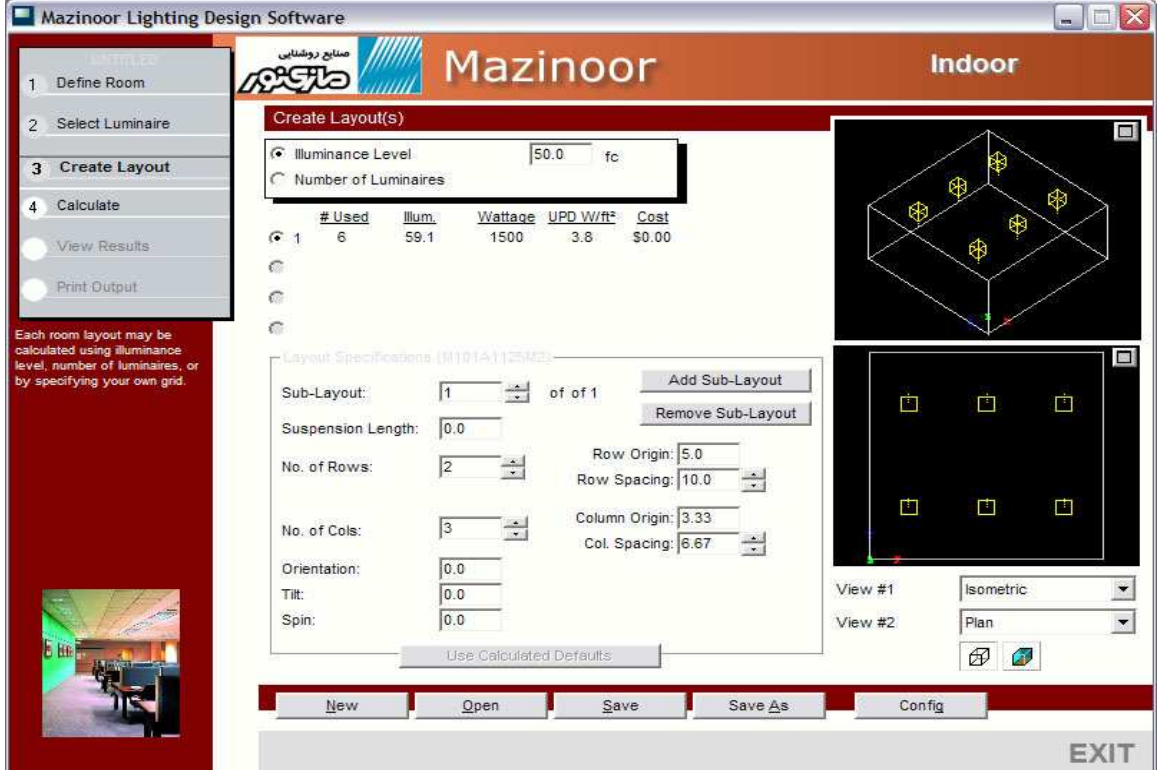

### يله ي ۴ : محاسبات صفحه

در اين مرحله ، شما محاسبات نقطه به نقطه ي صفحه (ها) يتان را انجام مي دهيد ، انواع محاسباتي كه مي خواهيد انجام دهيد را انتخاب كنيد .

(نكته : شما هميشه بايد محاسبات نقطه به نقطه ي مستقيم انجام دهيد) . سپس ، تعداد شبكه هايي كه مي خواهيد محاسبه كنيد با را كليك كردن روي شبكه با جعبه اي كه نمايش داده مي شود را انتحاب كنيد . حالا دكمه ي محاسبه كن (Calculate (را فشار دهيد . نرم افزار براي شما محاسبه مي كند .

نرم افزار به شما اين اجازه را مي دهد كه لايه هاي موجود را با هم تركيب كنيد تا يك لايه ي تركيبي اضافي را درست كنيد . اين لايه نيز دقيقاً مثل لايه هاي قبل قابل محاسبه و بازدهي است . هم چنين به شما اجازه مي دهد كه تا ۴ صفحه ي داراي روشنايي داشته باشد . براي تركيب كردن صفحه ها ، تعداد لايه هايي كه مي خواهيد تركيب كنيد را بررسي كنيد كه بيشتر تا 4 از نباشد .

درك محدوديت هاي يك فضاي سربسته بسيار مهم است . نرم افزار شدت روشنايي مستقيم را محاسبه مي كند . نرم افزار شدت روشنايي دقيق توليد شده ي بازتابي از سطح و فضاي اطراف را محاسبه نمي كند . بلكه اين مقدار را توسط تئوري لومن تخمين مي زند ، به هر حال اين مقدار دقت اندازه گيري را در حد نظريه ي لومن ندارد . اگر شما دقت بيشتري نياز داريد ، مي توانيد با شركت تكنولوژي روشنايي براي اطلاعاتي درباره ي اين برنامه تماس بگيريد . با اطلاعاتي كه در پايان اين راهنما قرار داده شده تماس گيريد . ميكرولومن مي تواند محاسبات بازتاب نور را بسيار دقيق انجام دهد و هم چنين يك حساب براي باز شما مي كند تا قادر باشيد از امكاناتي كه در اين نرم افزار بسته است ، استفاده كنيد .

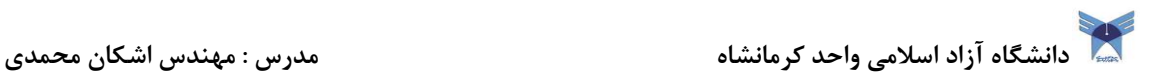

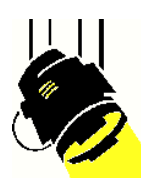

 $\frac{m_{\rm m}}{m}$ 

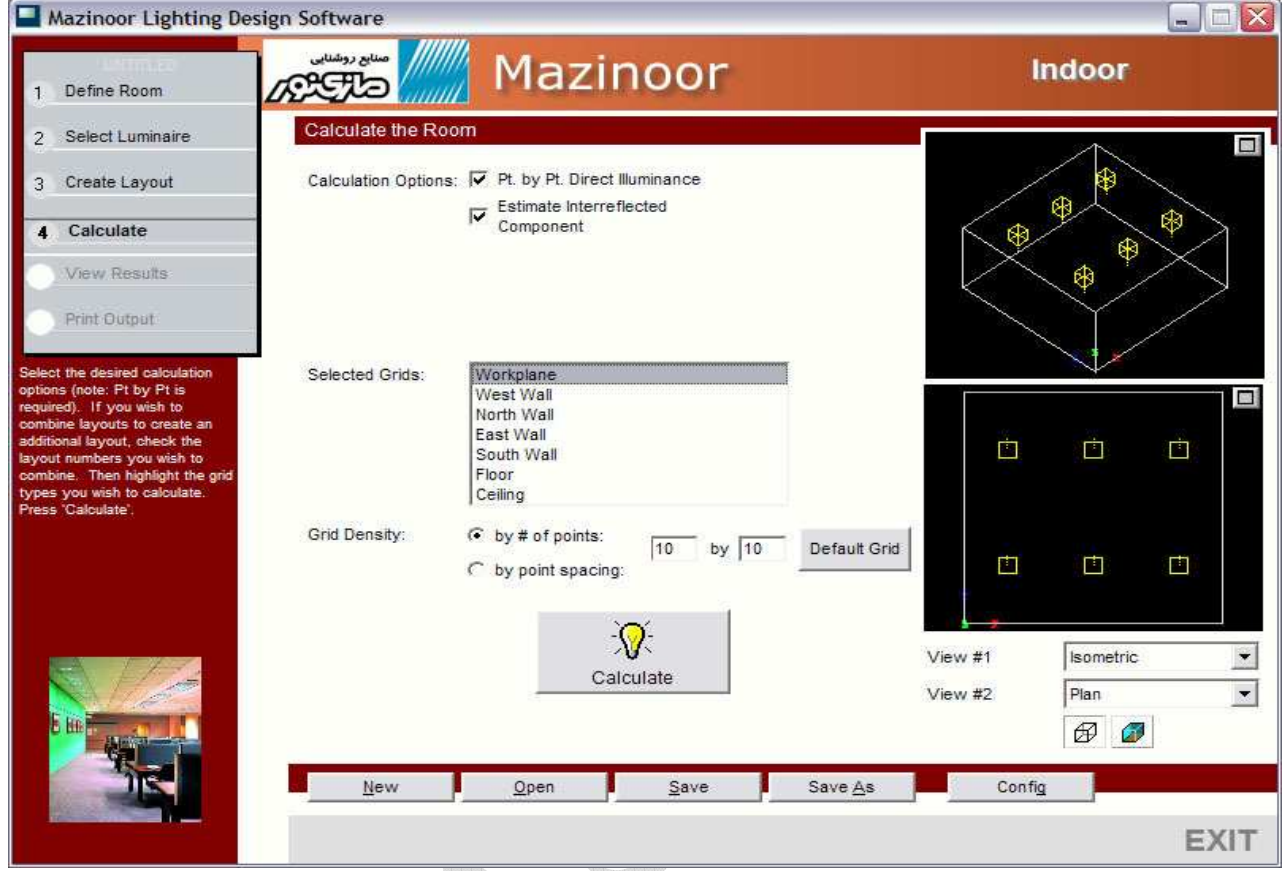

### يله ي ۵ : نمايش نتيجه

در پله ي پنجم ، بسياري از اطلاعاتي كه شما در پله هاي قبل محاسبه كرديد ، نمايش داده مي شود . ابتدا صفحه اي كه مي خواهيد نمايش داده شود انتخاب كنيد . سپس شبكه اي را كه براي محاسبه انتخاب كرده ايد از داخل منوي انتخاب شبكه ها ، انتخاب كنيد .

مقادير : مقادير روشنايي به صورت جدولي نمايش داده مي شود . در اين جا هم چنين مقداري از محاسبات آماري در رابطه با شبكه ي كلي نمايش داده مي شود . دانشگاه آزاد اسلامی واحد كرمانشاه مدرس : مهندس اشكان محمدی به مسلم مدرس : مهندس اشكان محمدی به مدرس اشكان محمدی

صفحه كليك راست كنيد .

• منحني ها : يک نقشه ي منحني وار كه مقادير مختلف روشنايي از مراحل مختلف را نشان مي دهد ، توليد مي كند .

نكته : شما مي توانيد منحني اي كه مدنظر خودتان است با را كليك كردن روي دكمه ي configuration جهت نمايش انتخاب كنيد .

> طرح سايه دار : اين به شما اجازه مي دهد كه الگوي پخش شدگي نور را ببينيد

براي نمايش گرافيكي ، روي Expand كليك كنيد تا نمايش را بزرگتر كند . شما هم چنين توسط ماوس خود مي توانيد روي ناحيه اي كه مدنظرتان است زوم كنيد . براي بازگرداني به حالت اوليه (refresh) روي

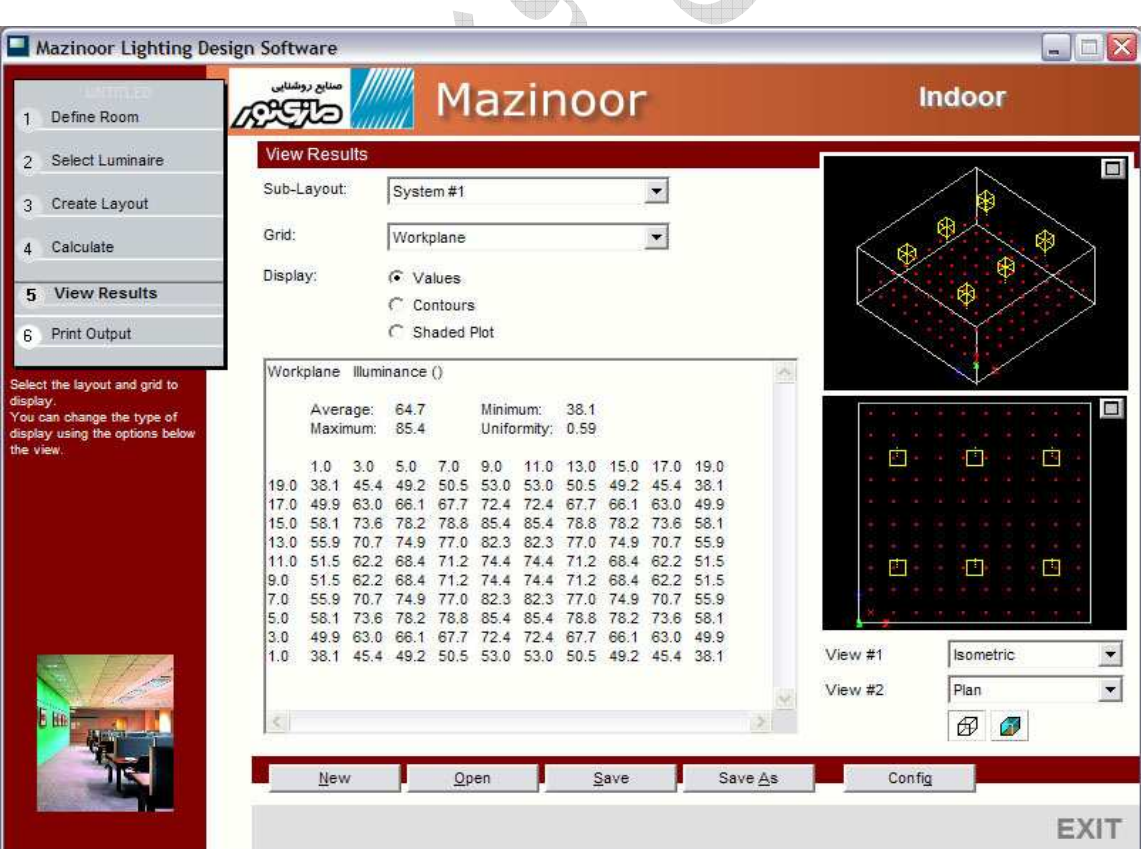

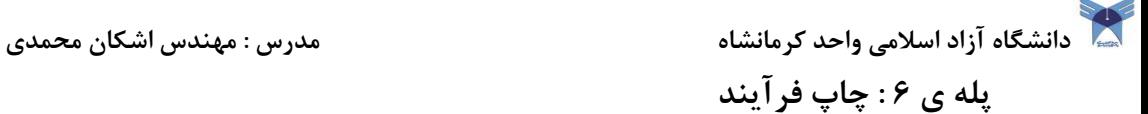

مرحله ي آخر ، چاپ كردن صفحه ي روشنايي است . براي شروع ، روي صفحه اي كه مي خواهيد چاپ كنيد ، كليك كنيد . تنها شبكه هايي كه محاسبه شده باشند ، براي چاپ كردن موجود هستند .

نوع خروجي اي كه مدنظرتان است انتخاب كنيد :

- صفحه ( نمايش نقشه ي كار) : اين قسمت تنظيمات طرح مندرج از صفحاتتان را براياتن نمايش مي دهد .
- خلاصه با صفحه : شامل طراحي مدرج فوق به همراه خلاصه ي ورودي هاي اضافي خلاصه ي آماري و شرح روشنايي .
- مقايسه : اگر شما بيشتر از يك صفحه را انتخاب كرديد ، شما مي توانيد يك كاغذ كه حاوي يك مقايسه ي مختصري از هر صفحه است چاپ كنيد .

مقادير /منحني ها *ا*طرح سايه دار : شما هم چنين قادر خواهيد بود كه نتيجه ي محاسباتي كه در هر سه نوع فرمت ذكر شده مي باشد ، چاپ كنيد . شبكه اي را كه مي خواهيد چاپ كنيد از ليستي كه در سمت راست قراردارد انتخاب كنيد .

شما هم چنين مي توانيد مقداري پروژه ي ويژه كه براي خود داريد به فرآيند چاپ خود اضافه كنيد : عنوان ، پروژه ، و مشتري . اينها معمولاً در فرآيندهاي چاپ نمايش داده مي شوند . L

نكته : در پاورقي نام شركت خود را بنويسيد ، براي تغيير دادن اطلاعات به ، تنظيمات برويد و روي گزينه ي شركت (Company (كليك كنيد .

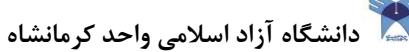

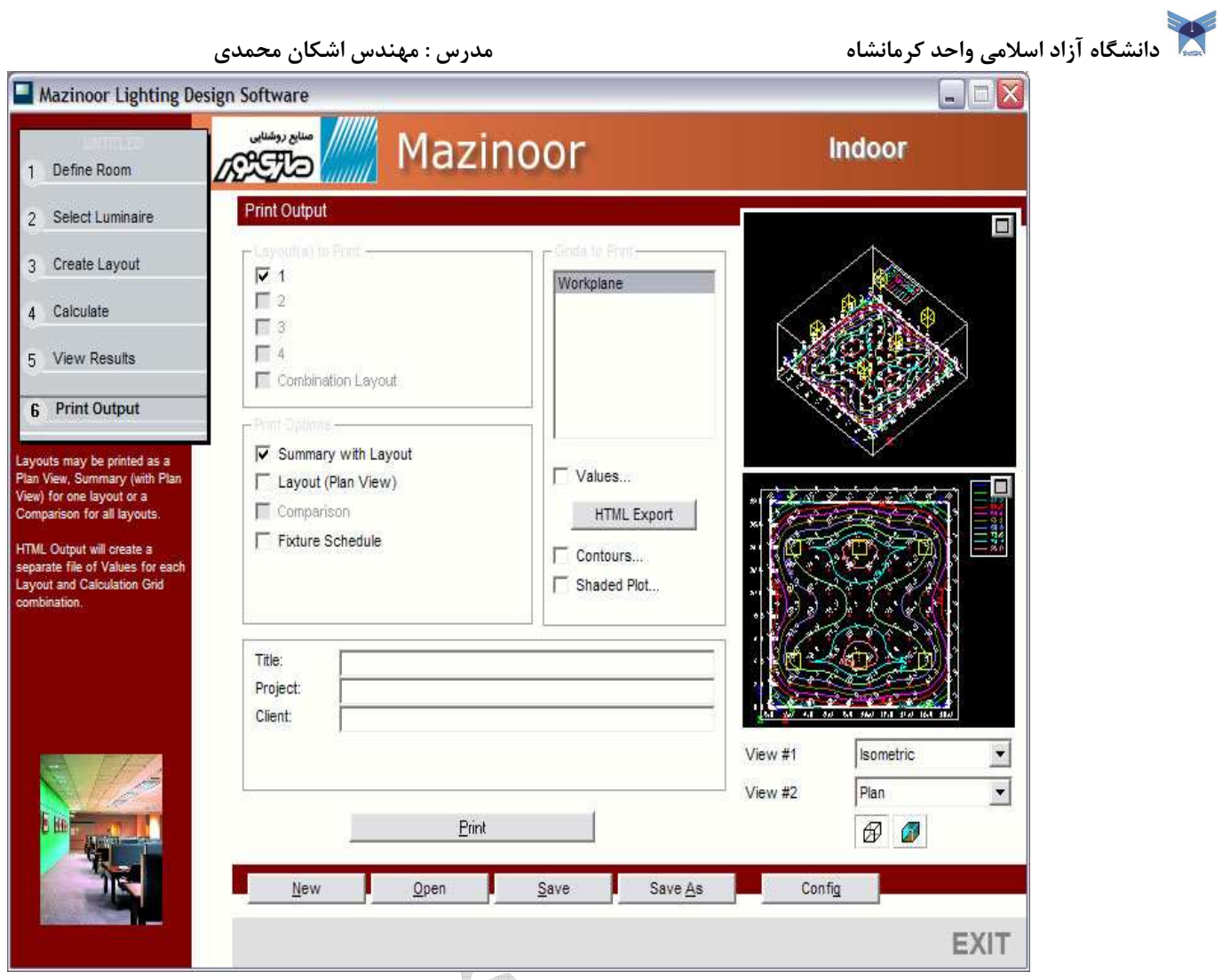

# W **The Contract** t. H  $\frac{1}{2}$

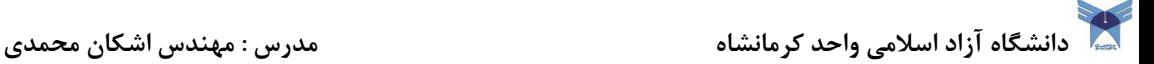

## **simply outdoor** راهنماي

از شما براي خريد نرم افزار (simply outdoor) متشكريم .اميدوارم كه شما اين نرم افزار را با استفاده آسان و بسيار كمك كننده كمي با سادگي خواهيد شناخت . Simply outdoor براي ساده ساختن طراحي شده است هم چنين ٢٠٠ صفحه راهنما و يا مجموعه اي از سيستم<br>هاي كمكي يافت مي شود. هاي كمكي يافت مي .شود در عوض ما اين نرم راهنماي ساده را براي كمك به شما كه مي خواهيد شروع كنيد عرضه كرده ايم . شما تمام احتياجات خود را براي شروع در اين محصول ساده خواهيد يافت تا. هنگامي كه يك طراح حرفه اي روشنايي شويد . هم چنين با صرف كردن حدود ١٠ دقيقه از وقت خود شما با اين راهنماي كوتاه و برنامه آن آشنا شويد . بزودي شما يک طراح روشنايي واقعي خواهيد شد .

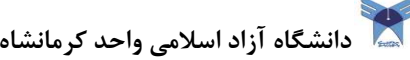

t. H

 $\frac{1}{2}$ 

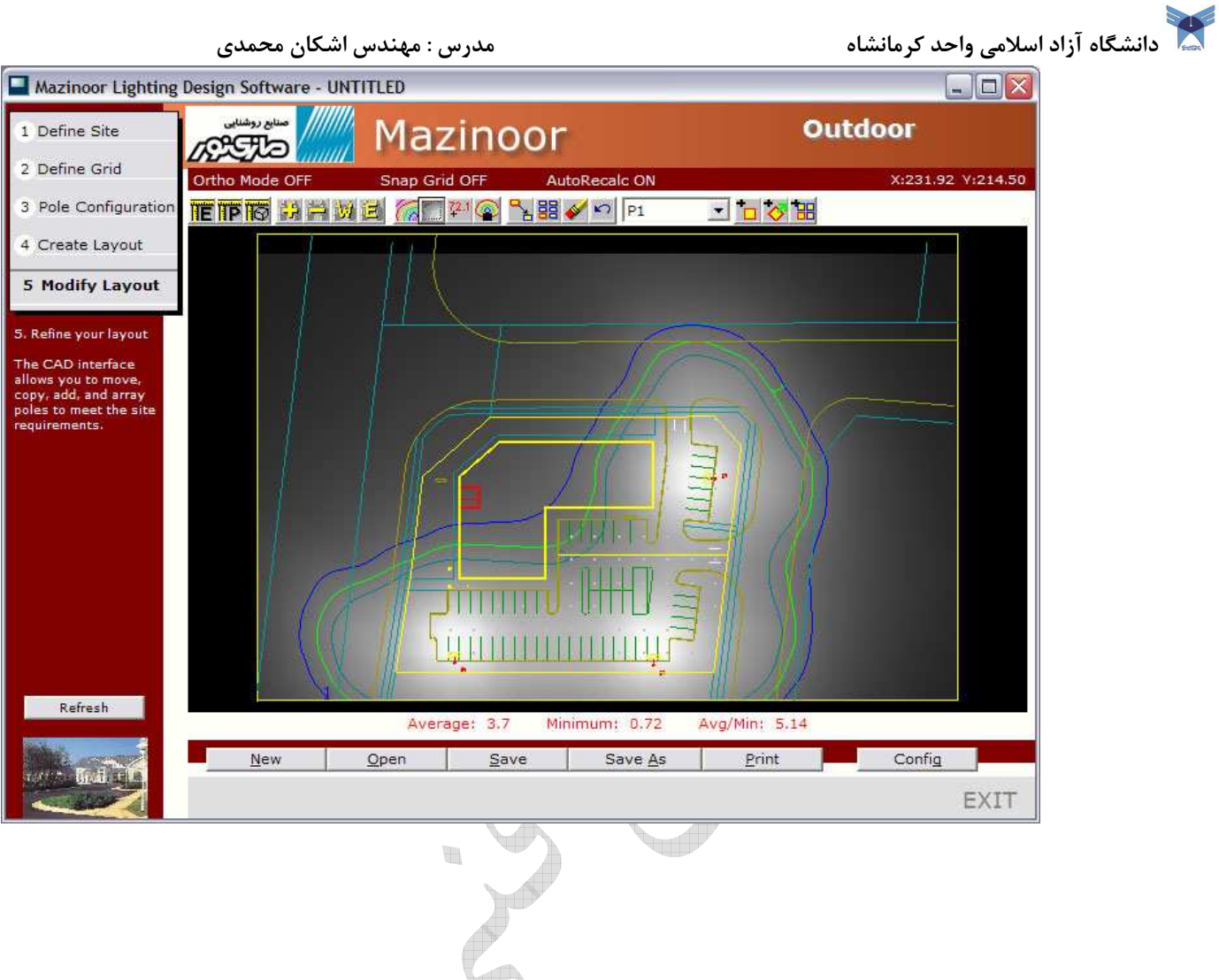

دانشگاه آزاد اسلامی واحد كرمانشاه مدرس : مهندس اشكان محمدی به مسلم مدرس : مهندس اشكان محمدی به مدرس اشكان محمدی

قدم اول : مشخص كردن موقعيت

قدم اول در استفاده از اين نرم افزار مشخص كردن موقعيت و مكان كار شماست .

- در اين گام اندازه مكان را وارد نماييد . اين را مي توانيد به سه روش مختلف وارد كنيد .
	- $\overline{\text{DIVG}}$ و يا كشيدن DIVG .

 بر روي دكمه DFX Import كليك نماييد كه موجب مي شود صفحه نمايشي در زير صفحه نمايش داده شود .

- خطوط خارجي موقعيت مكاني را بكشيد . اين با كار فشار دادن دكمه outline Draw انجام مي شود و در اين موقع از كليک سم*ت* چپ موس براي كشيدن رئوس موقعيت مكاني استفاده نماييد . هنگامي كه راست كليك مي كنيد . رأس هاي خطوط را متصل مي كند .
	- با استفاده از جعبه ي نوشتن (boxes text (در قسمت پايين سمت راست صفحه ي نمايش ، اندازه ي مكان مورد نظر را وارد كنند . ( برحسب دو مؤلفه ي x,y (

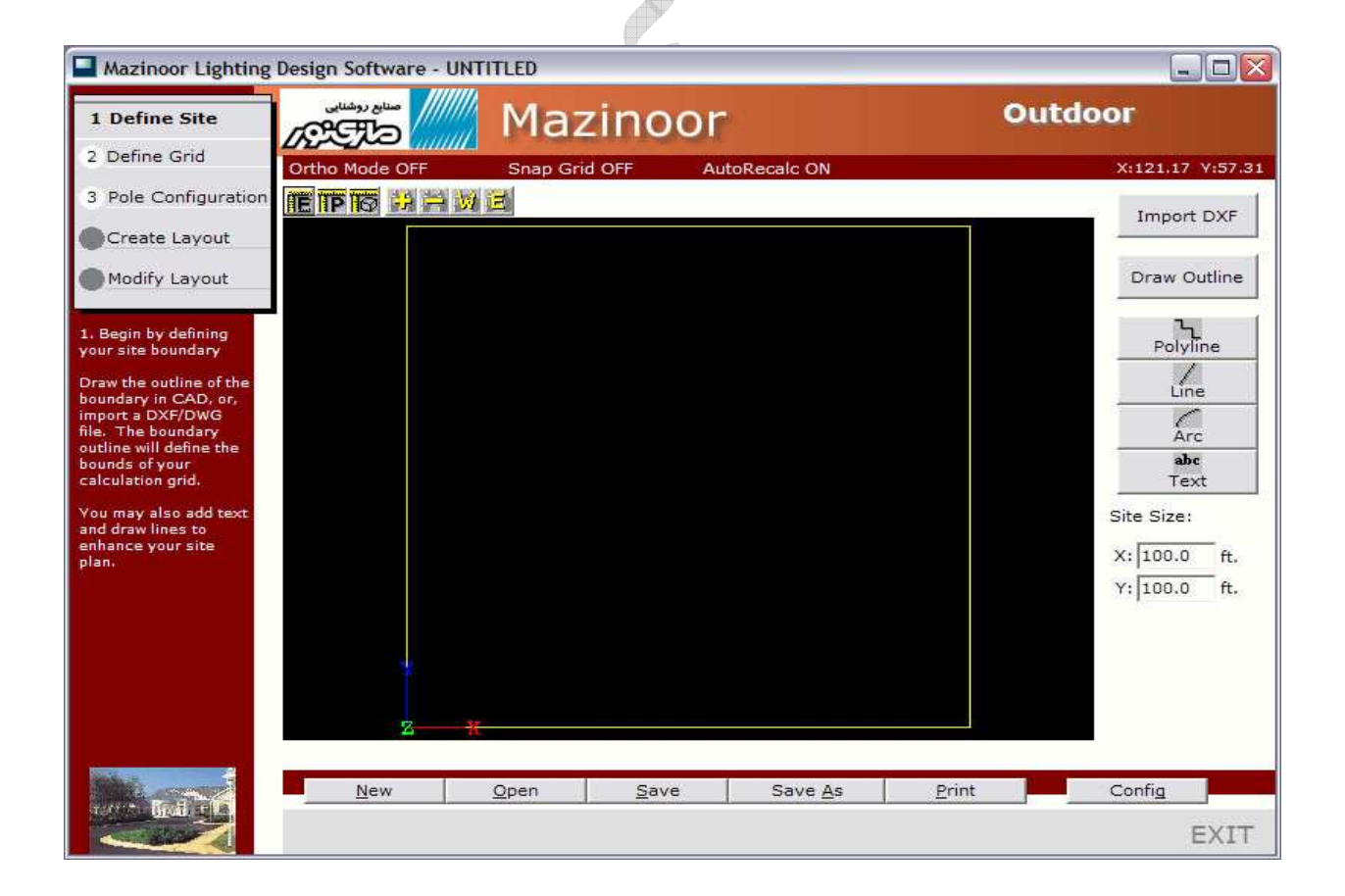

دانشگاه آزاد اسلامی واحد كرمانشاه مدرس : مهندس اشكان محمدی به مسلم مدرس : مهندس اشكان محمدی **به مدرس** 

قدم اول : مشخص كردن موقعيت ادامه...

 DWG/DFX راوارد كنيد. هر چند كه بهتر است كه تغييرات را داخل برنامه cad انجام دهيد و بعداً آنها به را اينجا آوريد و سپس شما مي توانيد بعضي از تغييرات در را outdoor simply انجام دهيد . پس از نشان دادن براي پيدا كردن  $\rm D X F$  و يا  $\rm D W G$  فايل وارد شده شما يک صفحه نظير اين يكي در قسمت زير همراه انتخاب گرهاي آن در پايين براي تغييرات در آن خواهيد ديد .

**tab Geometry** ) زبانه هندسه) :

دكمه زوم : شما مي توانيد از دكمه  ${\rm (W)}$  براي ويندوز و  ${\rm (P)}$  براي قبلي يا پيشين و (+) براي بزرگنمايي و (-) براي كوچك نمايي استفاده نماييد در و پيرامون آن كه داخل نمايش دهنده DXF مي باشد حركت كنيد .

تغيير مكان دادن) : توسط اين قسمت شما مي توانيد موقعيت تمامي اجزا DXF را از قسمت ( هاي فعلي موقعيت تغيير دهيد . براي مثال عدد ١٠٠ را براي  $\mathrm{X}$  وارد نماييد . در اين صورت عدد ١٠٠ فيت يا متر جمع خواهد شد با تمامي عناصر محل در قسمت  $\boldsymbol{\mathrm{X}}$  آن .

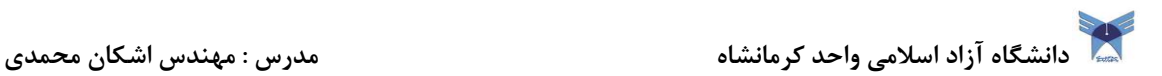

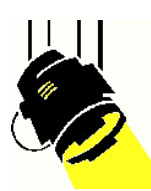

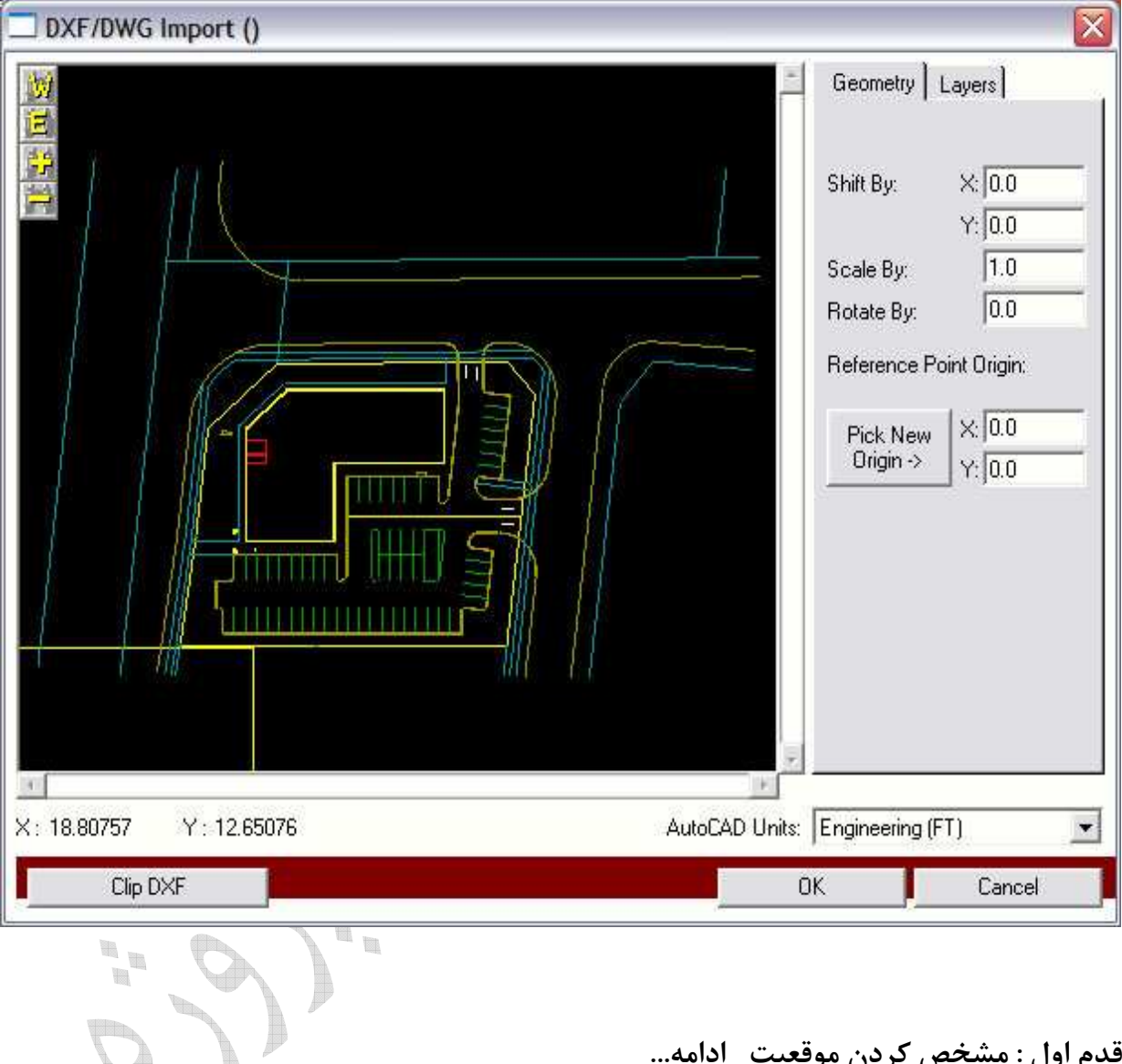

قدم اول : مشخص كردن موقعيت ادامه...

 **by Scale**) مقياس گذاري) :

اين قسمت اجازه مي دهد براي مقياس گذاري بر روي ترسيمات شما كه با واحدهاي مختلفي ترسيم شده است آنهايي كه در طراحي شما با واحدهاي متر يا فيت استفاده شده است . دانشگاه آزاد اسلامی واحد كرمانشاه مدرس : مهندس اشكان محمدی <mark>میشکان م</mark>حمدی به مواجد كرمانشاه می بین محمدی به مسلس

شما قادر خواهيد بود از جعبه انتخاب وحادهاي AutoCAD در پايين صفحه سمت راست براي انجام اين كار استفاده كنيد و يا راه هاي عمومي زيادي براي اين وجود دارد كه ببينيد كه چقدر شما به مقياس گذاري در نقشه هاي خود احتياج داريد .

\*بزرگنمايي كنيد بر روي چيزهايي كه مسافت آن را مي دانيد . (مانند عرض فضاي پاركينگ خود)

\*فاصله را بررسي كنيد با نگاه كردن به تغييرات x,y طول و عرض از مكان نماي شما در قسمت پايين سمت چپ

\*نسبت واقعي فاصله را ها وارد كنيد بر روي نمايش دهنده فاصله ها

**by Rotate**)چرخاندن بر ، محور خود دوران كردن):

\*اين چرخش هاي ترسيمات با درجات در كه راستاي ساعت گرد است انجام مي شود .

## **Origin Point Reference**)مرجع نقاط مبدأ):

اين انتخاب مبدأ و منشأ صحيح را تغيير خواهد داد (نقطه O,O) در اين ترسيم براي فاصله ي يک موقعيت مي باشد .

شما مي توانيد طول و عرض ها را وارد نماييد . و يا با كليك كردن بر روي دكمه و بلند كردن آن بر روي صفحه انجام دهيد .

### : (**DXF** دستگيره ( **Clip DXF**

 از اين پنجره انتخاب فقط براي قسمت هايي از ترسيمات خود كه مي خواهيد را آن وارد نماييد استفاده كنيد. دانشگاه آزاد اسلامی واحد كرمانشاه مدرس : مهندس اشكان محمدی <mark>میشکان م</mark>حمدی به میندس اشکان محمدی **با** 

### قدم دوم : مشخص كردن شبكه

دومين قدم در اين مرحله انجام محاسبه شبكه مي باشد .

اين انتخاب نقاط مي باشد كه در آن موقعيت يكدست سازي شدت روشنايي محاسبه خواهد شد .

ابتدا انتخاب كردن يك فاصله براي نقاط شبكه شما . اين يك فاصله مي باشد كه بين هر نقطه در جهت هاي شمال - جنوب و شرق و غرب ي باشد .

> هم چنين اگر مايل باشيد آنهايي را كه نمايش داده شده اند را مي توانيد چک كنيد . بعدي مشخص كردن سنجش كمترين و شدت روشنايي و شدت روشنايي متوسط مي باشد . بدين وسيله كمترين ميزان را اعلام مي كنيد .

شما از برنامه مي رپرسيد آيا كه مطمئن مي باشيد كه هيچ كدام از نقاط ديگر در زير شبكه با اين شدت روشنايي از بين رفته باشد . بدين وسيله مقدار متوسط را مي شناسيد . شما از برنامه مي پرسيد كه خلق كند يك طرح را كه تراز شدت روشنايي متوسطي داشته باشد نزديك به اين مقدار متوسطي كه وجود دارد . شما مي توانيد محتويات اينها را خاموش و روشن كنيد با استفاده از جعبه هاي كنترلي . خلق يك طرح با مقدار متوسط كه خيلي نزديك باشد به مقدار كم آن مشكل خواهد بود . مگر اين كه شما وسيله اي در اختيار داشته باشيد كه بتواند در سطح افق شدت توزيع يكنواختي ايجاد نمايد .

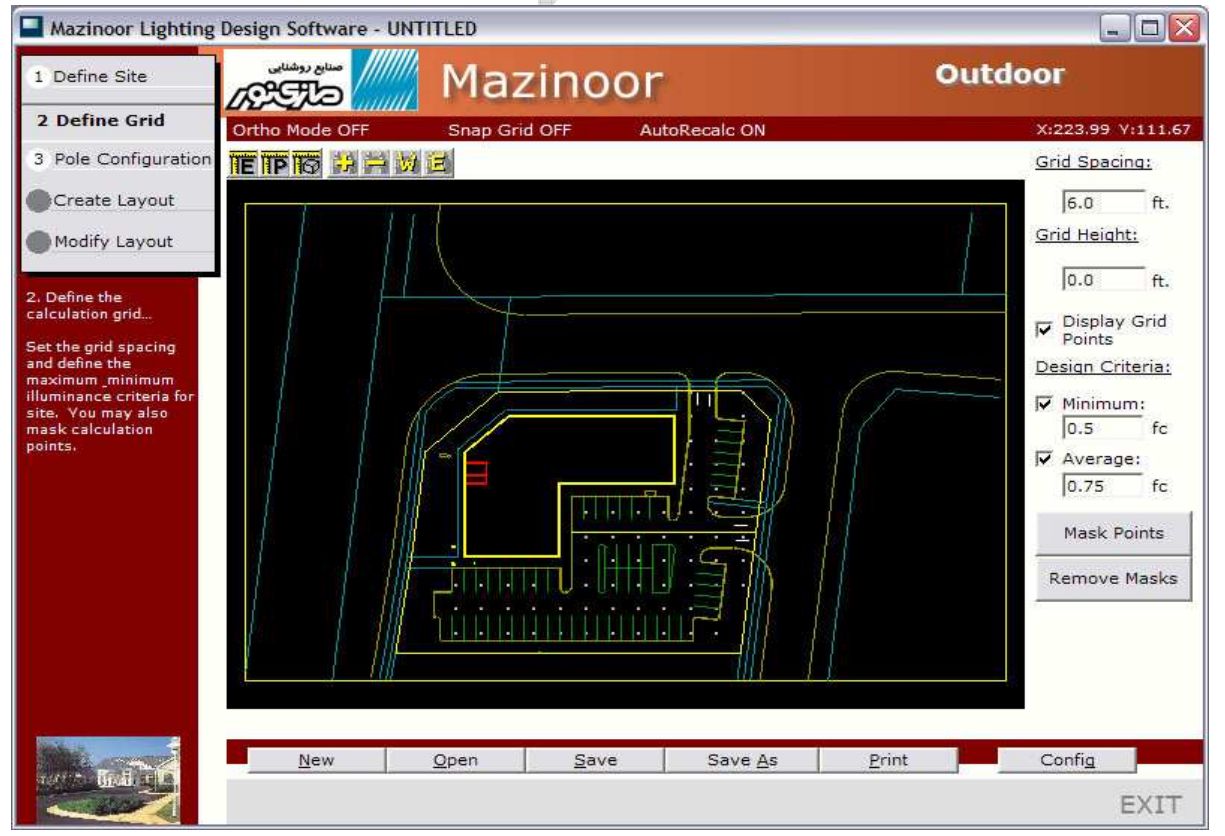

دانشگاه آزاد اسلامي واحد كرمانشاه مدرس : مهندس اشكان محمدي <mark>مدرس : مهندس اشكان محمدي )</mark>

قدم دوم : مشخص كردن شبكه ادامه...

در اين نقطه ممكن است كه شما بخواهيد بعضي از نقاط را در شبكه مخفي كنيد .

نقاط مخفي محاسبه نمي شوند و در نتايج نيز مطرح نمي شوند . بر روي دكمه Mask Points كليك نماييد از. شما اسم ماسك و اين كه نقطه هاي مخفي كه ساخته ايد شامل چند ضلع باشند پرسيده خواهد شد . يک چندضلعي را بر روي صفحه بسازيد به وسيله ي كليک چپ كردن بر روي رئوس ماسک و آنگاه اولين و آخرين رأس به را وسيله ي راست كليك به هم متصل نماييد . شما مي توانيد از هر چند ضلعي كه بخواهيد استفاده نماييد . در بالاي صفحه نمايش منطقه اي از اين ماسک ها وجود دارد که با تعداد زيادي در آن جا براي محاسبه گذاشته شده اند و اين مناطق نبايد توسط ساختمان و هم چنين حد فاصل جاده اشغال شود .

توجه : شما مي توانيد هر تركيبي از ماسك هاي خود را به وسيله ي دكمه Remove Mask از ميان برداشته و پاك كنيد .

قدم سوم : پيكربندي تيرهاي چراغ برق .

گام بعدي در simply outdoor خلق چراغ برق هاي شما مي باشد . شما مي توانيد مدل هاي مختلفي از تير چراغ ها/نورافكن ها را پيكربندي شده اند خلق نماييد و در آخر آنها را انتخاب نماييد . هميشه اين امكان وجود دارد كه به صفحه قبلي برگرديد و به طراحي خود مدل هاي بيشتري را اضافه نماييد .

 بر روي (type new Add (كليك نماييد و صفحه اي مانند اين شكل زير خواهيد ديد . در اين جا شما باشد Options (انتخاب ها) براي پيكربندي مختلف بالا پيدا كنيد ، ارتفاع تيرهاي چراغ برق ، بلندي بازوها و غيره ...

**\*پيكربندي هاي بالا** : در بالاي انتخاب هاي شما پيكربندي هايي داريد يا اين كه از انتخاب هاي مختلفي كه داريد استفاده نماييد . همين طور انتخاب تعداد Heads با زاويه هاي ديد در چه محلي هستند و دانشگاه آزاد اسلامی واحد كرمانشاه مدرس : مهندس اشكان محمدی به مسلم مدرس : مهندس اشكان محمدی **به استان** محمدی به ا

موقعيت شيب آنها هم وجود دارد از. پايين سمت راست صفحه نمايش جهت امتحان كردن نمايش هاي مختلف كه انتخاب نموده ايد استفاده نماييد .

مدل : پس از انتخاب كردن يك ژيكربندي بالا ، يك لامپ را برگزينيد (به صفحه بعد نگاه كنيد): $\ast$ 

\***تصحيح لامپ و يا چراغ** : از اين دكمه جهت گرفتن اطلاعات لامپ ها <sub>ر</sub> صفحه نمايش استفاده كنيد .

\*ارتفاع پايه : بلندي دستگاه نورافكن به پايه ي تير چراغ برق وابسته مي باشد .

\*مدل تير چراغ برق ، توصيف و شماره كاتالوگ : اينها در گزارشات خواهند آمد .

\***بلندی تير چراغ برق** : اين ارتفاع از تير چراغ مي باشد (كه مي توان برابر و يا بزرگتر از ارتفاع نورافكن باشد ) .

\*بلندي بازوها : اين جعبه را ك شامل بازوهاي تير چراغ برق مي باشد را امتحان كنيد و وارد كنيد فاصله از قطر بيروني و يا لبه ي تير چراغ برق تا لبه ي روشنايي در نورافكن و در simply outdoor به صورت پيش فرض تمام تير چراغ برق ها يک قطر يكسان با ۰.۵ فيت دارند (يا تقريباً ۰.۱۵ متر) .

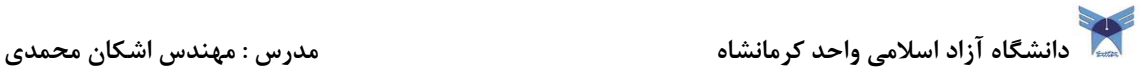

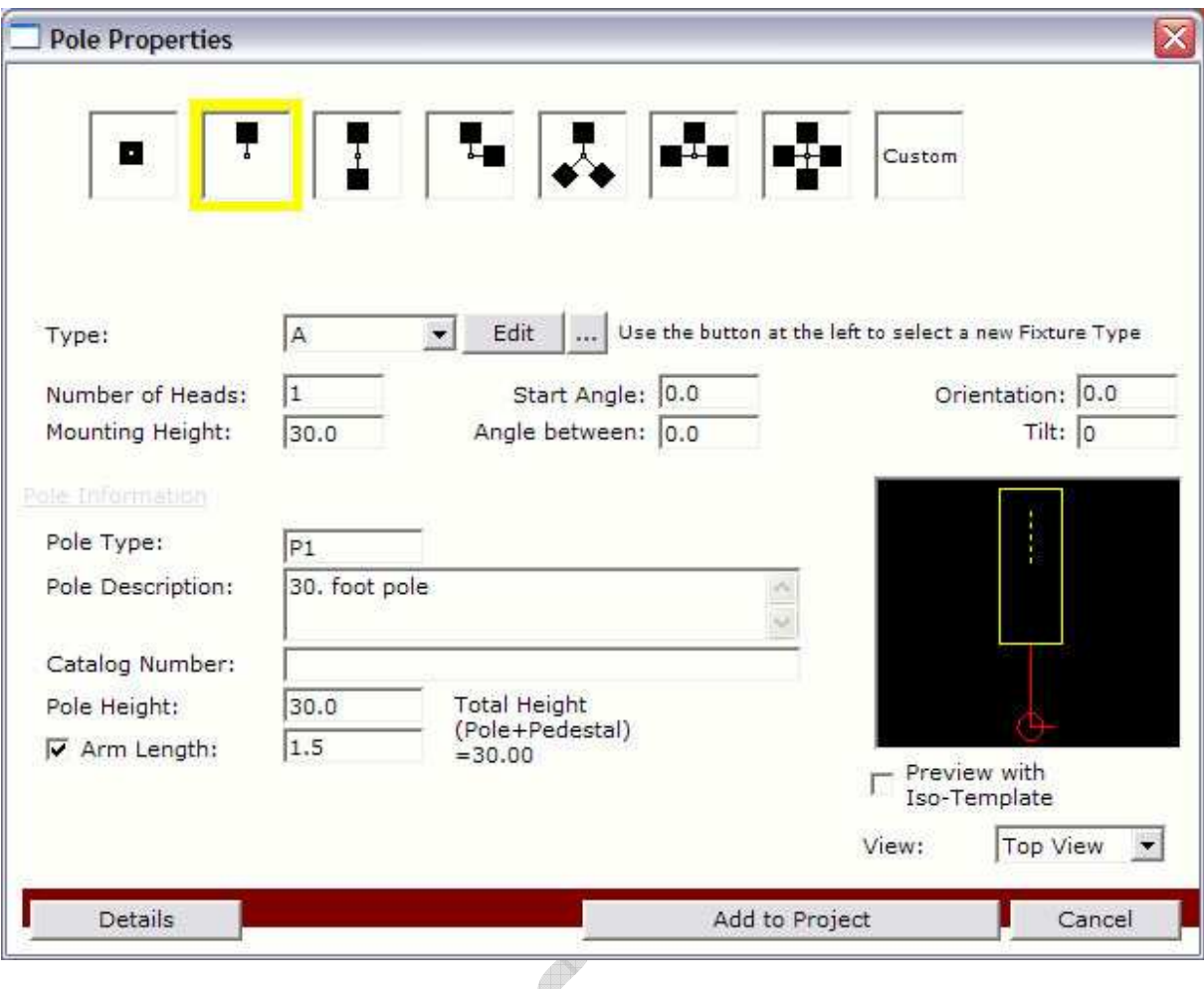

اضافه كردن . يك مدل تير چراغ برق در پايان ، شما مي توانيد مدل ها را اضافه و يا كم كنيد و مدل هاي گذشته را تغيير دهيد .

ا**نتخاب كردن مدل هاي نورافكن** : شما مي توانيد از پايگاه اطلاعات محصولات ، نورافكن ها را انتخاب نماييد كه شامل simply Lighting شده است و يا به وسيله ي يك فايل تصويري كه در يك درايو ذخيره شده است . اين فايل هاي آزاد را مي توان به وسيله ي تماس با كارخانه ي سازنده ي نورافكن ها تهيه كرد . اگر شما قصد داريد از جستجو در ديتابيس استفاده نماييد ، شما يك صفحه همانند اين يكي در را زير خواهيد ديد . شما مي توانيد در زير قسمت باريک . جستجو كنيد براي پيدا كردن نورافكن مورد نظر به وسيله ي انتخاب يك سازنده در قسمت line Product . هنگامي كه شما منتخبي از بين تمام اقلام مي

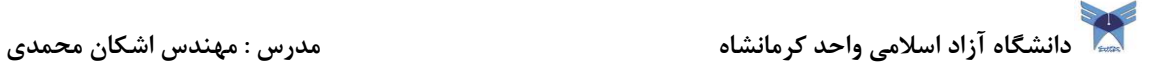

خواهيد شما به جستجو در قسمت زير احتياج داريد . جستجو را انجام داده و آنگاه نتايج را نمايش دهيد از آنجا شما مي توانيد هر نورافكني را جهت اضافه كردن به پروژه خود انتخاب نماييد.

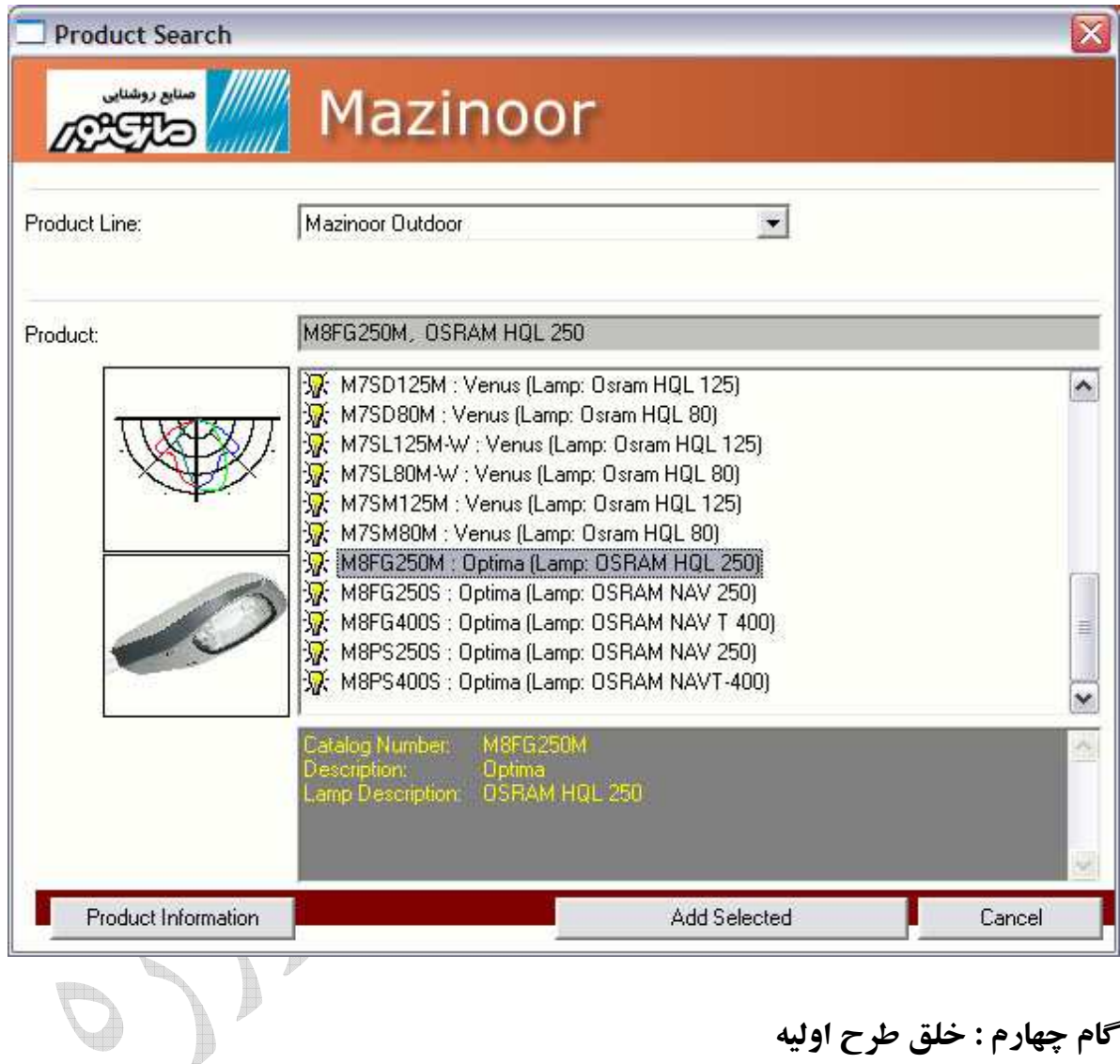

## گام چهارم : خلق طرح اوليه

قدم بعدي خلق طرح اوليه ي بيروني با استفاده از يكي از مدل هاي تير چراغ ها مي باشد كه شما خلق نموده ايد . شما مي توانيد از simply outdoor جهت بهينه سازي الگوريتم (محاسبات) به وسيله ي گام چهارم استفاده كنيد يا اين كه به صورت مستقيم به گام پنجم برويد (اصلاحات طرح اوليه) و به صورت

# دانشگاه آزاد اسلامی واحد كرمانشاه مدرس : مهندس اشكان محمدی به مسلم مدرس : مهندس اشكان محمدی **به مدرس**

دستي ايجاد نماييد . اگر شما از موتور بهينه سازي خودكار استفاده كرده ايد به خاطر بسپاريد كه شما مي توانيد تير چراغ ها را بعداً در گام پنجم تغيير دهيد .

امتداد يك : خط

خطوط تير چراغ برق ها را بكشيد و مشخص كنيد كه مكان تير چراغ برق ها كجا خواهند بود ليك سمت چپ جهت تغيير حالت رئوس خطوط تير چراغ ها و راست كليک براي پايان دادن به خطوط تير چراغ ها انتخاب بعدي يكي از مدل هاي تير چراغ برق ها مي باشد كه شما در قدم (گام) سوم ساخته ايد سپس انتخاب يك حركت وضعي اين تير چراغ برق ها را خواهيم داشت نسبت به خط .

در پايان انتخاب كنيد به كه طور خودكار طرح هاي اوليه ايجاد شود .

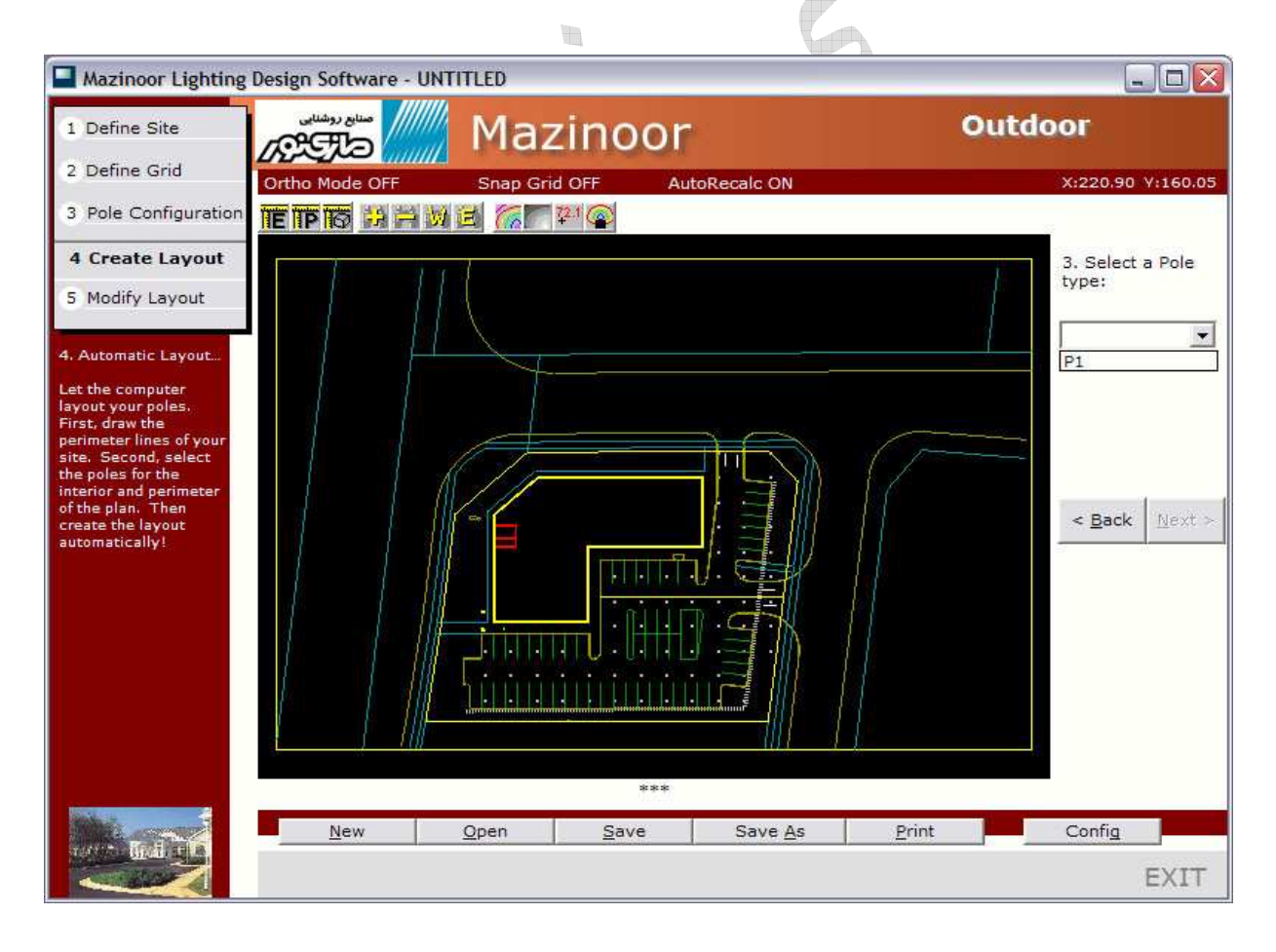

دانشگاه آزاد اسلامی واحد كرمانشاه مدرس : مهندس اشكان محمدی <mark>میشکان م</mark>حمدی به مسلمان محمدی به مدرس : مهندی به مسلما

گام چهارم : خلق طرح اوليه ادامه...

قسمت داخلي محوطه :

پنجره اول طرح اوليه محوطه به وسيله كليك چپ جهت تغيير رئوس محوطه مي باشد و سپس يك راست كليك جهت اتصال سرتاسر خطوط .

انتخاب بعدي يكي از مدل هاي تير چراغ برق ها مي باشد كه شما در گام سوم ساخته ايد . سپس حركت وضعي اين تير چراغ برق ها را خواهم داشت نسبت به خط اول در يک چند ضلعي كه براي محوطه تعريف شده است .

در پايان انتخاب كنيد به كه طور خودكار طرح هاي اوليه ايجاد شود .

يك بار ديگر طرح اوليه اي كه توسط شما خلق شده بود را شما مي توانيد نمايش دهيد نتايج در را چندين فرمت مختلف با استفاده كردن از دكمه راست از كنترل زوم ها . اين دكمه ها سويچ هاي داراي تغيير وضعيت مي باشند يك بار كليك روشن مي كند و كليك مجدد خاموش مي كند .

شما مي توانيد استاندارد خطوط ميزان منحني را نمايش دهيد . سايه هاي طرح ، مقدار نوشته ها و استاندارد الگوها براي لوازم برقي شخصي .  $\mathbf{u}_\mathrm{B}^\mathrm{B}$ 

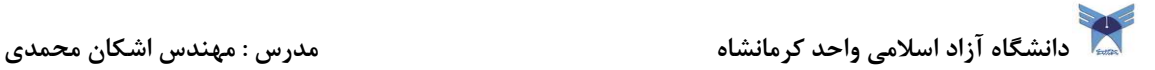

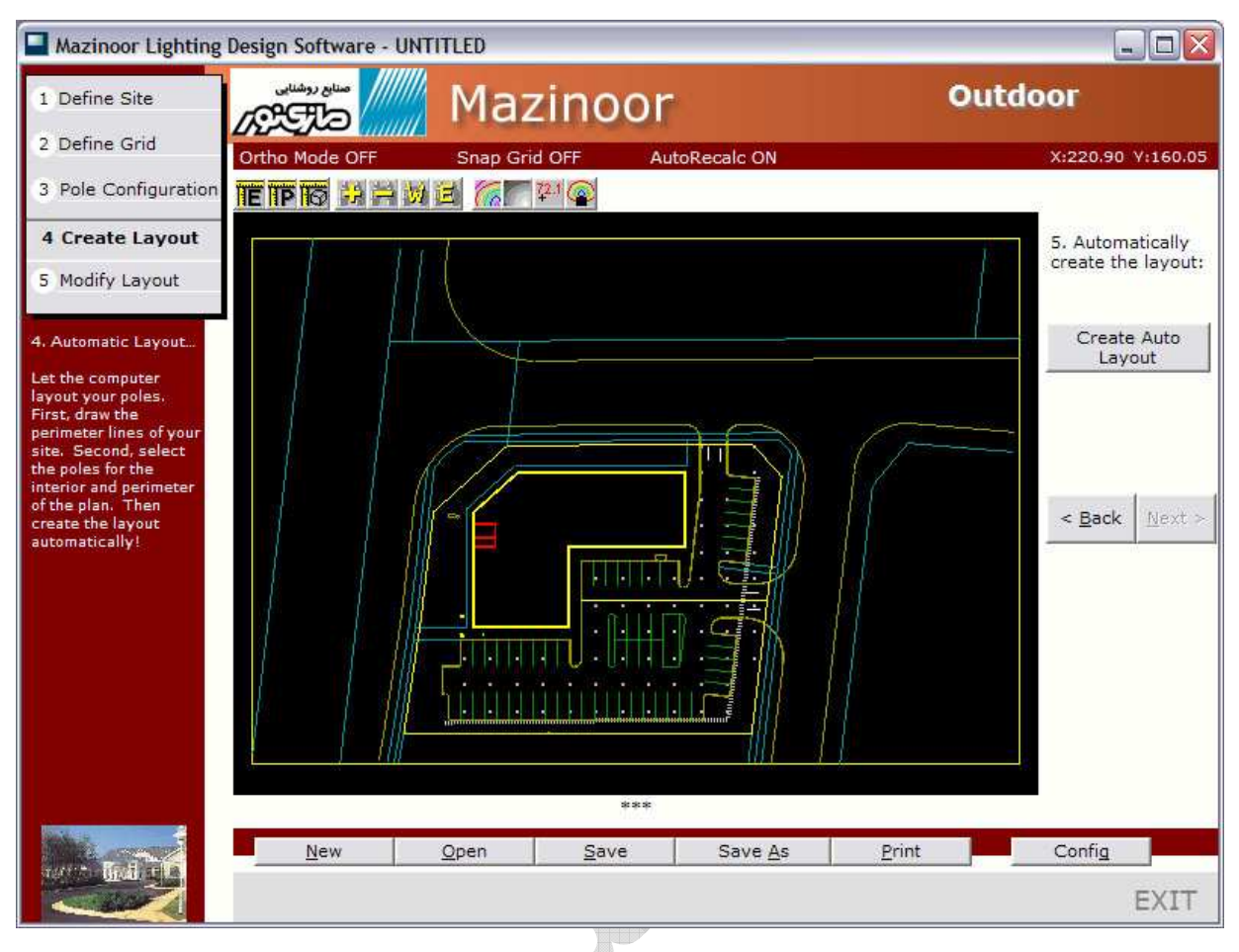

## گام پنجم : تغيير دادن صفحه ي درست شده:

 شما ممكن است بخواهيد طرح اوليه را كه توسط موتور بهينه سازي outdoor simply خلق شده بود تغيير دهيد . يک تير چراغ را توسط يک چپ ليک انتخاب كنيد و آن گاه از كنترل هاي نوار ابزار جهت جابه t, جايي تير چراغ ها ، منظم كردن تيرهاي چراغ و هم چنين پاك كردن آنها استفاده كنيد . اين ممكن است جهت حركت دادن تير چراغ ها در اطراف مفيد باشد هنگامي قالب ها جهت توضيع شدت روشنايي مفيد باشد . اين در تصوير صفحه زير نمايش داده شده است . شما مي توانيد تيرهاي چراغ به را وسيله انتخاب مدل هايي از پايين آوردن جعبه اضافه كنيد و آن گاه روي يكي از سه تا دكمه ها بر روي نوار ابزار طولاني كليك كنيد : اضافه كردن نورافكن ، اضافه كردن نورافكن جهت و دار اضافه كردن نورافكن بانظم .

دانشگاه آزاد اسلامی واحد كرمانشاه مدرس : مهندس اشكان محمدی به مسلم مدرس : مهندس اشكان محمدی به مدرس اشكان محمدی

اين امكان وجود دارد كه رفتن تمام راه هاي گذشته جهت از نوع خلق كردن تمام يا قسمتي از طراحي در اين جا باشد .

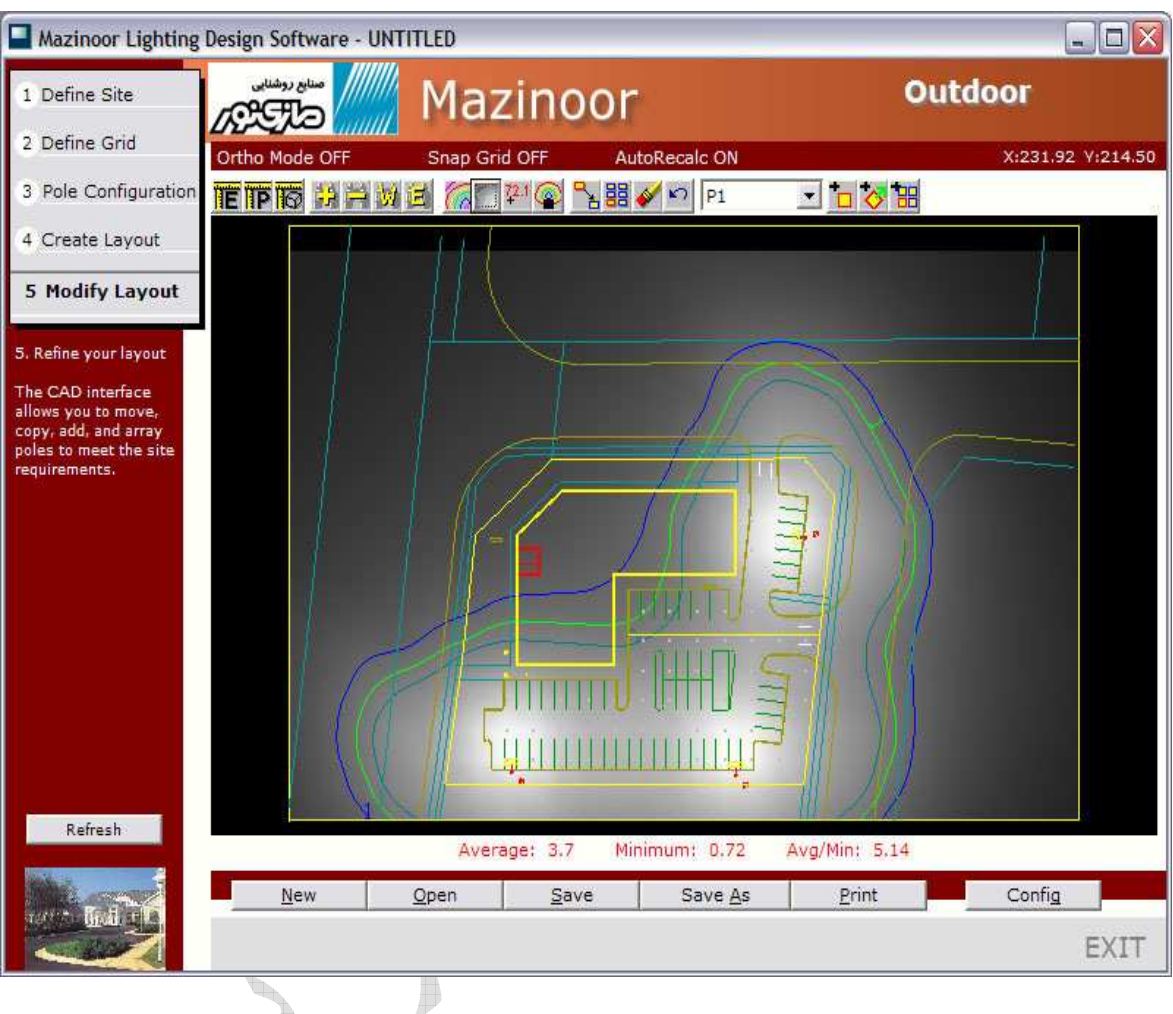

T t.  $\mathbf{H}_{\mathbf{R}}^{\mathbf{H}}$  $\mathbf{H}_{\text{in}}$ H

٧

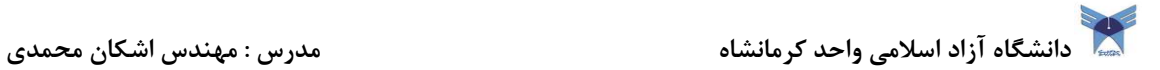

### راهنماي **Roadway**

از شما براي خريد نرم افزار (Roadway (متشكريم .

اميدوارم كه شما اين نرم افزار با را استفاده آسان و بسيار كمك كننده كمي با سادگي خواهيد شناخت .

Roadway براي ساده ساختن طراحي شده است هم چنين ٢٠٠ صفحه راهنما و يا مجموعه اي از سيستم هاي كمكي يافت مي شود.

 در عوض ما اين نرم راهنماي ساده را براي كمك به شما كه مي خواهيد شروع كنيد عرضه كرده ايم . شما تمام احتياجات خود را براي شروع در اين محصول ساده خواهيد يافت تا. هنگامي كه يك طراح حرفه اي روشنايي شويد .  $\frac{1}{2}$ 

هم چنين با صرف كردن حدود 1٠ دقيقه از وقت خود شما با اين راهنماي كوتاه و برنامه آن + آشنا شويد . بزودي شما يک طراح روشنايي واقعي خواهيد شد .

T

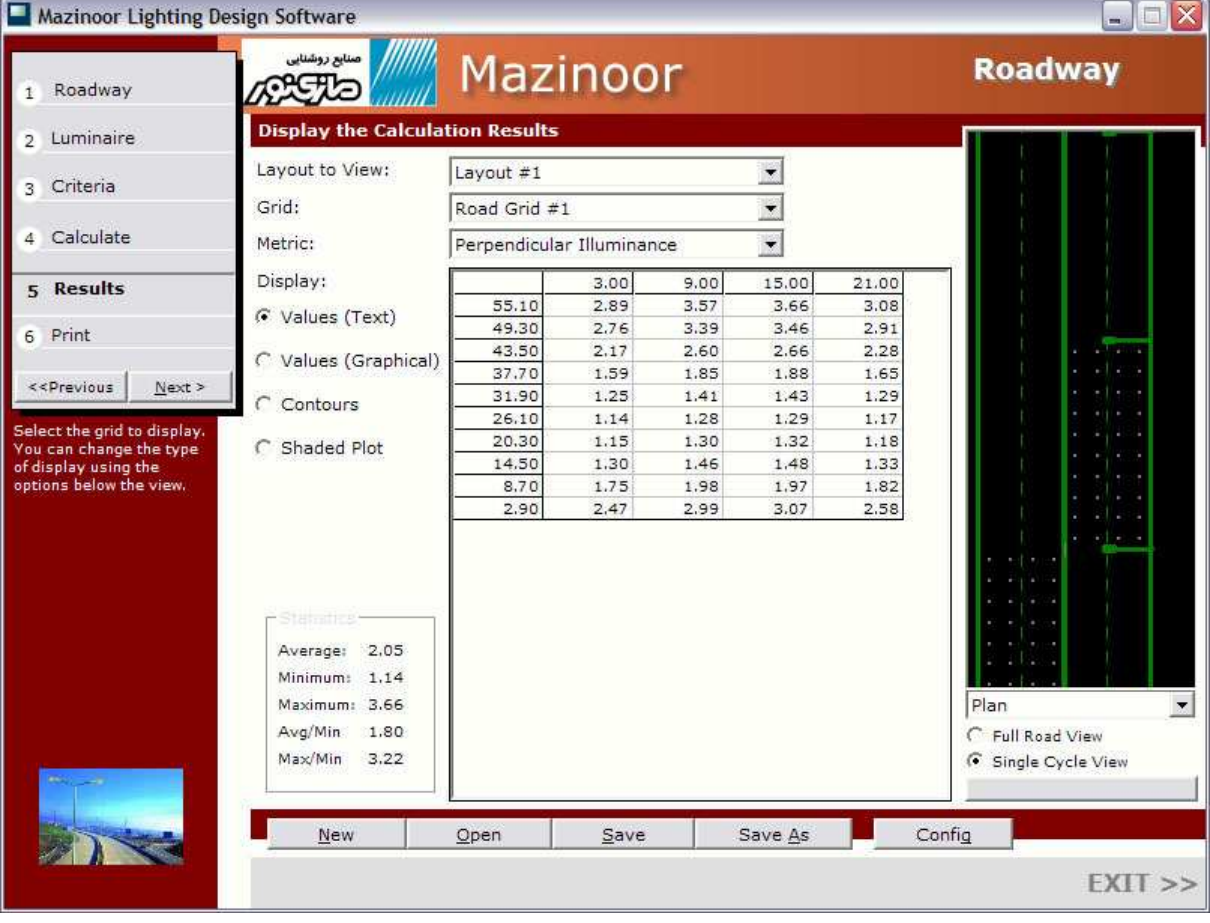

دانشگاه آزاد اسلامی واحد كرمانشاه مدرس : مهندس اشكان محمدی <mark>میشکند.</mark><br>مدرس : مهندس اسکان محمدی

قدم اول :

## تعريف كردن **Roadway** ) وسط خيابان )

قدم اول در استفاده از outdoor simply تعريف وسط جاده شما مي باشد .

در اين گام ، پيروي مي كنيم در زير :

احتياجات :

جريان عبور و مرور : يك راه و يا دو راه را انتخاب نمييد . پهناي راه : تمام پهناي راه را براي هر طرف در اين جاده را وارد نماييد . اين پهناي جاده براي باند شمالي و باند جنوبي را استفاده شده است .

تعداد قسمت هاي راه (كه با خط كشي جدا شده است) : براي عبور و مرور يک طرفه ما در simply وارد كنيد تمام تعداد راه ها در جاده مورد نظر شما . براي يك خيابان با يك جريان ترافيك دو طرفه ، تعداد مسيرها راه از چپ و راست ميان جاده يا مشخص كنيد و يا به عبارتي ديگر تقسيم بندي راه هاي جاده .

وسط : خيابان ها با ترافيك دو طرفه جاده ممكن است يك وسط داشته باشد . كليك كنيد بر روي قسمت "samedian ha Roadway "در قسمت چك باكس به وسط روشن يا خاموش باشد .

پهناي وسط : اگر شما يك وسط داشته باشد . پهناي را آن وارد كنيد .

ه**دل هاي پياده رو** : يكي از مدل هاي پياده رو را انتخاب كنيد .

يک مدل پياده رو "R3" مي باشد كه به طور نمونه استفاده شده براي محاسبات جاده اي در شمال آمريكا . استاندارد روشنايي جاده : انتخاب نكنيد اگر شما علاقه مند هستيد كه فقط شامل شدت روشنايي در سطح افق باشد . IESNA RP-8 و يا CIE به شما اجازه مي دهند كه محاسبه و بهينه سازي كنيد طرح را مبني بر روشنايي خيابان و پوشش تابش به را نسبت معين و شدت روشنايي در سطح افق را

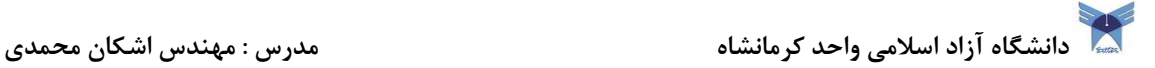

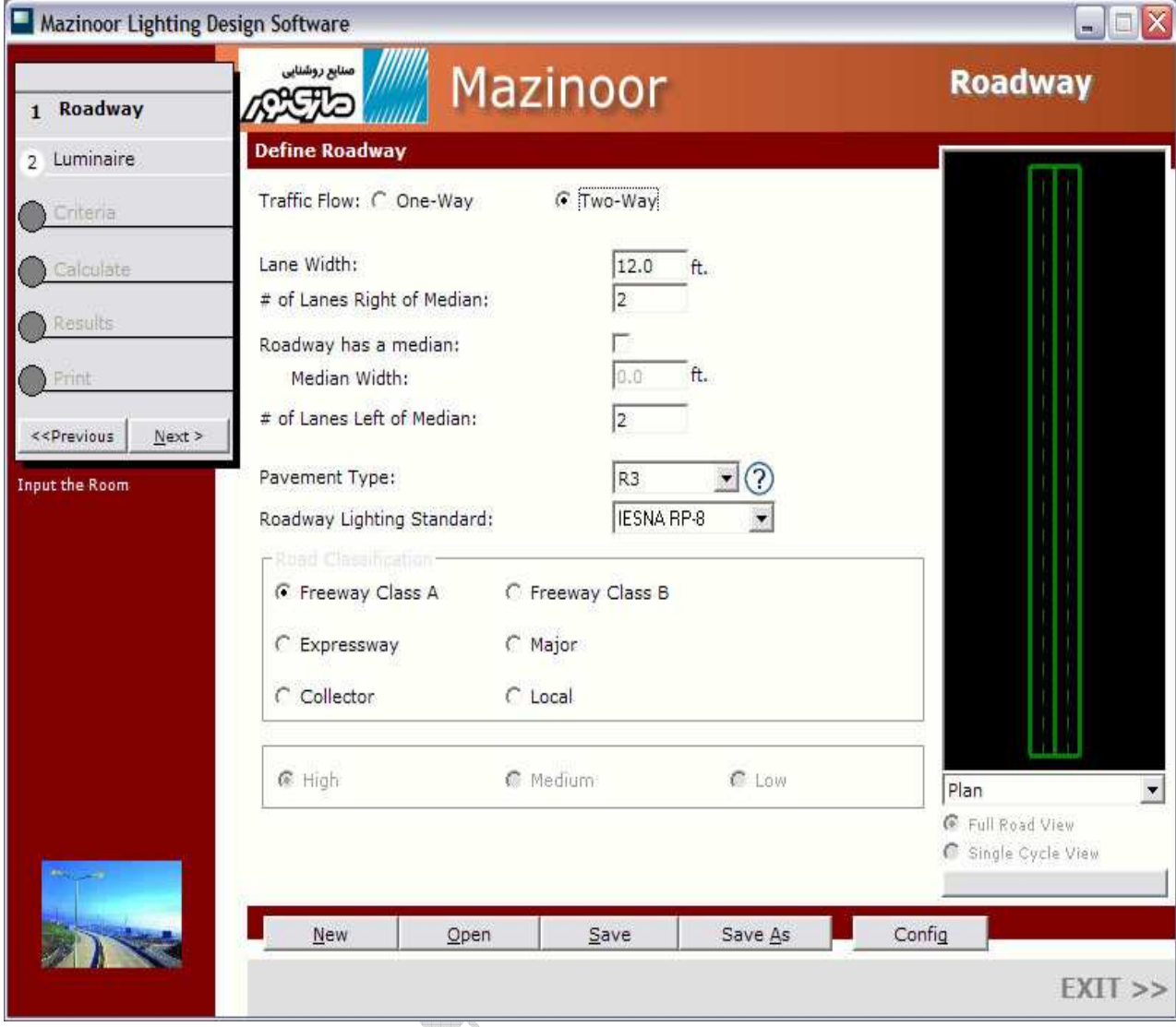

طبقه بندي محوطه و جاده : انتخاب كنيد طبقه بندي جاده و محوطه در را توصيف خيابان خود . هر نوع از خيابان ها ، ميزان هدايت انعكاس مختلفي را دارند و اين بر شدت روشنايي جاده تأثير مي گذارد . اين اطلاعات هم چنين به طور پيش فرض با محتويات بهينه سازي شده استفاده شده است براي شدت روشنايي ، روشنايي خيابان و محو شدن قسمتي از تشعشعات .

## يله ي ٢ : انتخاب نوع روشنايي

پله ي دوم در اين فرآيند ، انتخاب كردن يک يا چند دستگاه نورافكن براي محل مي باشد . شما مي توانيد 4 تا نوع مختلف نورافكن براي محل انتخاب كنيد . شما هم چنين مي توانيد يك چيدمان تركيبي نور را انتخاب كنيد ، در كه نهايت روي محاسبات كلي استفاده از كليه ي چيدمان ها تأثير مي گذارد .

تعداد طرح بندي هايي كه (انواع نورافكن ها) مي خواهيد استفاده كنيد ، مشخص كنيد . سپس روي دكمه ي Select luminair كه با شماره ي لايه ي مناسب ، مشخص شدن كليك كنيد براي مشخص كردن يك صفحه ، روی دكمه ی Option كه در سمت چپ قسمت نام صفحه وجود دارد ، كليك كنيد .

شما مي توانيد نوع روشنايي را ازداخل پايگاه داده هايي كه در نرم افزار موجود است تهيه يا با گشتن در يک پوشه ي عكس كه در ديوار وجود آن را پيدا كنيد فايل هايي كه موجود يستند را مي توان با درخواست دادن از كارخانه ي مربوطه اهراز كرد . H

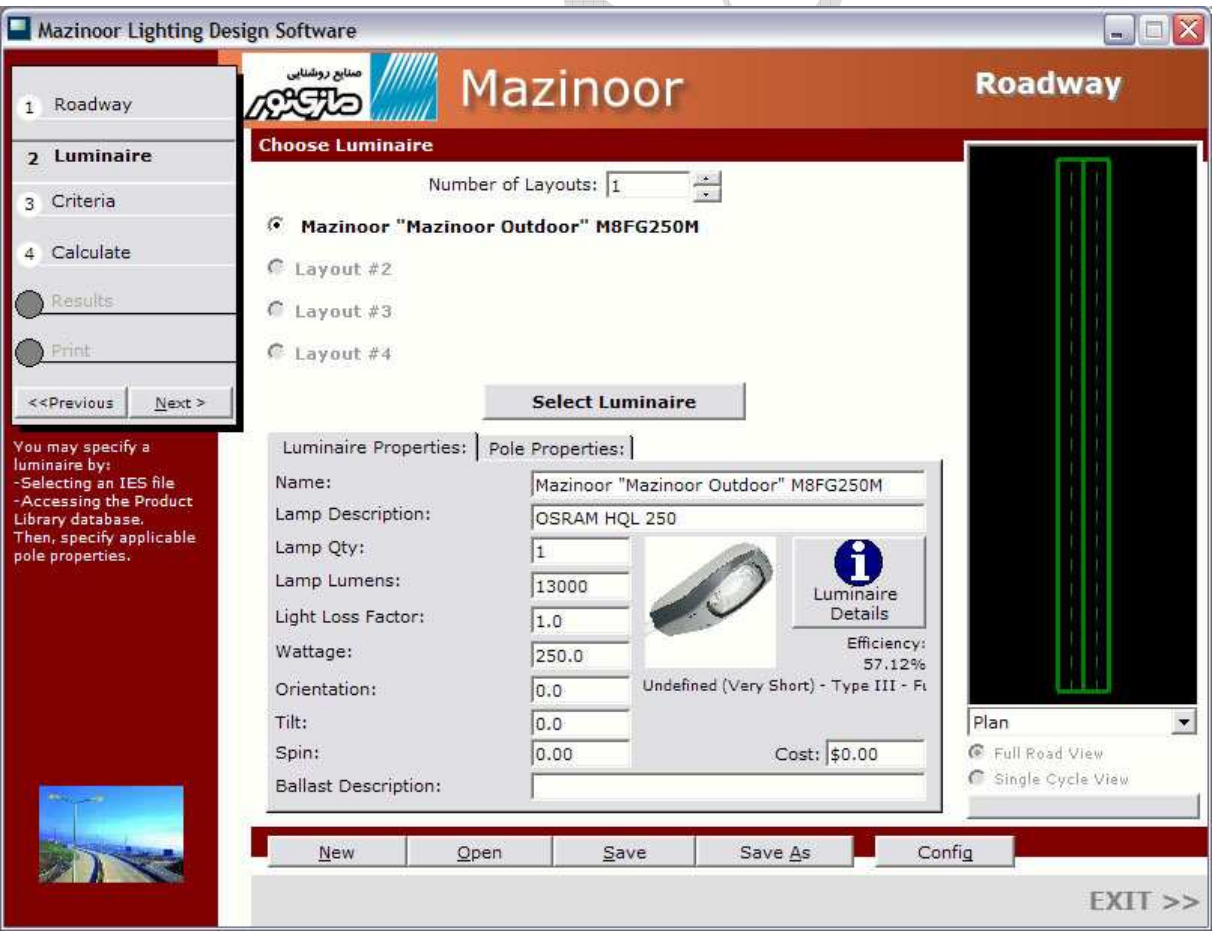

دانشگاه آزاد اسلامی واحد كرمانشاه مدرس : مهندس اشكان محمدی <mark>میشکان م</mark>حمدی به میندس اشکان محمدی **با**ری به محمدی به م

يله ي ٢ : انتخاب نوع روشنايي ادامه...

اگر شما ترجيح مي دهيد كه جستجو در پايگاه داده ها را انجام دهيد ، شما صفحه اي مشابه صفحه ي زير مشاهده مي كنيد :

 شما مي توانيد جستجو كردن را توسط انتخاب كارخانه ي مربوط ، خط توليد و غيره محدود كنيد . وقتي كه شما تمامي قسمت هايي كه مي خواهيد در مورد آن جستجو كنيد را انتخاب كرديد ، روي گ زينه ي Preform Scarch كليك كنيد تا نتايج را ببينيد از. جا آن شما مي توانيد نوع روشنايي را براي اضافه كردن به پروژه انتخاب كنيد .

تمامي روشنايي موجود در پايگاه داده ها ، تمامي روشنايي هاي موجود براي جستجو در ضوابط مربوطه را تشكيل نمي دهد . اگر شما مورد مدنظر خود را پيدا نكرديد ، يا نتيجه ي جستجو صفر شد ، شما بايد محتوي جستجو خود را كلي تر كنيد .

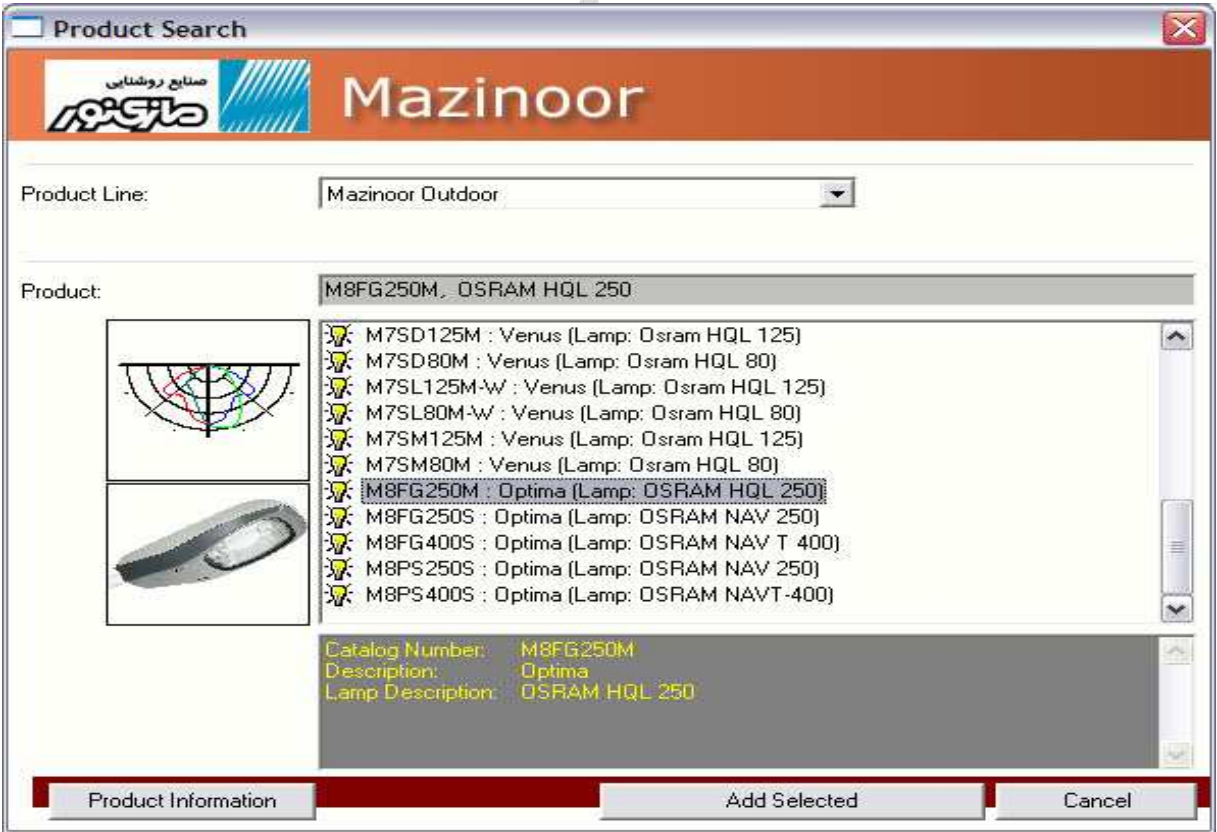
دانشگاه آزاد اسلامی واحد كرمانشاه مدرس : مهندس اشكان محمدی <mark>میشکس</mark> اشکان محمدی **باش** 

# يله ي ٢ : انتخاب نوع روشنايي ادامه...

پس از انتخاب يک نورافكن از بسته اطلاعات و يا فايل هاي متحرک آزاد ، تمام مشخصات ضروري را براي نورافكن و پايه آن در صفحه اصلي simply Roadway وارد كنيد . (در زير نمايش داده شده است)

### مشخصه هاي نورافكن :

شيب : به وسيله پيش فرض ، نورافكن ها جهت دار مي باشند به طوري كه جهت شيب ، مستقيم به زير نورافكن مي باشد . شما ممكن است يك شيب را براي يك نورافكن وارد كنيد .

تعداد لامپ : شما ممكن است تعداد لامپ هاي داخل نورافكن را تغيير دهيد . هر چند به طور پيش فرض مقدار درخشندگي ، نشان دهنده واقعي نورافكن و پيكربندي آنها هنگامي كه سنجش شدت نور انجام مي شود .

ميزان تابش لامپ : اين ميزان با تقسيم روشنايي هر لامپ به دست مي آيد .

ضريب اتلاف رو شنايي : اين ضريب به وسيله ي ميزان شدت روشنايي خروجي اين نورافكن تنظيم خواهد شد اين فاكتور مي تواند استفاده شود علي الحساب براي تمام تلفات فاكتورهاي معمول در روشنايي خروجي همانند تراكم گرد و غبار افت شدت روشنايي لامپ .  $\mathbf{u}_\mathrm{B}^\mathrm{B}$ 

قيمت : وارد كردن قيمت واحد براي هر نورافكن .

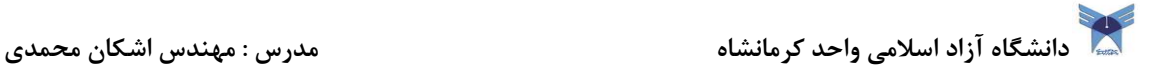

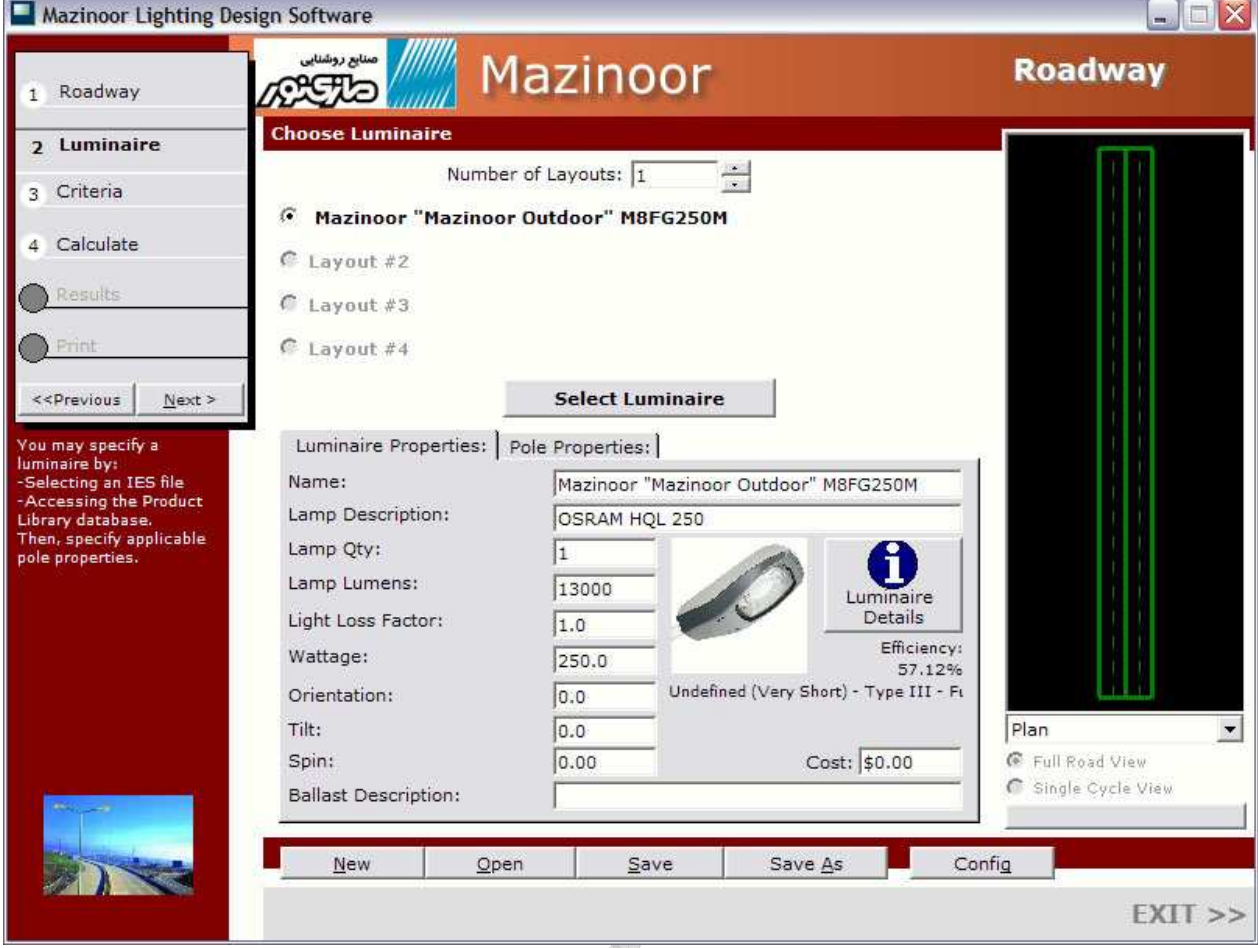

# مشخصات دكل يا تير چراغ برق ب<br>بلندي پايه : وارد كردن بلندي پايه براي نورافكن نسبت به عقب نشاندن : اين فاصله اي است از لبه خارجي تا خارج مسير براي مركزي تير چراغ برق **به حساب آوردن بازوان** : فاصله از قسمت خارجی قطر دایره و یا لبه ی تیر چراغ برق تا لبه ی تاب مفروض است براي تمامي تير چراغ ها كه پوششي با قطر 0.5 فيت دارند .

# قدم سوم : مشخص كردن محتوي

اين انتخاب مي باشد اما. خيلي مهم است اگر Roadway simply فواصل تير چراغ برق براي شما تصميم بگيرد . شما ممكن است مشخص كنيد تركيبات زيادي از بهينه سازي محتويات براي Roadway شما . دانشگاه آزاد اسلامی واحد كرمانشاه مدرس : مهندس اشكان محمدی به مسلم مدرس : مهندس اشكان محمدی **به مدرس** 

توجه كنيد كه CIE, RP-8 رودويز براي تمام محتويات مشترك نمي باشد . اين محتويات بهينه سازي مخصوص در زير مي باشند .

\*شدت روشنايي در سطح افق ، متوسط و كمترين ( لوكس نوري يا و شدت روشنايي در فوت )

\*شدت روشنايي در سطح افق ، متو و سط كمترين و بيشترين تا كمترين ميزان نسبت

\*شدت روشنايي خيابان ، متوسط و كمترين ( ميزان تابش تقسيم بر مساوي متر ) \*شدت روشنايي خيابان ، متوسط تا كمترين و بيشترين تا كمترين نسبت<br>\*شدت روشنايي خيابان ، متوسط تا كمترين و بيشترين تا كمترين نسبت

\*يكدستي روشنايي خيابان

\*آستانه در افزايش ( برحسب درصد) چك كنيد هر يك از محتويات كه شما مي خواهيد مطرح شود در هنگام بهينه سازي .

اگر شما يكي يا بيشتر محتويات مي خواهيد تغيير دهيد و مي خواهيد عوض كنيد تمام مقادير گذشته را از پيش فرض تا پيشنهاد شده به وسيله IESNA يا و CIE بر روي دكمه -8RP IES use يا و CIE Default كليك نماييد .

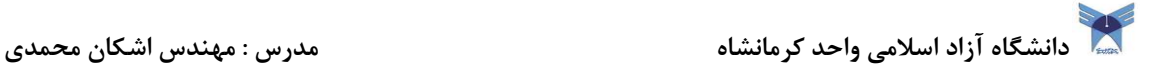

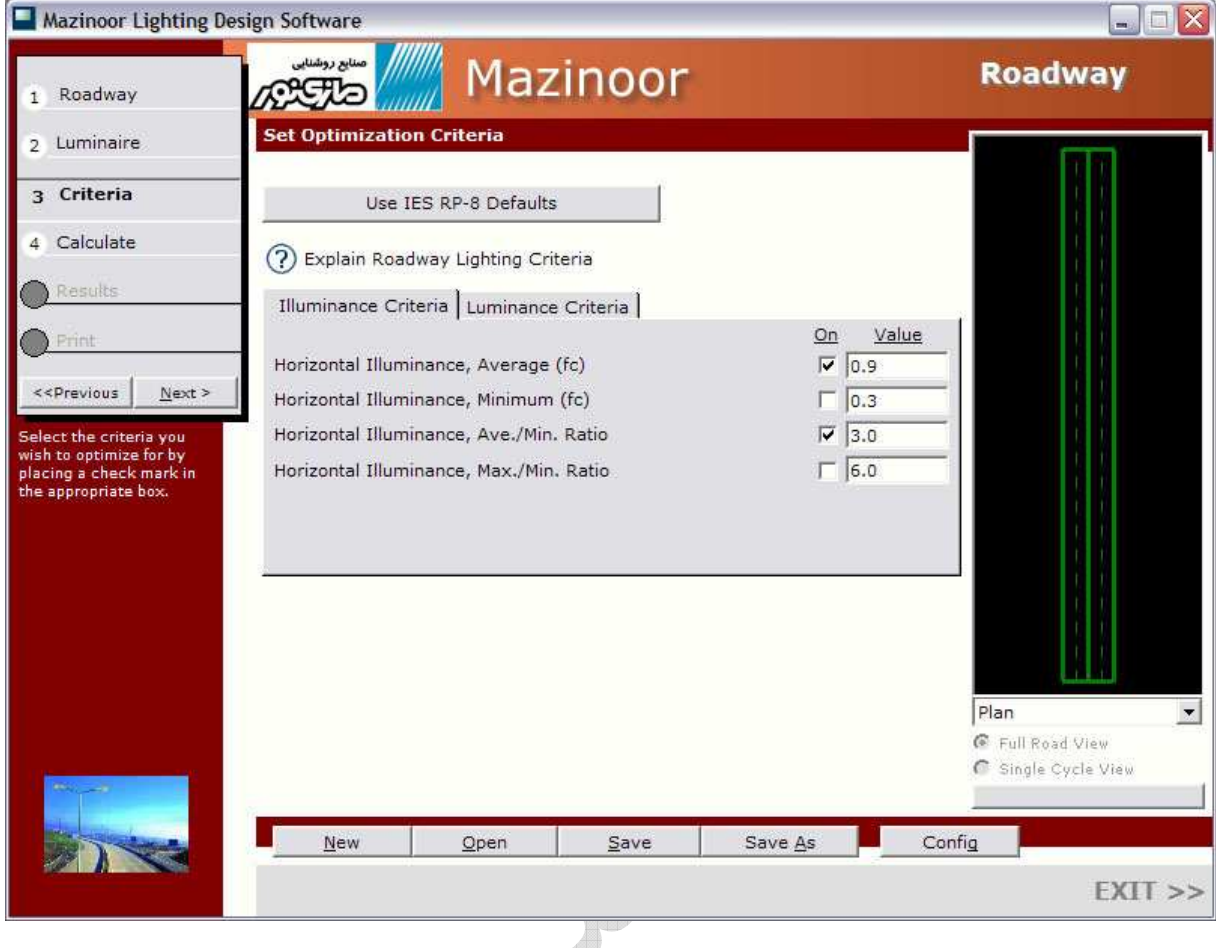

# قدم چهارم : محاسبات خيابان

اكنون براي درك بيشتر اين قدم از محاسبات اجازه دهيد ..R simply جهت بهينه سازي فضاي اصلي و تير چراغ در بهينه سازي محتويات به قدم سوم مراجعه نماييد . فاصله تير چراغ ها ممكن است به صورت دستي به نيز همان اندازه وارد شده باشد . پيكربندي تير چراغ به را ها وسيله كليك كردن بر روي دياگرام در Roadway در زير قسمت پيكربندي

خيابان (Roadway Configuration) انتخاب نماييد .

بيش از هشت پيكربندي مختلف قابل استفاده مي باشند . (فقط چهار عدد از آنها براي ترافيك يك طرفه تعيين شده است) .

دانشگاه آزاد اسلامی واحد كرمانشاه مدرس : مهندس اشكان محمدی باشگان محمدی باشگان محمدی باشگان محمدی باشگان محمدی

براي هر طرح simply كليك كنيد بر روي پيكربندي كه شما مي خواهيد استفاده كنيد و سپس ok را فشار دهيد .

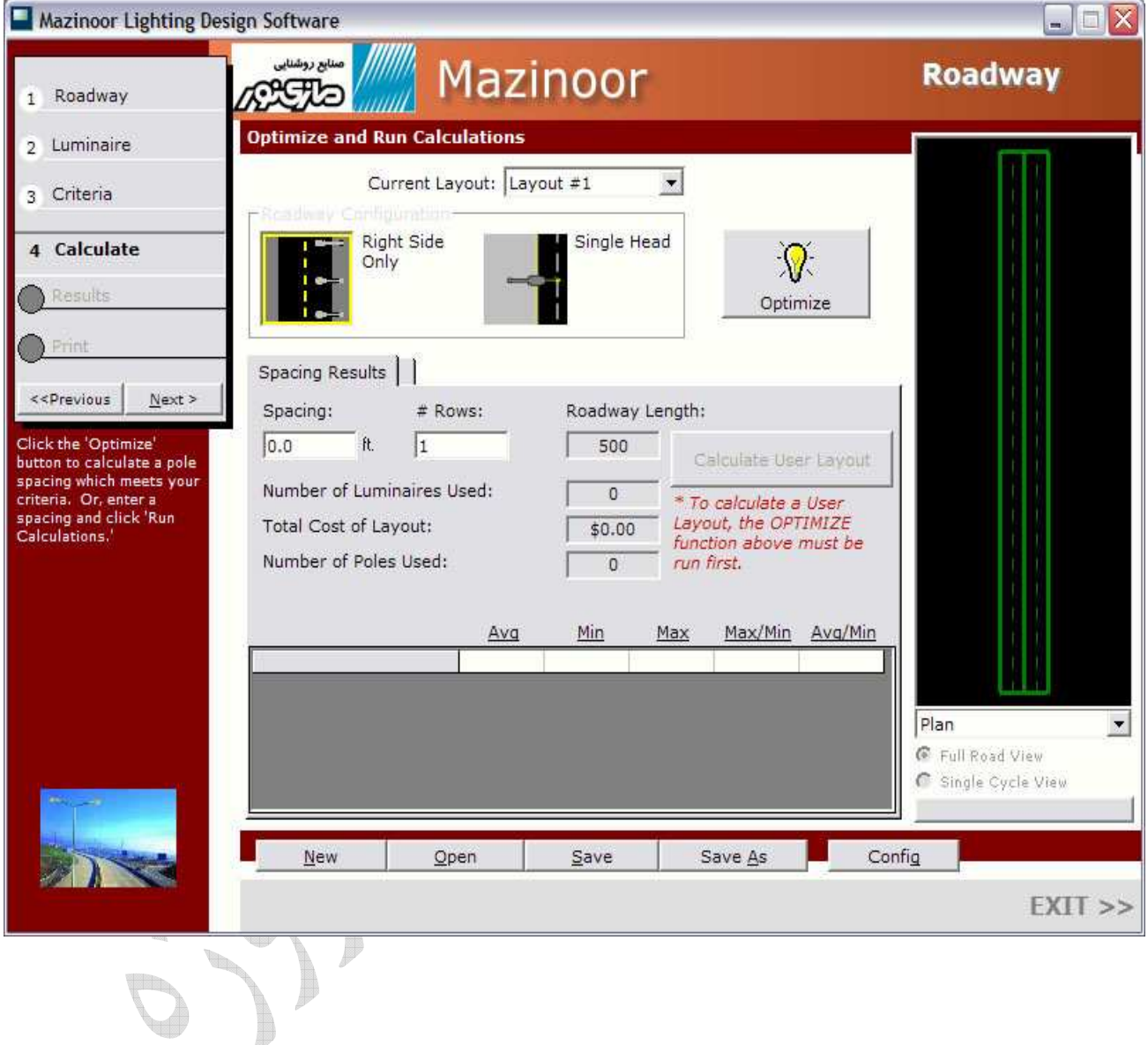

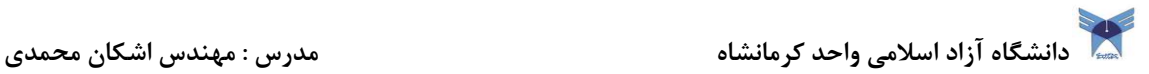

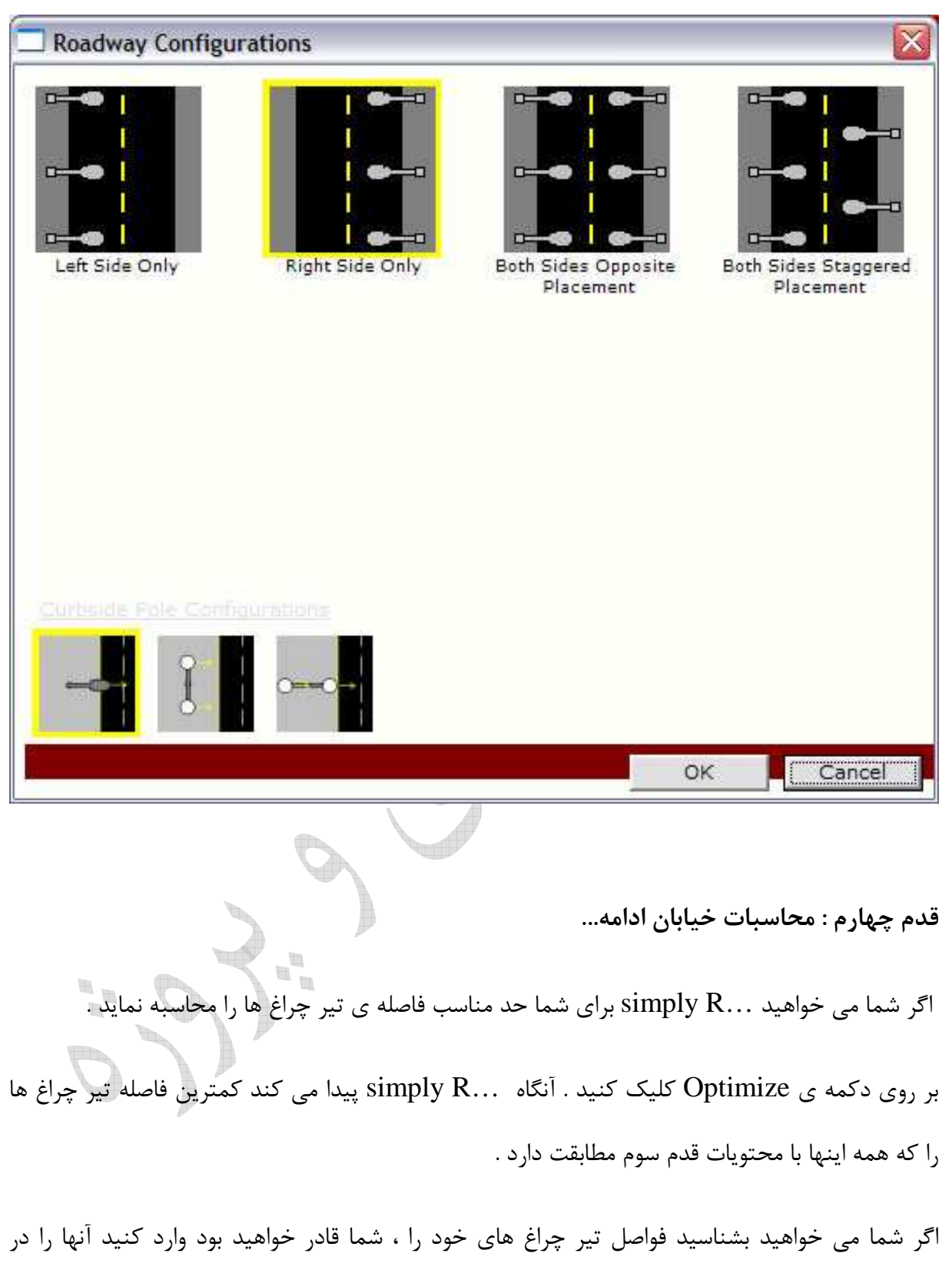

قسمت Spacing .

دانشگاه آزاد اسلامی واحد كرمانشاه مدرس : مهندس اشكان محمدی <mark>میشکان م</mark>حمدی به میندس اشکان محمدی **با**ری به محمدی به م

متناوباً ، شما قادر هستيد تعداد صف هاي طولاني از خيابان ها روشنايي مسير خيابان و ها simply Roadway فاصله آنها را روشن مي كند هم چنين فاصله معين آنها كاملاً به طول خيابان مي باشد . منشأ سطر ممكن است به همان اندازه تعيين شده باشد .

كدام نشان داده موقعيتي از اولين تير چراغ برق . را

كليك كنيد بر روي layout user Calculate براي محاسبات طرح مشخص شده شما زبانه نتايج به دست آمده محاسبات نشان مي دهد چند عدد نورافكن و تير چراغ براي شروع براي شروع استفاده شده است ، ارزش كل پروژه و محاسبات مختلف آماري . ادامه دهيد جهت تنظيم فاصله ، پيكربندي خيابان و مشخصات تير چراغ برق و نورافكن تا زماني كه شما از طرح خود راضي شويد .

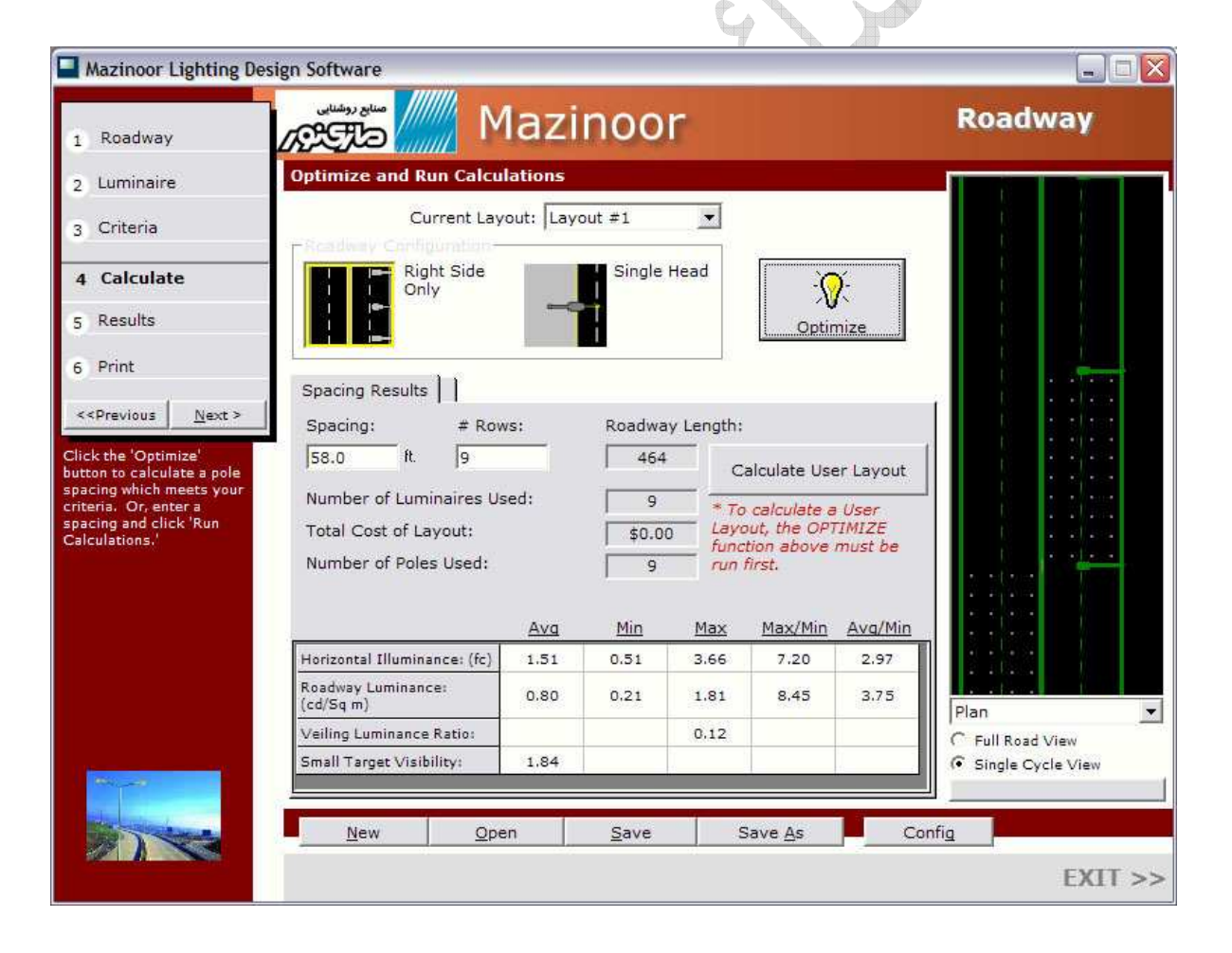

# گام پنجم : نمايش نتايج

اين گام به شما اين فرصت را مي دهد كه جزئيات نتايج محاسبات را نمايش مي دهد براي محاسبات طرح هاي شما در گا چهارم . ابتدا نمايش طرحي را كه شما مي خواهيد نمايش داده شود . بعد انتخاب شبكه اي كه مي خواهيد نمايش شود از ليست باقي مانده در زير .

> به ميزان ترافيك خيابان شما . هم چنين انتخاب هر يک واحدها براي نمايش . در آخر ، انتخاب هر فرمتي براي نمايش نتايج شما در :

ارزش ( نوشتار) : مشاهده كنيد ميزان سرحد شخصي در فرم جدولي . اين هميشه به شما نمايش مي دهد آمار را براي محاسبه شبكه .

- ارزش (گرافيكي) : بيشترين مقدار شخصي نمايش داده شده بر روي محاسبات شبكه اي در فرمت گرافيكي
- خطوط كناره نما : نقشه ميزان نمحني دار محصولات ، مقدارهاي مختلفي بر روي شبكه نمايش داده مي شود .

توجه : شما ممكن است تعيين كنيد شما داريد "رسم" ميزان خطوط كناري توسط فشار دكمه Config

ترسيم سايه و تاريكي : خلق مقياس سايه نقشه شبكه . اين به شما اجازه مي دهد كه ببينيد نمونه ي توزيع در نور را .

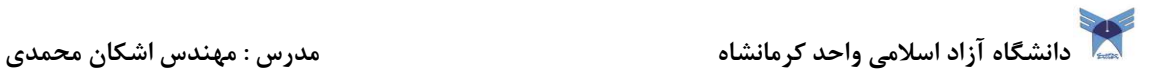

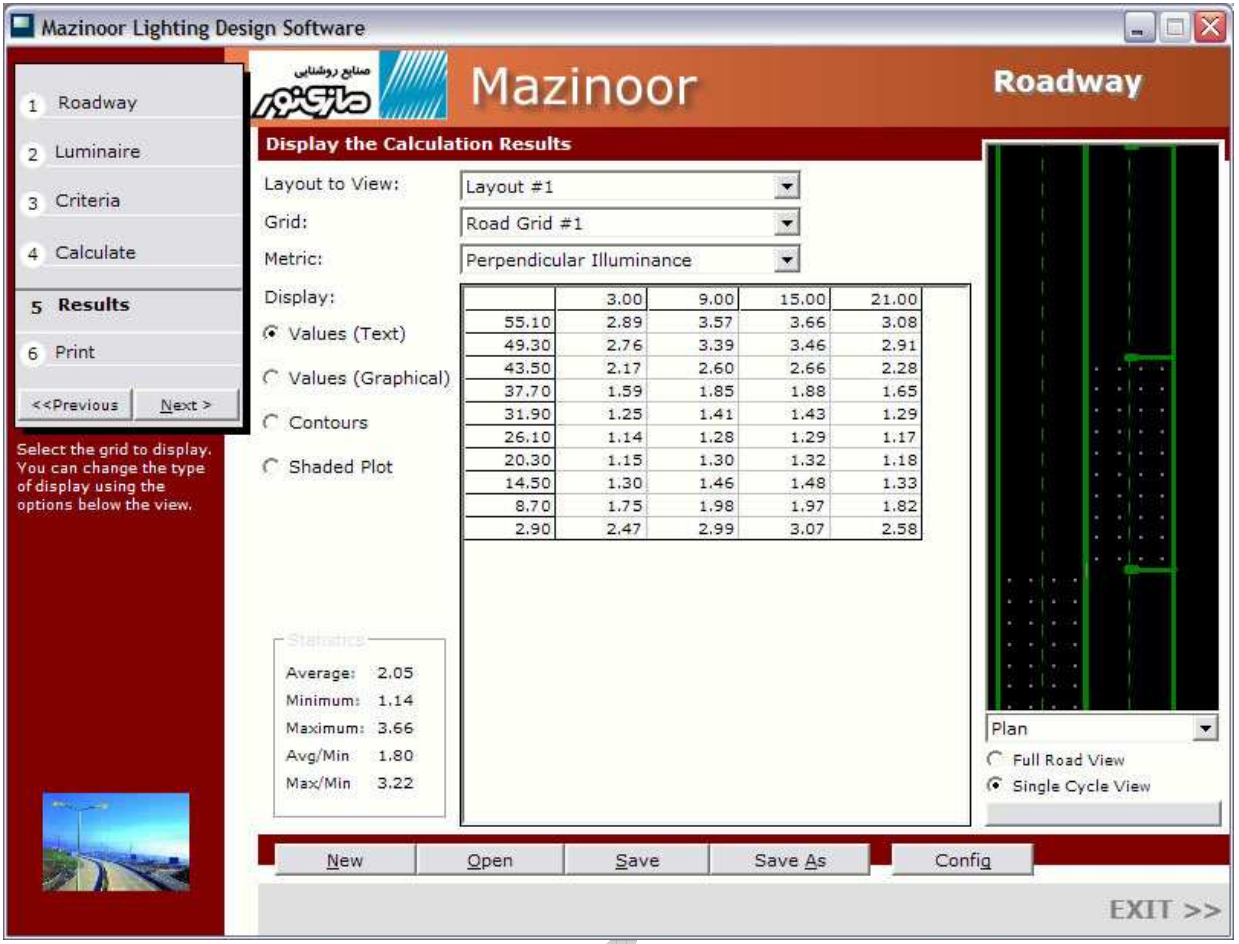

# قدم ششم : چاپ نتايج

قدم آخر چاپ آخرين طراحي خيابان شما مي باشد . براي شروع كليك كنيد بر روي طرح هايي كه شما مي خواهيد  $\mathbf{H}_{\mathbf{R}}^{\mathbf{R}}$ چاپ شود . فقط آنهايي در كه دسترس است پذيرفته مي شود .  $\blacksquare$ انتخاب مدل هايي از خروجي كه شما مي خواهد چاپ شود . \*طرح ( نمايش نقشه) : اين گزينه چاپ مقياس كشيده هاي نقشه در محل روشن طرح مي باشد .

خلاصه وضعيت نقشه : شامل مقياس ترسيم نقشه فوق الذكر به اضافه جمع خلاصه وضعيت ، ها آمار خلاصه وضعيت ها ، و توصيف نورافكن ها .

مقايسه : اگر شما بيش از يك نقشه را انتخاب كنيد شما مي توانيد چاپ كنيد .

دانشگاه آزاد اسلامی واحد كرمانشاه مدرس : مهندس اشكان محمدی باشگان محمدی باشگان محمدی باشگان محمدی باشگان محمدی

يك خلاصه سطح از هر يك از طرح هاي برابر هم .

ميزان/خطوط كنار نما/نقشه هاي تاريكي : شما هم چنين قادريد چاپ كنيد خروجي نتايج محاسبات هر يك از سه فرمت را . شبكه اي را كه مي خواهيد پرينت شود از ليست جعبه روبه رو انتخاب نماييد .

شما مي توانيد علاوه بر برخي از پروژه ها- متن هاي خاصي را نيز در خروجي چاپ خود بياوريد : عنوان ، پروژه و مشتري بر روي چاپ هاي خروجي نمايش داده مي شود .

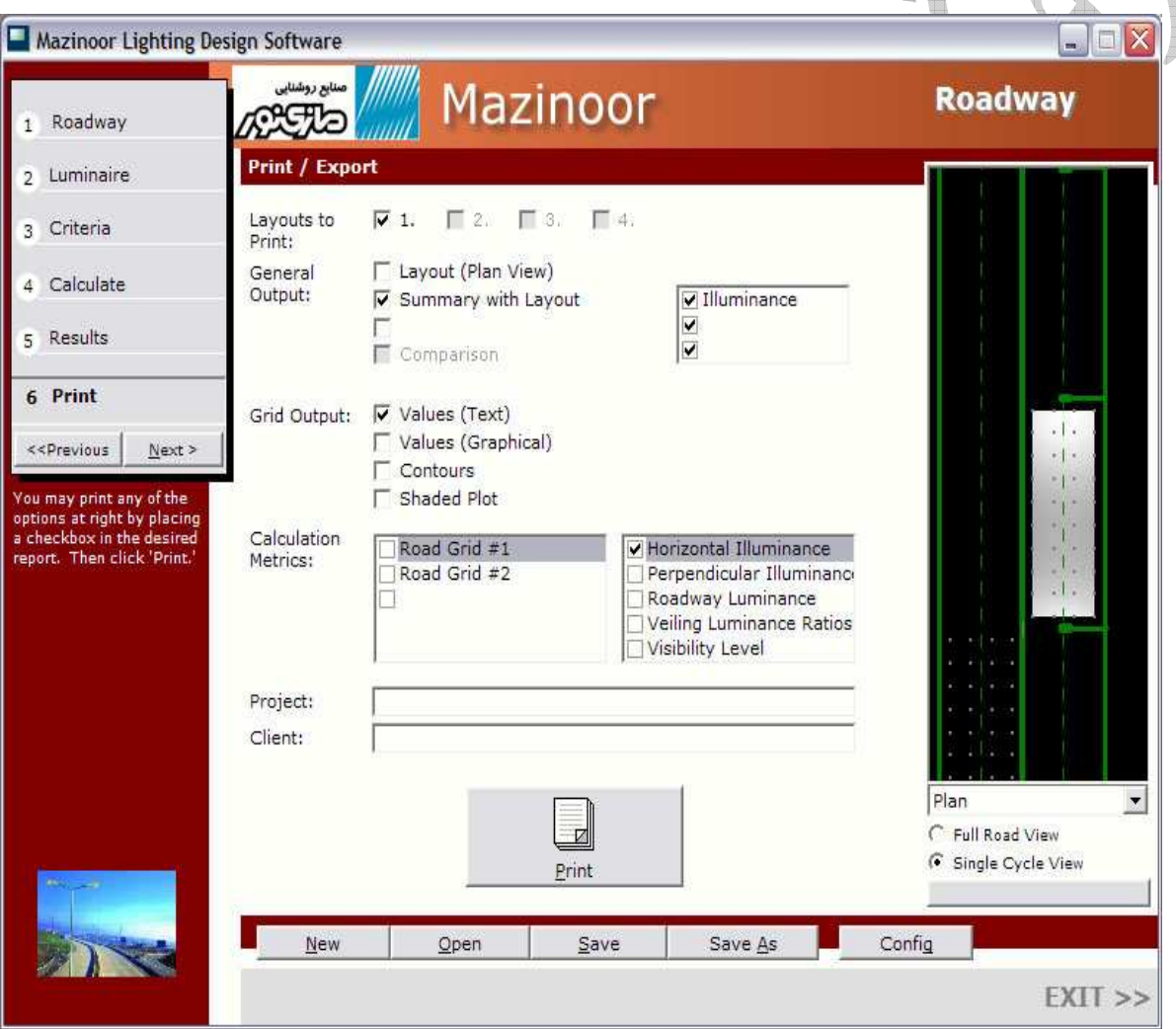

# **-8RP** چيست ؟

گروه جامعه مهندسي روشنايي شما ل آمريكا (IESNA) . راهنماي طرز كار و تكنيك پيشنهادي شماره ٨ -RP) (8 را براي طراحان روشنايي براي خيابان ها ساخته اند . اين پرونده مجموعه اي از احتياجات و استانداردها مي باشد براي محاسبه ي روشنايي به علاوه روشنايي خيابا و محاسبات از بين رفتن تشعشعات .

مقدارهاي پيشنهاد شده براي معيارهاي بهينه سازي مختلف پايه و اساس -8RP مي باشند برخي از محدوديت ها در -8RP و ضعف در ها ميان Roadway simply وجود دارد .

 به عنوان مثال -8RP به طور مستقيم فقط بخشي از خيابان را نشان مي دهد متعاقباً به دليل اين كه simply ..Roa فقط مدل هاي مستقيم خيابان را دارد .

-8RP هم چنين احتياج دارد كه طول خيابان ها اقلاً ده برابر طول پايه نورافكن و ها اقلاً پنج برابر فاصله تير چراغ . ها

براي اطلاعات بيشتر درباره RP-8 . لطفاً به دفتر نشر مراجعه نماييد كه از سايت <u>www.iesna.ORG</u> در دسترس مي باشد .

# **CIE** چيست ؟

كميته بين المللي روشنايي ( CIE يا و كميته بين المللي Eclairage.del (هم چنين مجموعه اي از نظريه و .<br>توصيه دارد براي روشنايي خيابان ها .

اين محتويات در پرونده CIE-115 هستند . اطلاعات بيشتر از طريق سايت زير در دستر مي باشد .

# www.cie.co.at/cie/home.html